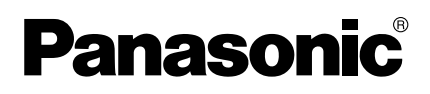

# **Operating Instructions**

**Network Camera Recorder with Viewer Software**

**Model No. BB-HNP15A**

**Please read this document before using and save this document for future reference.**

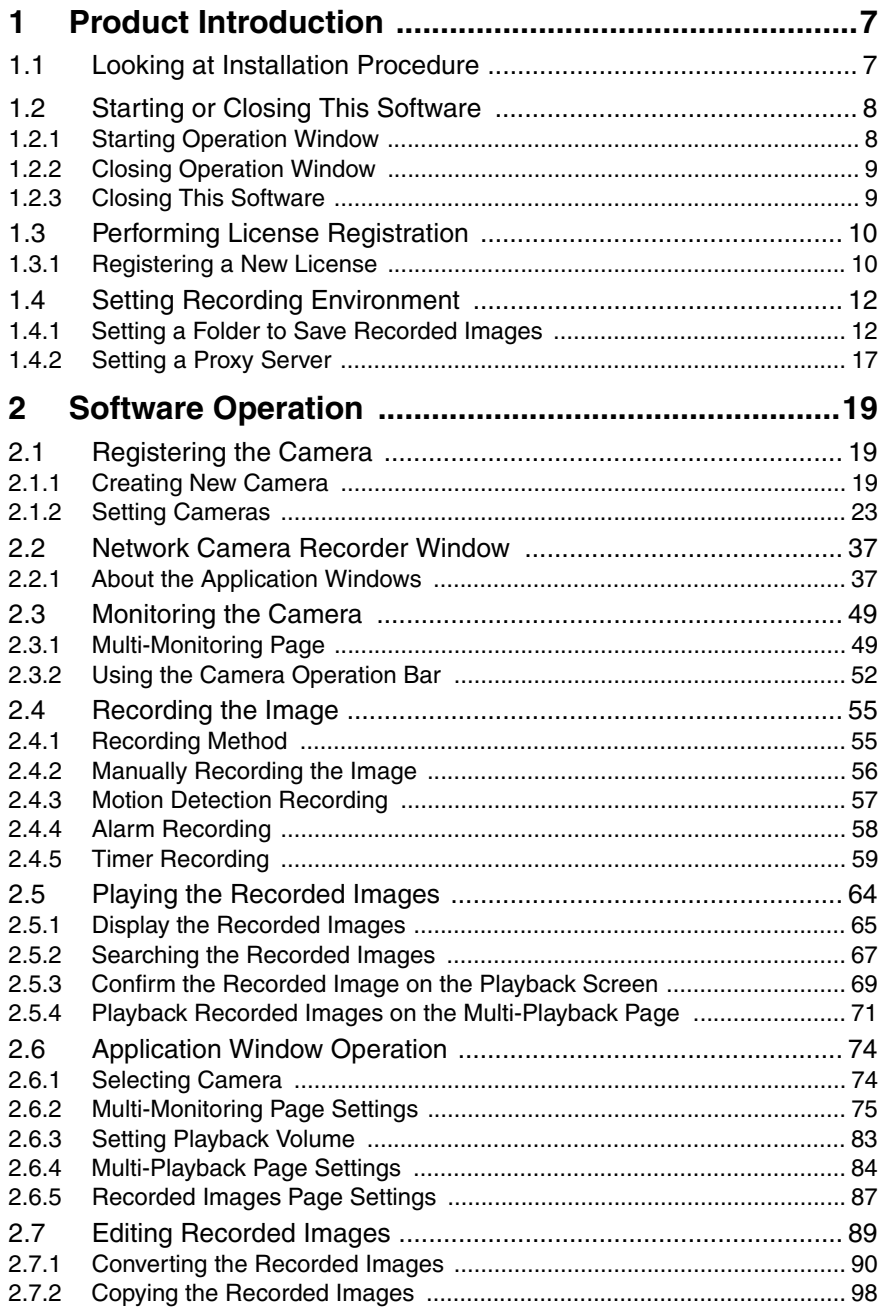

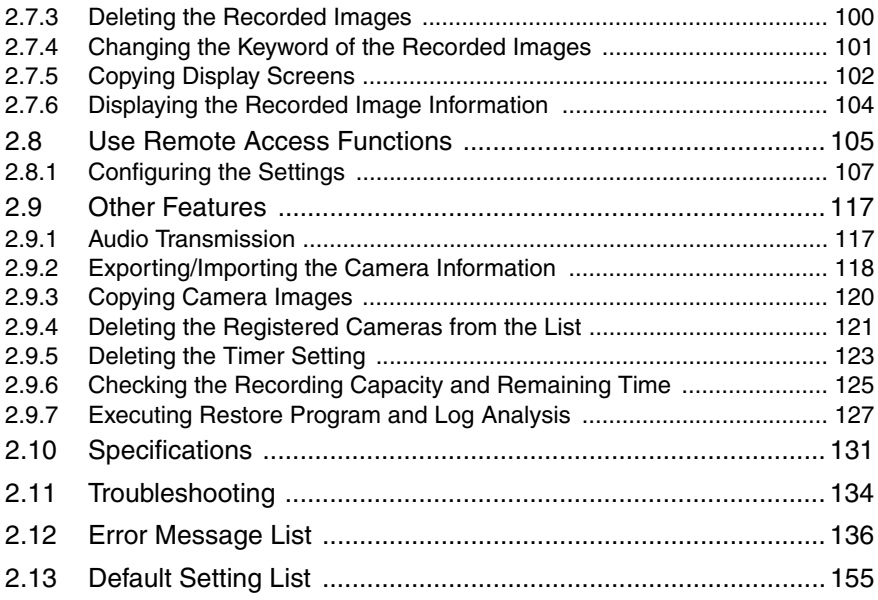

# **Main Features**

### **Full Screen Display (see [page 37\)](#page-36-2)**

New full-screen display function.

You can expand the window to cover the entire desktop.

#### **Display Recorded Images as a Chart (see [page 65](#page-64-1))**

You can view the list of recorded images as a chart.

The camera name, recording time and recording mode can all be checked from the chart.

#### **Simultaneous Playback (see [page 71\)](#page-70-1)**

On the multi-playback page you can simultaneously play the recorded images from a maximum of 4 cameras.

#### **Customize the Camera Screen-layout (see [page 78](#page-77-0) and [82](#page-81-0))**

You can register up to 64 cameras.

You can enlarge a camera display and rearrange the order of camera screens on the multi-monitoring page.

#### **Convert in Several Image Formats (see [page 90\)](#page-89-1)**

You can convert recorded images to several audio and video formats. (MPG/JPG/WAV/ASF/AVI)

The converted images can be played back with Windows® Media® Player.

### **Recording Modes (see [page 55](#page-54-0))**

10 timers can be set for each camera.

In addition, alarm mode\*, which starts recording after detecting an action such as doors or windows being opened and closed, is available.

### **Audio Transmission (see [page 117](#page-116-2))**

Using this software, you can transmit audio to a camera that supports transmission.

### **Remote Access (see [page 105](#page-104-1))**

Using the recording software on a separate PC (Personal Computer), you can view the recorded images from a Panasonic Network Camera connected to a PC (remote server) registered with the recording software.

\* To set alarm recording, an outside sensor need to be attached to the camera. See "Operating Instructions" for your camera for details.

#### **Screen shots in this document**

Screen shots in this document were taken running this software on Windows XP. The screens displayed when using a different operating system may differ slightly.

### **Trademarks**

- Microsoft, Windows, Windows Vista, Internet Explorer, and Windows Media are either registered trademarks or trademarks of Microsoft Corporation in the United States and/or other countries.
- Adobe Reader is registered trademark or trademark of Adobe Systems Incorporated in the United States and/or other countries.
- Intel, Pentium and Intel Core are trademarks or registered trademarks of Intel Corporation or its subsidiaries in the United States and other countries.
- ATI Radeon is trademark of Advanced Micro Devices, Inc.
- Screen shots reprinted with permission from Microsoft Corporation.
- All other trademarks identified herein are the property of their respective owners.

#### **System Requirements for your PC**

The following technical specifications are recommended for this software to work properly with your PC and network.

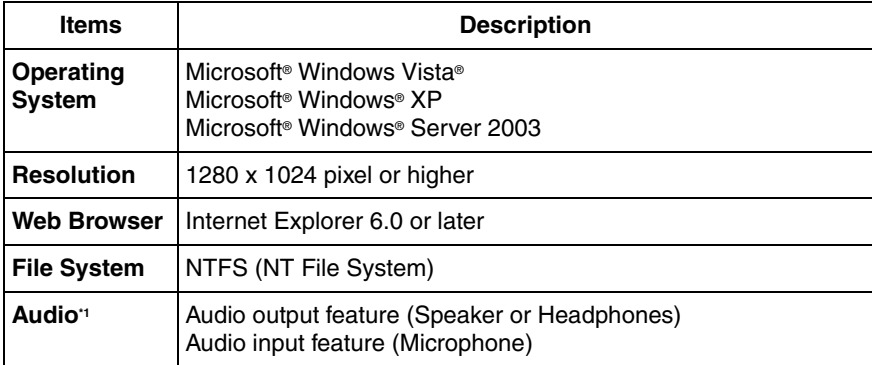

\*1 When using a camera that supports audio.

#### **Note**

• The recommended number of cameras that you can register, monitor and record simultaneously differs depending on the specifications of your computer.

See [page 131](#page-130-1) for details.

• The approximate size of the recorded image can be calculated from the recording method and the number of days to record. Change the hard disk capacity considering [Calculated disk capacity to record] (see [page 24\)](#page-23-0) and file size shown on [page 15](#page-14-0).

# <span id="page-6-0"></span>**1 Product Introduction**

# <span id="page-6-1"></span>**1.1 Looking at Installation Procedure**

You must perform the following steps to use this software.

**Read the End-User License Agreement (see attached leaflet).** You cannot install this software if you disagree. (The legal agreement is required when installing this software.)

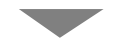

**Install this software (see Important Information).**

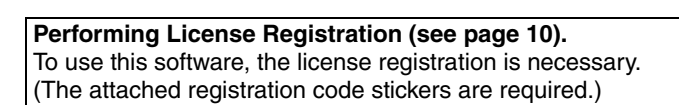

**Setting Recording Environment (see [page 12](#page-11-0)).**

- Setting a folder to save recorded images.
- Setting the proxy server when using one.

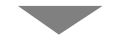

**Configure the camera (see [page 19\)](#page-18-2).**

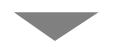

**Monitoring the camera (see [page 49\)](#page-48-0). Recording the image (see [page 55\)](#page-54-0). Playing the recorded images (see [page 64](#page-63-1)).**

# <span id="page-7-0"></span>**1.2 Starting or Closing This Software**

This software starts automatically when you boot up the PC.

is displayed in the notification area while this software is running.

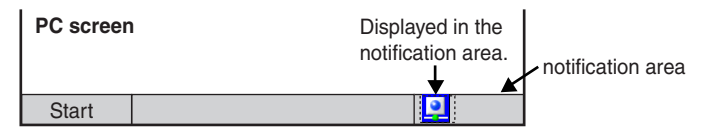

#### **Note**

To not start this software automatically when booting up the PC, right-click  $\Box$ and uncheck [Start on bootup] from the menu.

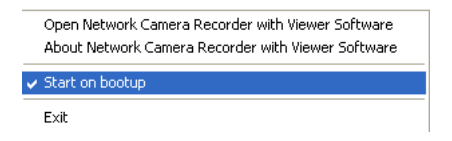

# <span id="page-7-1"></span>**1.2.1 Starting Operation Window**

Double-click on the desktop to start this software.

• Operation window of this software is displayed.

#### **Note**

- You can also start the operation window through the following procedures.
	- From the [Start] menu, select [All Programs]  $\rightarrow$  [Network Camera Recorder with Viewer Software] → [Network Camera Recorder with Viewer Software].
	- From Explorer, double-click [ncr3.exe] in the location where the software was installed.
- These softwares cannot work at the same time. Use only a software.
- To use this software, perform the license registration.

If no license has been registered when the operation window is started, [Register the license key] will be displayed. Follow the steps on [page 10](#page-9-1).

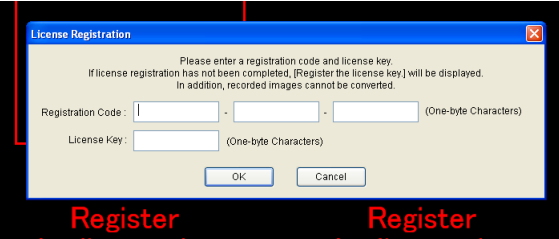

# <span id="page-8-0"></span>**1.2.2 Closing Operation Window**

Click [File]  $\rightarrow$  [Exit] on the menu bar or select  $\bullet$  on the toolbar.

### **Note**

Even when the operation window is closed,  $\boxed{?}$  will not be removed from the notification area.

When  $\boxed{9}$  is displayed in the notification area, the timer recording function is operating.

# <span id="page-8-1"></span>**1.2.3 Closing This Software**

**1.** Right-click **in** in the notification area and select [Exit].

Open Network Camera Recorder with Viewer Software About Network Camera Recorder with Viewer Software

- Start on bootup
- Exit
- **2.** Click [Yes].

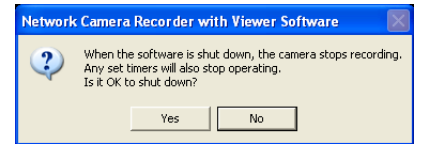

#### **Note**

- When you exit this software,  $\boxed{2}$  will be removed from the notification area.
- When you exit this software, any timers that you have set stop operating.

# <span id="page-9-0"></span>**1.3 Performing License Registration**

If no license has been registered when the operation window is started, [Register the license key] will be displayed. Follow the steps below.

# <span id="page-9-1"></span>**1.3.1 Registering a New License**

- **1.** Select [Help]  $\rightarrow$  [License Registration] on the menu bar.
- **2.** Enter the registration code and license key, and click [OK].

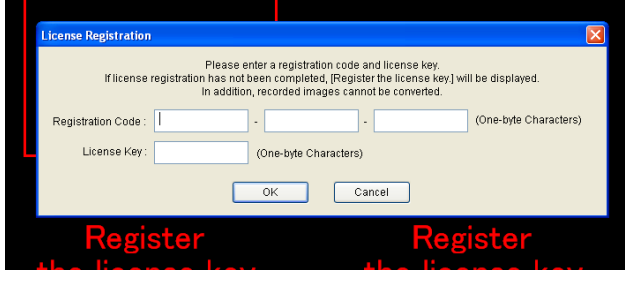

**3.** Click [OK].

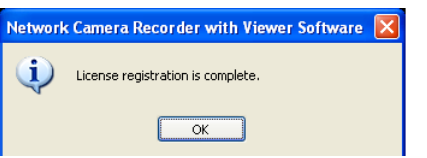

#### **Note**

The registration code and license key are shown on the attached registration code stickers. Characters are case sensitive, so enter them exactly as printed.

If the registration is complete, [License Registration] on the menu bar is grayed out.

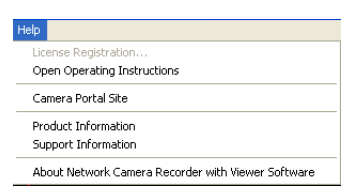

#### **Note**

• If the following window is displayed, the registration code or license key is incorrect. Confirm them, and enter them again.

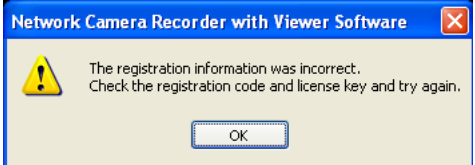

• Keep the registration code and license key in a safe place where you will not lose them.

Lost codes and keys cannot be reissued.

# <span id="page-11-0"></span>**1.4 Setting Recording Environment**

# <span id="page-11-1"></span>**1.4.1 Setting a Folder to Save Recorded Images**

This software records camera images to the hard disk on your PC. The folder can be changed. After you have changed the destination folder, the recorded images will be saved in the folder that you specified.

- If the destination folder is not specified, the recorded images are saved into the [ncrdata] folder in the folder where this software is installed.
- You can change the destination folder to another folder or external hard disk drives.
- **1.** Select [Window]  $\rightarrow$  [Settings] on the menu bar.
- **2.** Click [Preferences].

After you click [Preferences], the [Basic Settings] page is displayed.

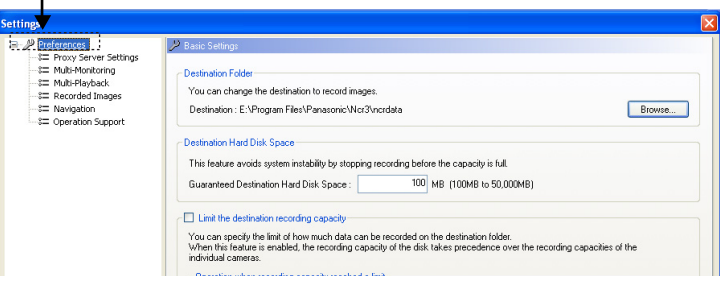

**3.** Configure the settings in the [Basic Settings] page and click [OK].

#### **Note**

When you change a setting, a mark is displayed on the icon for the item that you changed. The setting is applied when you click [OK] or [Apply]. See [page 44](#page-43-0) for details on the settings icons.

## <span id="page-12-0"></span>**Basic Settings Page**

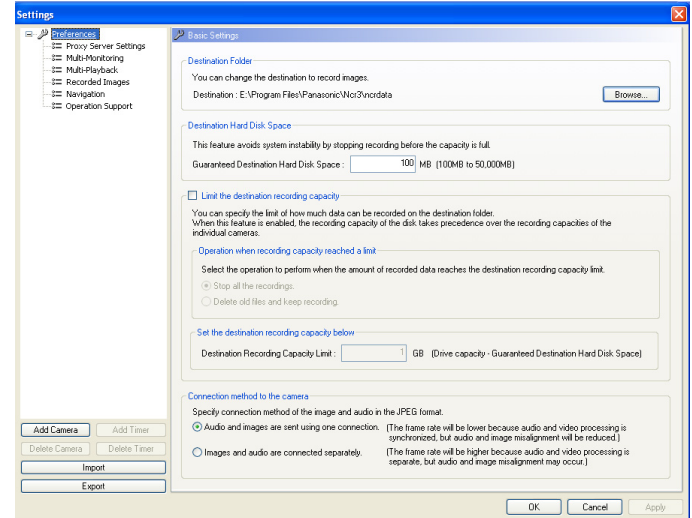

<span id="page-12-1"></span>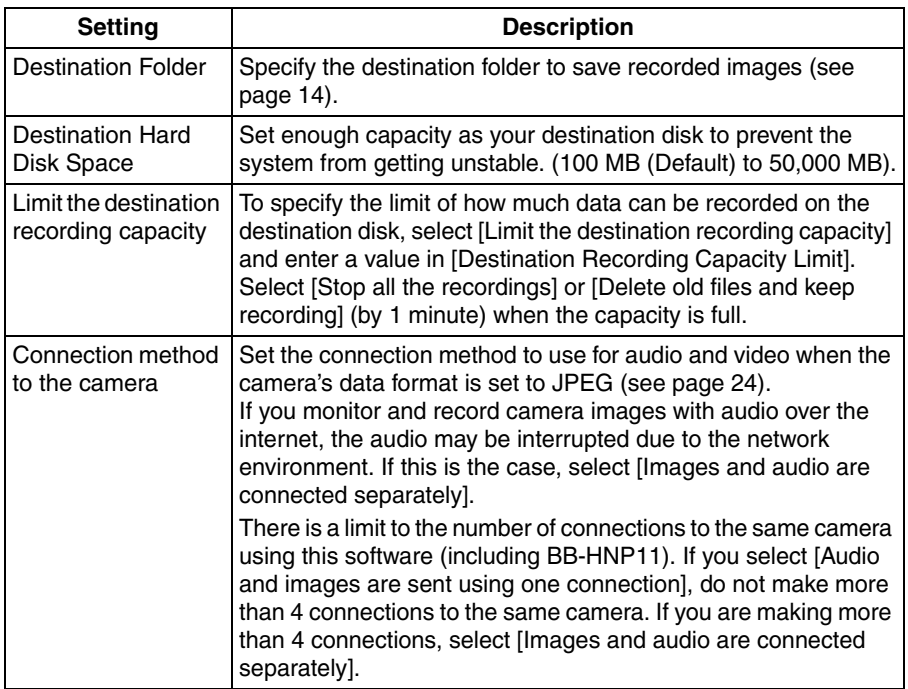

• If you select [Delete old files and keep recording] and change the destination recording capacity limit to a value smaller than the current capacity, the old images will be deleted.

(Example: if you change the destination recording capacity limit to 2 GB when you recorded images up to 3 GB, 1 GB old images are deleted.)

• You can also limit the recording capacity of individual cameras (see [page 26\)](#page-25-0). [Limit the destination recording capacity] (preferences setting) and [Limit the recording capacity] (individual camera setting) cannot be used simultaneously.

When [Limit the recording capacity] is set, the following window is displayed. The recording capacity limitation of individual cameras is disabled by clicking [OK].

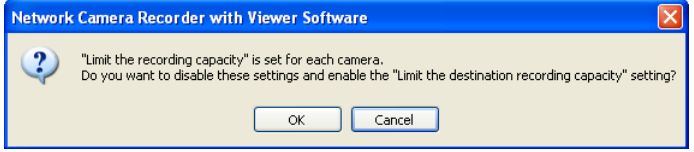

• Audio interruption may be reduced by lowering the maximum bandwidth of the camera, reducing the image resolution, or lowering the image quality.

# <span id="page-13-0"></span>**Change the destination folder**

- 1. Click [Browse...] in [Destination Folder] in the [Basic Settings] page (see [page](#page-12-0)  [13](#page-12-0)).
- 2. Select the destination folder, and click [OK].
	- Create the folder in advance.

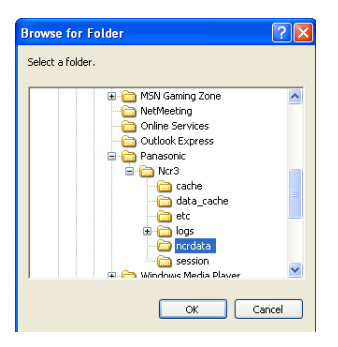

- The drive containing the destination folder must have more than 100 MB of free space.
- Do not move, change or delete the files and folders in the destination folder. Doing so can cause the program to behave unexpectedly.
- The path of the destination folder must be under 128 characters in order to prevent the system from becoming unstable.

#### e.g. D:/Camera Recorder\_HNP15/HNP15\_Images

under 128 characters

<span id="page-14-0"></span>• File sizes of recorded images listed below can be used as a baseline. [1 frame size (Image only)]

Data format: JPEG

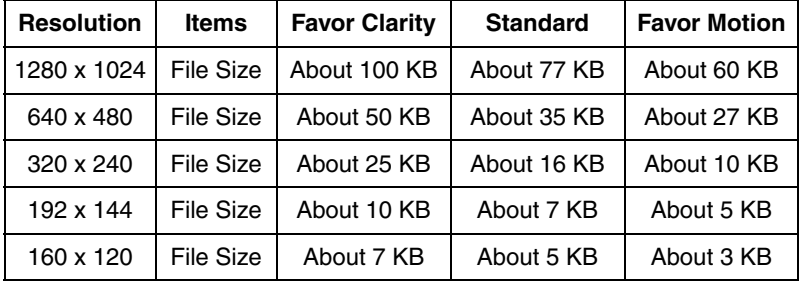

• Recording capacity can be calculated by Size (KB) x Frame Rate (images per second) x time (second).

Example:

640 x 480 resolution, Favor Clarity and 5 images per second for one hour: 50 (KB) x 5 (images/s) x 3,600 (s) =900,000 KB (About 879 MB). If the audio is attached, add 4 KB per second. 900,000 (KB) + 4 (KB) x 3,600 (s) = 914,400 KB (About 893 MB).

[Image size per second (Image only)]

Data format: MPEG-4

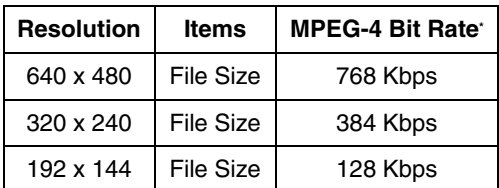

• Recording capacity can be calculated by MPEG-4 Bit Rate (Kbps)  $\div$  8 Bit x time (second).

```
Example:
640 x 480 resolution, MPEG-4 Bit Rate 768 Kbps for one hour:
768 (Kbps) \div 8 (Bit) x 3,600 (s) = 345,600 KB (337.5 MB)
If the audio is attached, add 4 KB per second.
345,600 (KB) + 4 (KB) x 3,600 (s) = 360,000 KB (About 352 MB)
```
\* The MPEG-4 Bit Rate is dependent on the value of "MPEG-4 Bit Rate" in "Video Streaming" in the camera settings.

# <span id="page-16-0"></span>**1.4.2 Setting a Proxy Server**

You need to set the following settings to monitor the camera on the Internet you using a proxy server. (You cannot connect to the camera without the proxy settings.)

If you do not use a proxy server, this setting is not required.

- **1.** Select [Window]  $\rightarrow$  [Settings] on the menu bar.
- **2.** Click [Preferences]  $\rightarrow$  [Proxy Server Settings].
- **3.** Check [Use a proxy server] on the [Proxy Server Settings] page.

Click [Proxy Server Settings].

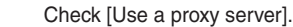

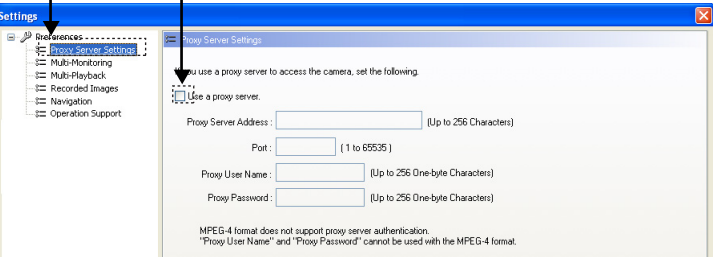

• If you have already registered the camera, the following confirmation window will display when you select the [Use a proxy server] checkbox.

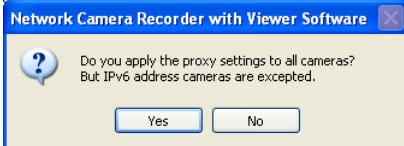

- **4.** Click [Yes].
	- If you click [Yes], the [Use a proxy server] setting in the [Camera Settings] page for all registered cameras is selected.

(However, a check mark will not be displayed for cameras registered with an IPv6 address.)

Click [No] if you want to configure proxy server settings for individual cameras (se[e page 22\).](#page-21-0)

**5.** Set the parameters and click [OK].

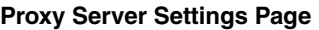

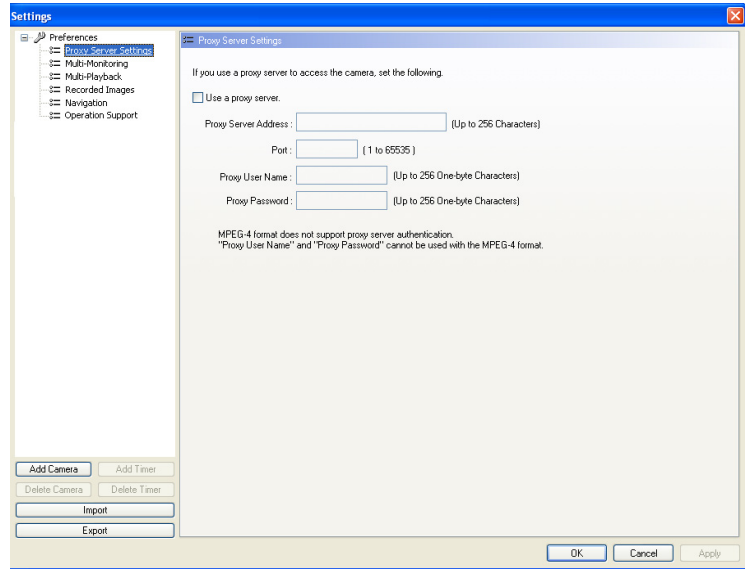

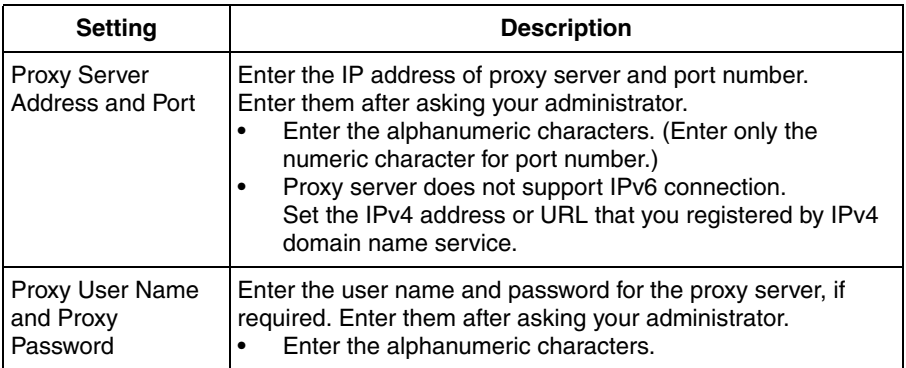

### **Note**

Normally when the camera cannot access a proxy server, an error message is displayed (see [page 20\)](#page-19-0), but there are cases when an error message is not displayed with a proxy server error. In this case, the camera's image is displayed as a connection error (default is blue; see [page 80\)](#page-79-0).

# <span id="page-18-0"></span>**2 Software Operation**

# <span id="page-18-1"></span>**2.1 Registering the Camera**

Before you can view or record images, each camera must be configured on this software.

**Note**

- When registering a camera, make sure that the camera is connected to a power outlet and to your network.
- The camera information can be imported and exported (see [page 118\)](#page-117-1).
- Monitoring stops while the settings page is displayed.

# <span id="page-18-2"></span>**2.1.1 Creating New Camera**

- **1.** Select [Window]  $\rightarrow$  [Settings] on the menu bar.
- **2.** Click [Add Camera] on the [Settings] page.

When you click [Add Camera], a [New camera] item is added.

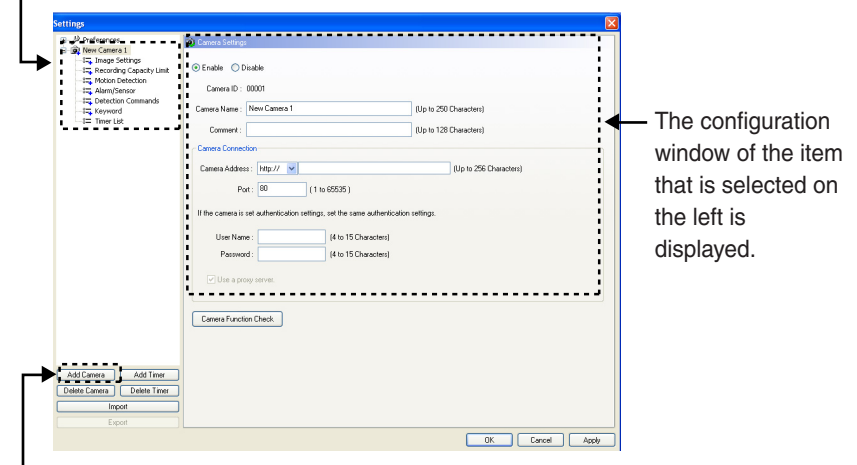

### **[Add Camera] Button**

**3.** Configure the settings in the [Camera Settings] page.

- **4.** Click [Camera Function Check].
	- When the check has finished, [Confirmed] is displayed.
	- The software will connect to the camera and confirm the resolution and data format. If the camera does not support the set values, they will be changed automatically, and a mark will be displayed on the icon for the items that were changed (see [page 44\)](#page-43-0).
	- If you cannot access the camera, the following windows are displayed. Confirm the camera's connection, IP address, port number, user name and password.

<span id="page-19-0"></span>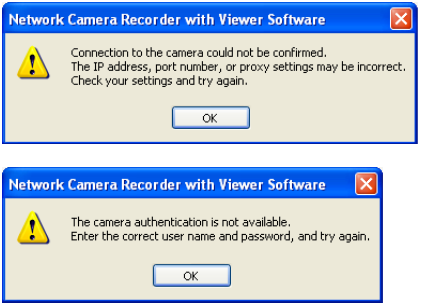

- **5.** Click [OK] or [Apply].
	- If you click [OK], settings page will close. If you want to register another camera, click [Apply].
	- The new camera will be displayed in the multi-monitoring page.

- See [page 44](#page-43-1) for details on the [OK], [Apply], and [Cancel] buttons.
- The default camera name is "New camera", followed by a number. The number is generated automatically. Default values are used for the other settings.

# **Camera Settings Page**

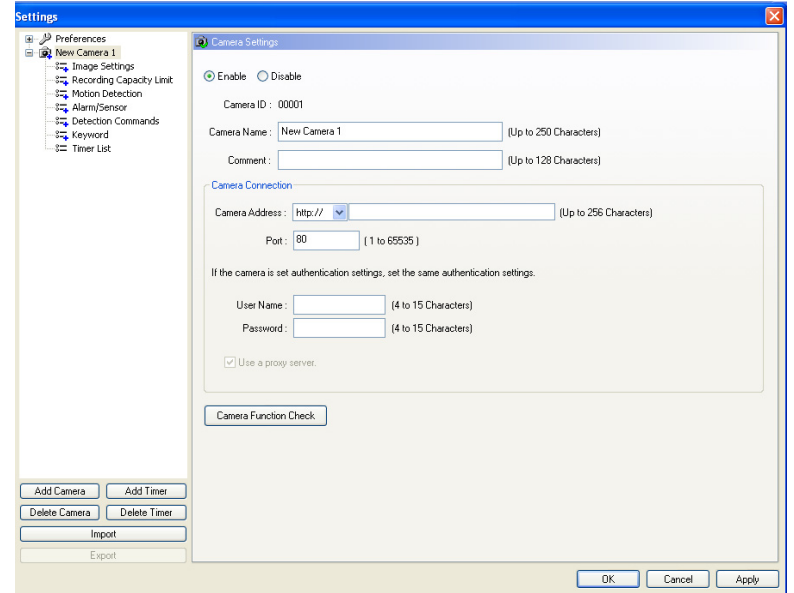

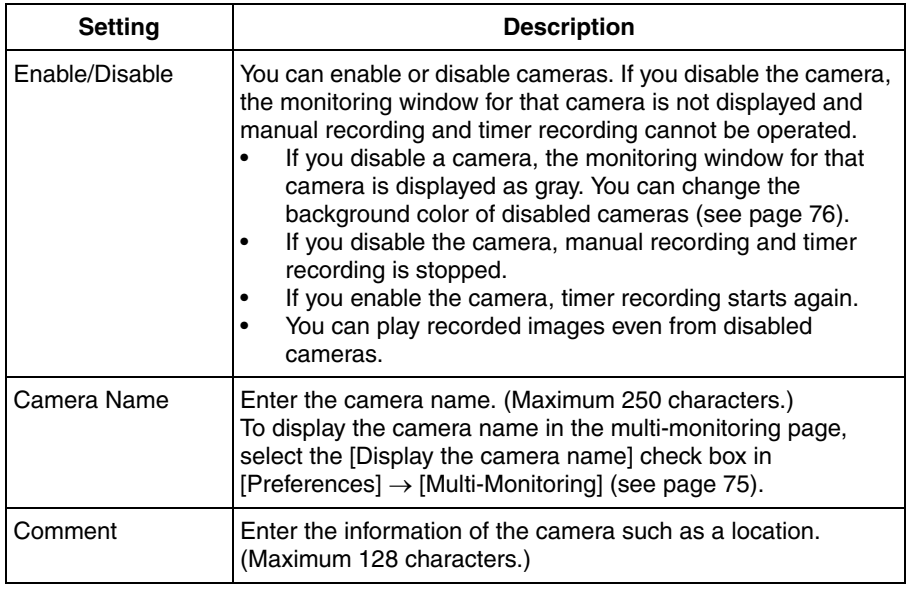

<span id="page-21-0"></span>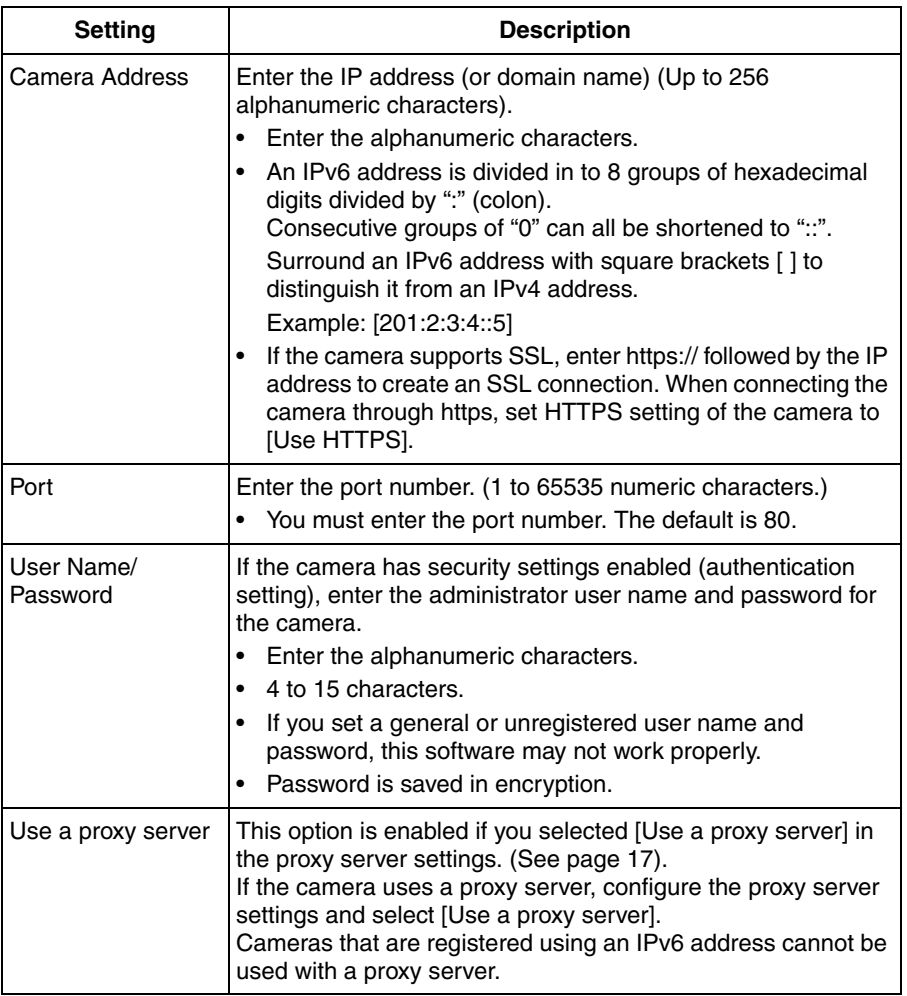

# <span id="page-22-0"></span>**2.1.2 Setting Cameras**

You configure the settings for registered cameras individually.

- **1.** Select [Window]  $\rightarrow$  [Settings] on the menu bar.
- **2.** Configure the settings for the individual cameras and click [OK] or [Apply].
	- If you click [OK], settings page will close. If you want to configure other settings, click [Apply].

## **Setting the image data information**

Configure the settings for image data information.

#### **Image Settings Page**

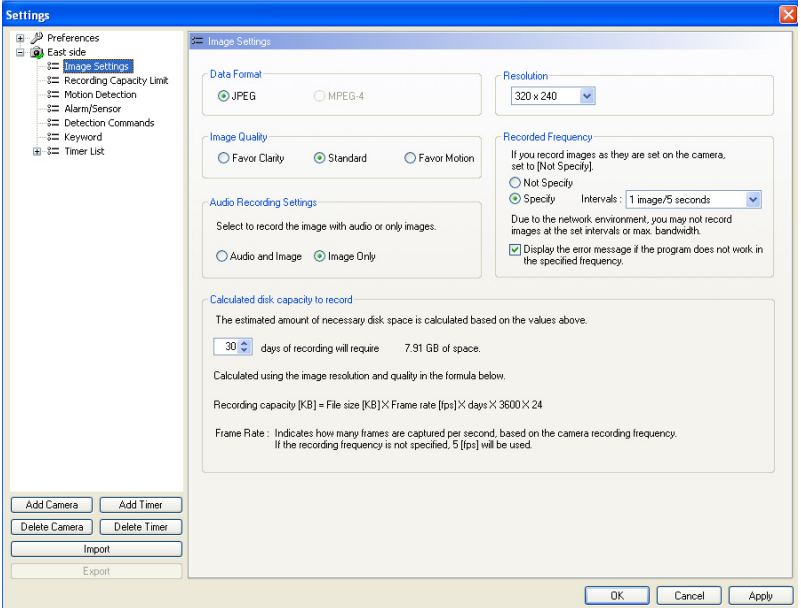

<span id="page-23-2"></span><span id="page-23-1"></span>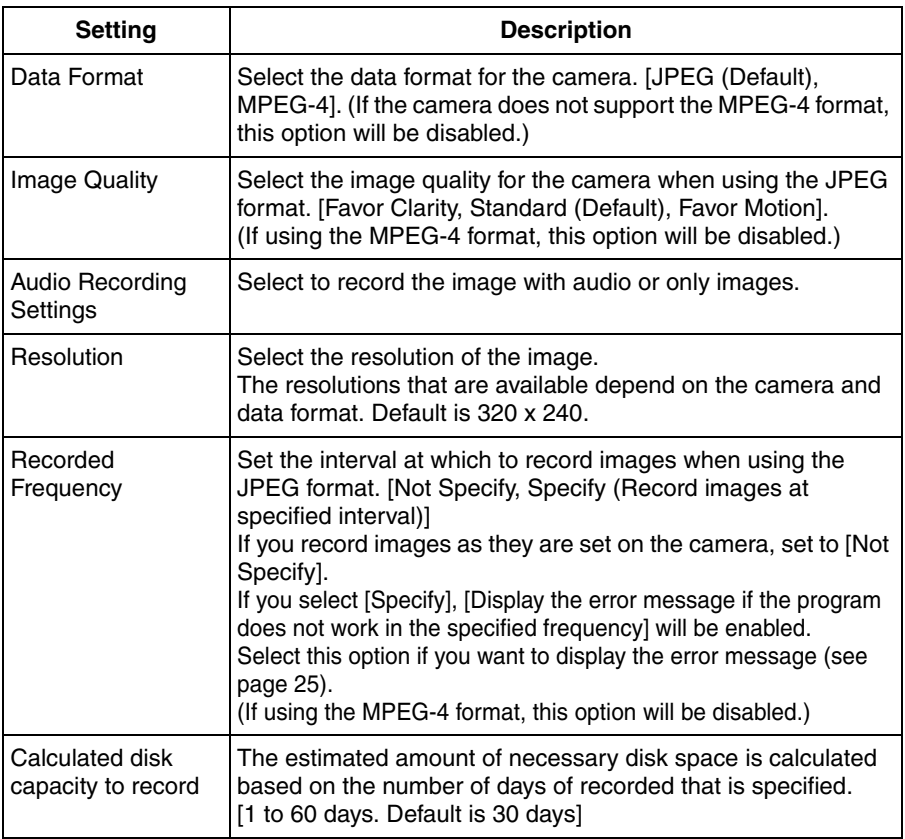

- <span id="page-23-0"></span>• If you select the MPEG-4 format, CPU usage will be higher. To reduce CPU usage, select [Specify the frame rate] from [Preferences]  $\rightarrow$  [Multi-monitoring], and set the frame rate to a low value.
- If you selected the MPEG-4 format, the following confirmation window will be displayed.

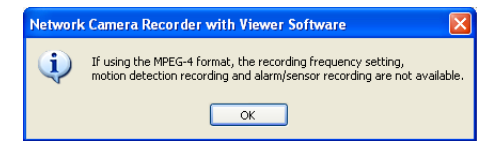

• If you have set the recorded frequency or the alarm recording, the following window will be displayed when you click [OK]. Disable the settings and select MPEG-4 again.

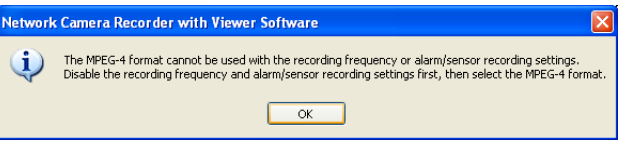

• If you have set motion detection recording as the timer recording method, the following window will be displayed.

Disable the settings and select MPEG-4 again.

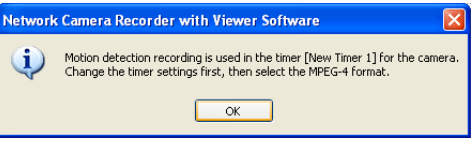

• If you select the JPEG format, there is a limit to the number of connections that can be made to the same camera with this software (including BB-HNP11).

If you select [Audio and images are sent using one connection] on the basic settings page (see [page 13](#page-12-1)), do not make more than 4 connections to the same camera.

If you are making more than 4 connections, select [Images and audio are connected separately].

- If you select the MPEG-4 format, image display will be smoother even if bandwidth is lower. If you select the JPEG format, frame rate will be reduced, but image quality
- will be higher. • If the camera disables setting changes, resolution or image quality settings may not work properly.
- Due to the network environment, you may not record images at the set intervals or max. bandwidth.
- If you selected [Display the error message if the program does not work in the specified frequency], the following window will be displayed when the program does not work at the specified recording frequency. In this case, set the recorded frequency to a higher value.

<span id="page-24-0"></span>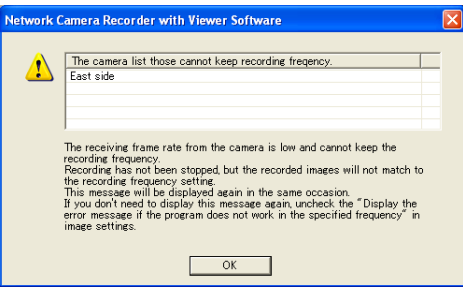

# <span id="page-25-0"></span>**Limiting the recording capacity**

You can limit the recording capacity of individual cameras.

#### **Recording Capacity Limit Page**

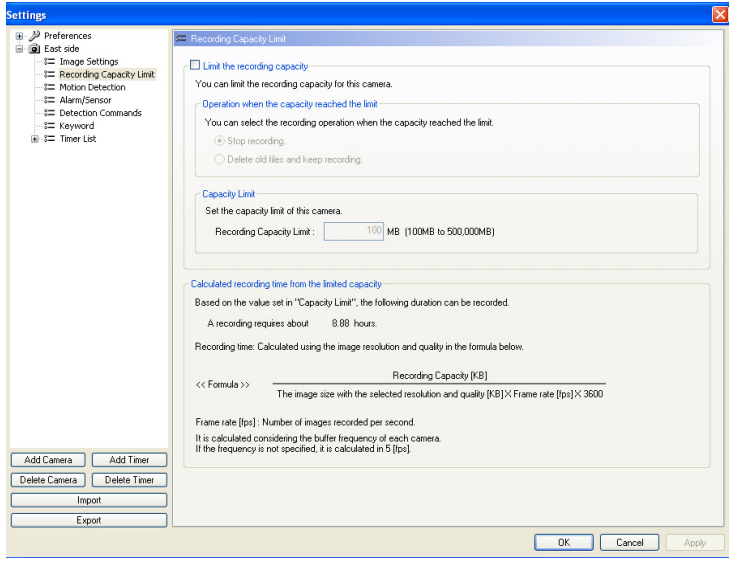

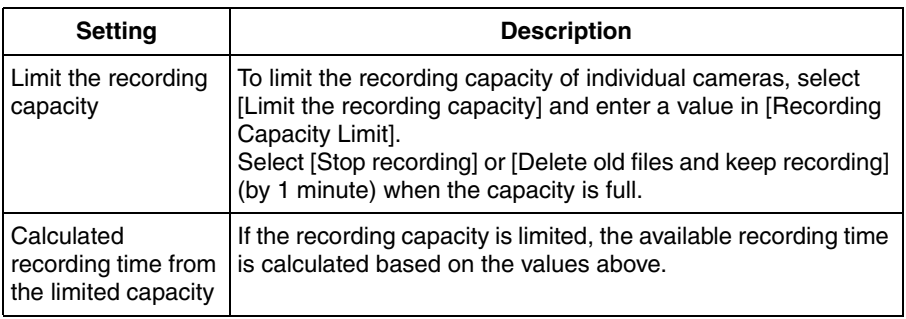

#### **Note**

• If you select [Delete old files and keep recording] and change the capacity limit to a value smaller than the current capacity, the old images will be deleted. (Example: If you change the capacity to 200 MB when you recorded images up to 250 MB, 50 MB old images are deleted.)

• You can also limit the recording capacity in the basic settings page (see [page](#page-12-0)  [13\)](#page-12-0).

[Limit the destination recording capacity] and [Limit the recording capacity] (individual camera setting) cannot be used simultaneously.

When [Limit the destination recording capacity] is set, the following window is displayed.

[Limit the destination recording capacity] in the basic settings page is disabled by clicking [OK].

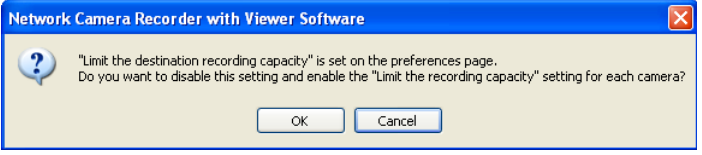

## **Setting the motion detection level**

You can set the level at which to start motion detection recording. Motion detection recording only operates when the JPEG format is selected. If the MPEG-4 format is selected, change the format to JPEG (se[e page 24\)](#page-23-2).

#### **Motion Detection Page**

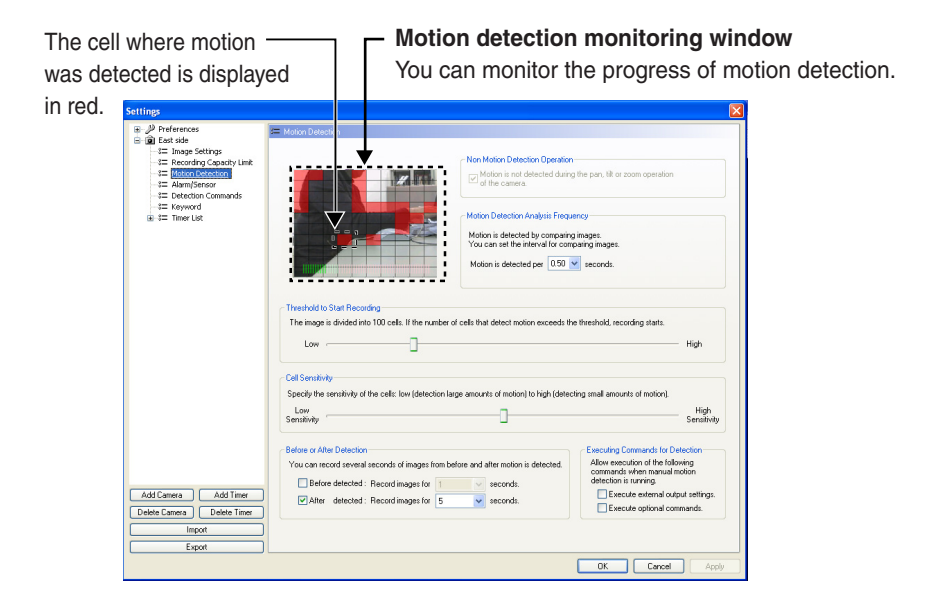

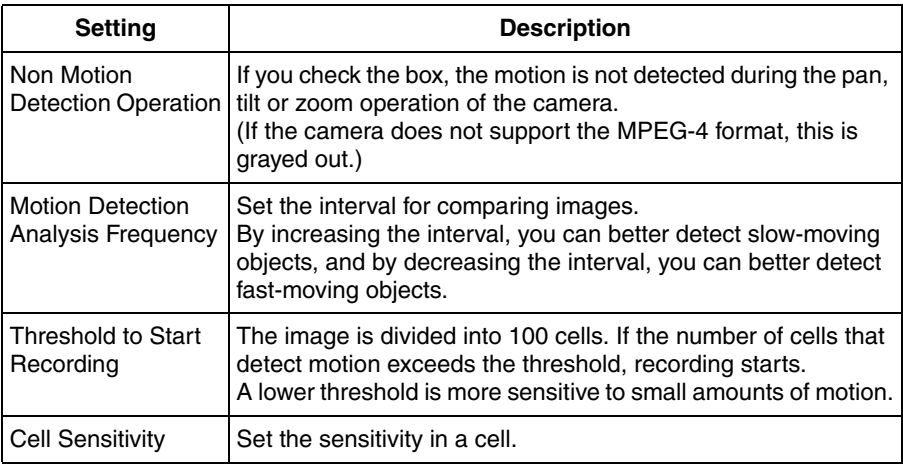

<span id="page-28-0"></span>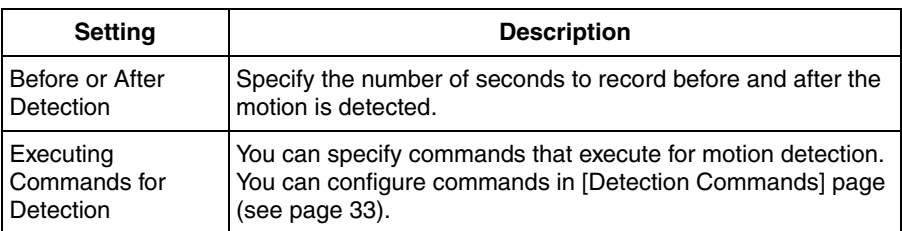

- Check motion detection by using the motion detection monitoring window, and adjust the settings accordingly.
- You can center the camera image on the desired point by right-clicking in the motion detection monitoring window (see [page 51\)](#page-50-0).

#### **[Disabling a monitoring area]**

You can specify an area of the image in which to disable motion detection. To specify a disabled area, click the cells that you want to disable in the motion detection monitoring window. Disabled areas are darkened. You can set multiple disabled areas.

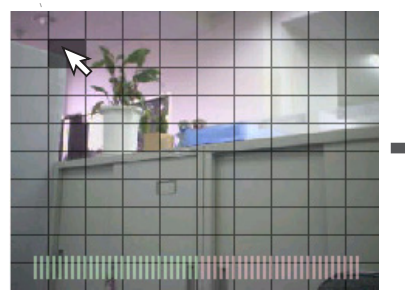

Click the cells that you want to disable in the motion detection monitoring window.

Disabled areas are darkened.

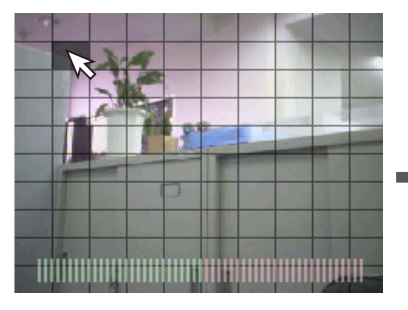

By dragging the mouse (moving the mouse while holding down the left button), you can quickly select multiple cells.

### **[Re-enabling a disabled area]**

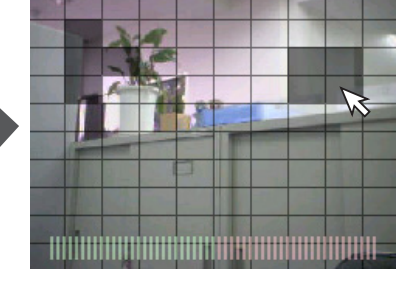

You set multiple disabled areas.

• Click the cells that you want to disable.

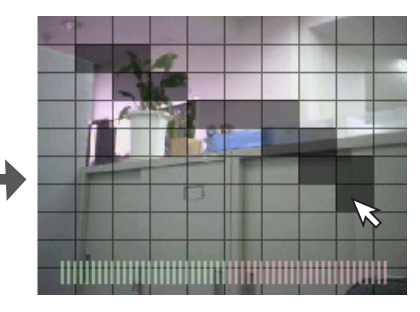

After releasing the mouse, the disabled area is set.

You can re-enable a disabled area by clicking the cells in the disabled area.

#### **Note**

If you set the date and time to be displayed on the camera images, disable the area where the date and time are displayed in order to not detect that motion.

# **Setting the alarm/sensor detection method**

You can set an alarm/sensor detection method for cameras that have an alarm/ sensor attached.

Alarm/sensor recording can only be enabled for cameras set to the JPEG format (se[e page 24\).](#page-23-2)

If the camera is set to MPEG-4 format, change the setting to JPEG format, then configure the alarm/sensor.

#### **Alarm/Sensor Page**

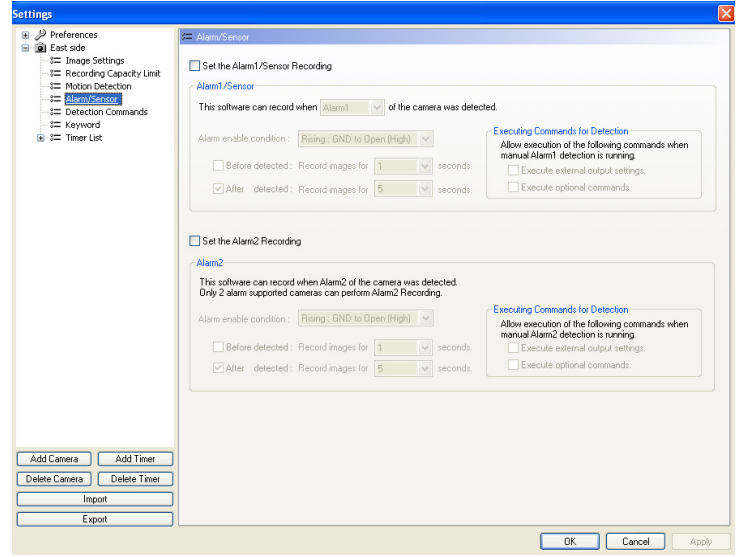

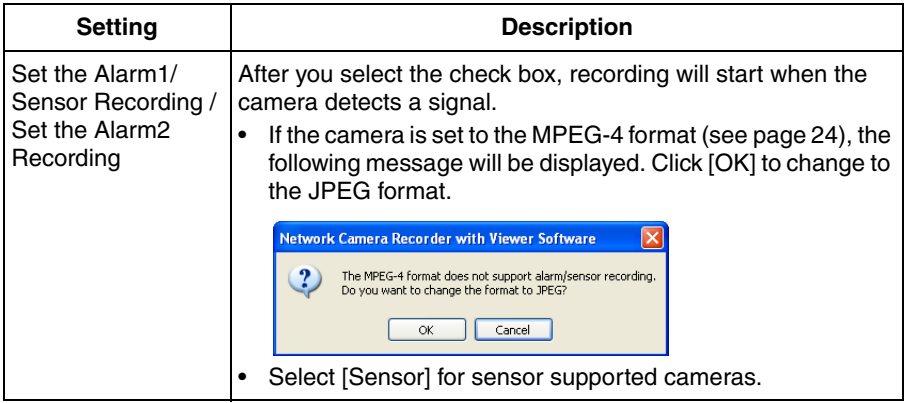

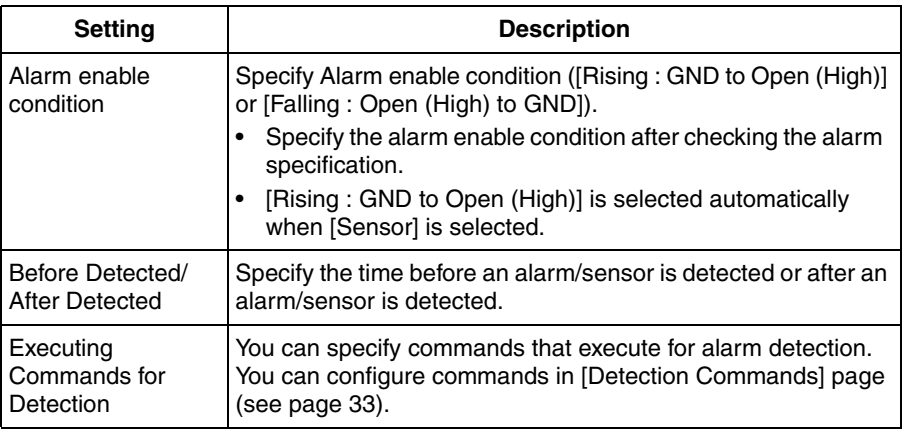

<span id="page-31-0"></span>Configure alarm/sensor detection after an alarm/sensor has been attached to the camera.

Setting alarm/sensor detection without an alarm/sensor causes a malfunction.

### <span id="page-32-0"></span>**Configure commands to execute for detection**

You can specify executing commands for motion detection and/or alarm detection. Specify the commands in their respective pages when you execute the commands specified (see page [29](#page-28-0), [32](#page-31-0), [61](#page-60-0)).

#### **Detection Commands Page**

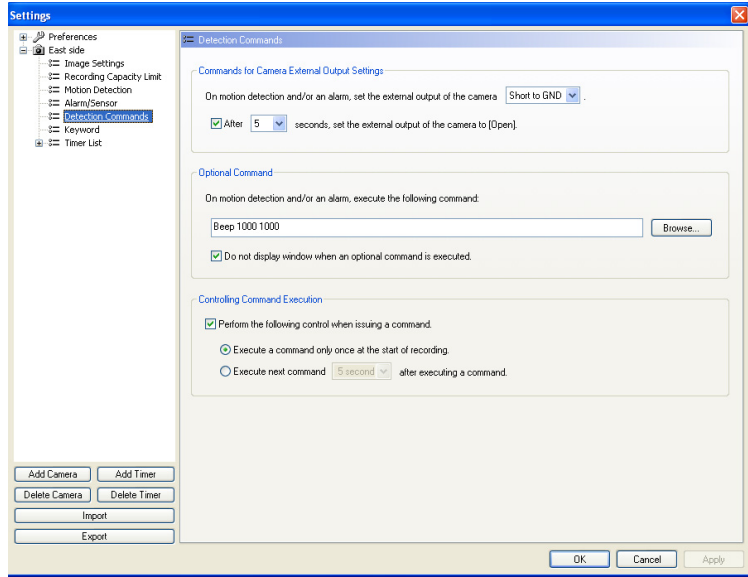

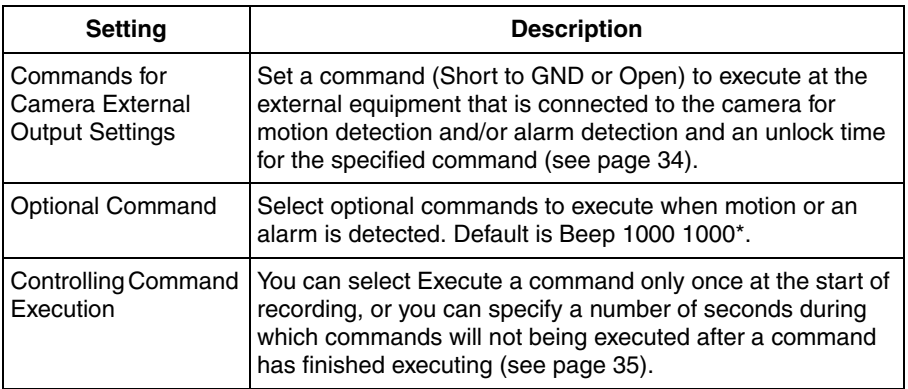

\* The Beep program is installed with this software.

"Beep 1000 1000" is a command that makes a beeping sound at 1000 Hz for 1000 ms. You can set user created commands as well.

However, depending on the command's operation, recording performance may be affected. Use optional commands after thorough testing. Recorded image quality cannot be guaranteed when using optional commands.

#### <span id="page-33-0"></span>**[About Commands for Camera External Output Settings]**

When you set external output unlocking (After 5 seconds from motion detection, alarm detection, or unlocking time)

- **V**: Motion detection  $\nabla$ : Alarm detection
- **No. 3**: Recording images
- Unlock the external output at the set time.

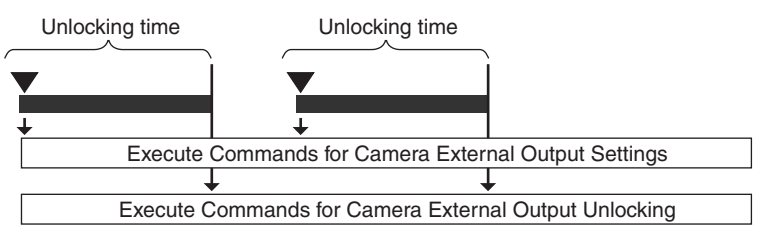

**If detection occurs during the unlocking time, unclocking is extended** for the time from the detection to the set unlock time.

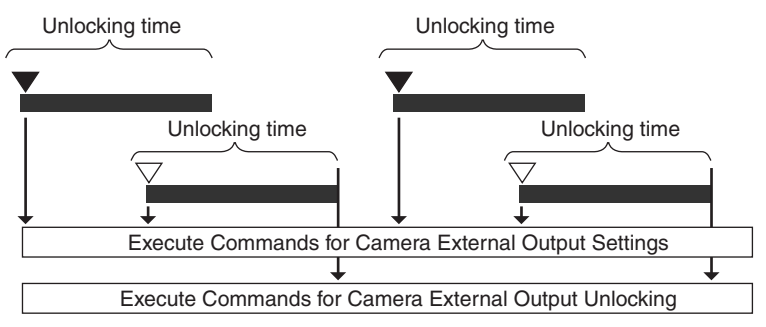

<span id="page-34-0"></span>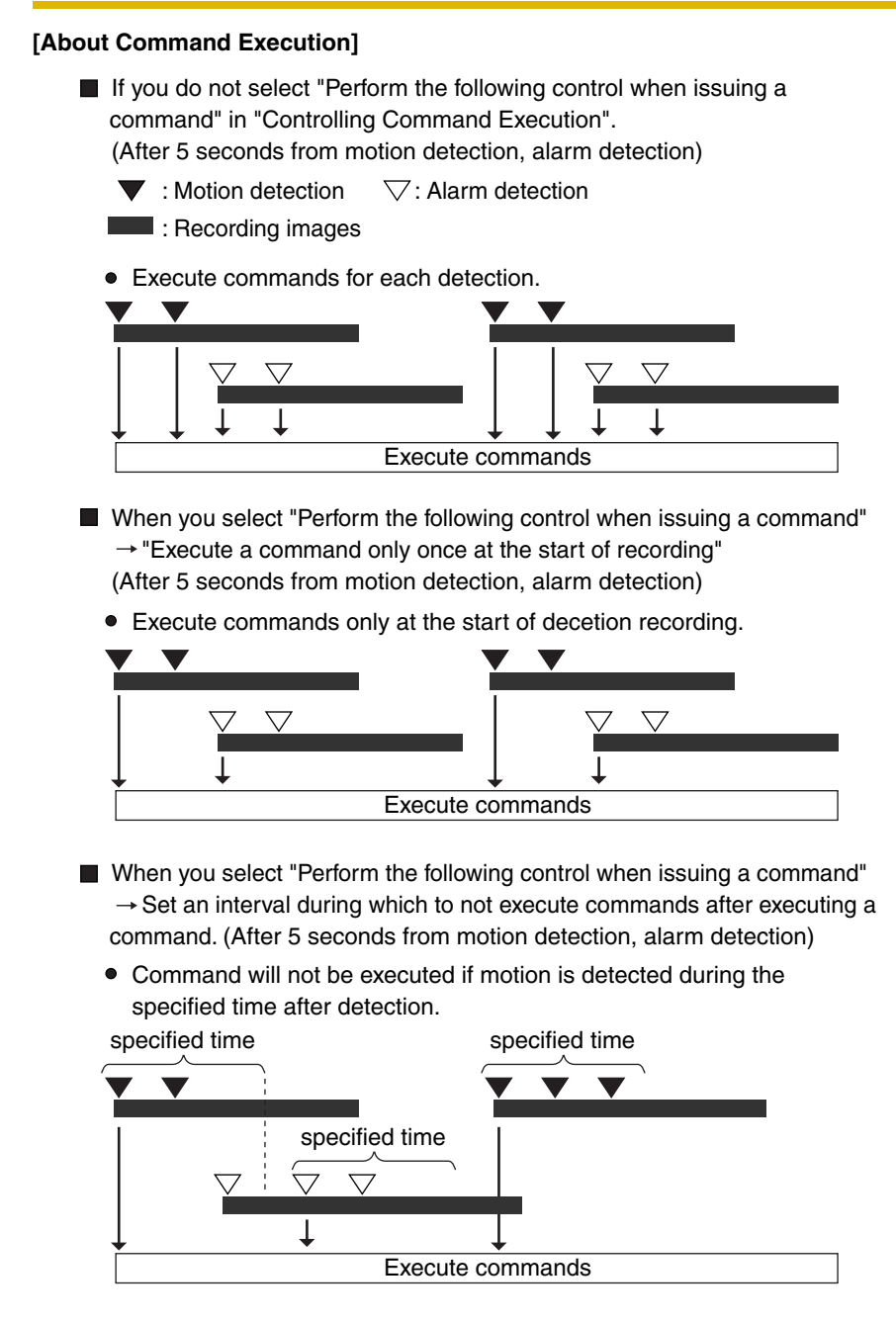

## **Adding a keyword to recorded images**

You can assign keywords to manually recorded images. You can use keywords to search recorded images.

#### **Keyword Page**

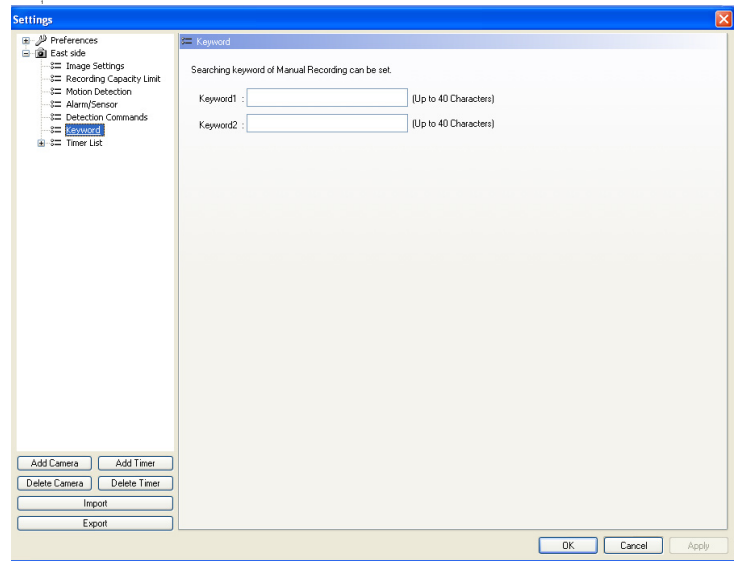

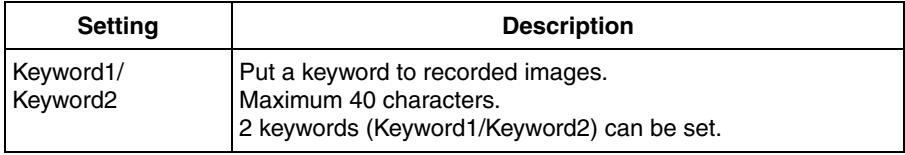
# **2.2 Network Camera Recorder Window**

# **2.2.1 About the Application Windows**

### **Full screen mode and Window mode**

You can change the window display between full screen mode (expanding the window over the entire desktop) or window mode (always displaying the title bar, menu bar and toolbar).

**1.** Select [Display Mode]  $\rightarrow$  [Full Screen Mode] or [Window Mode] on the menu bar.

#### **Full screen mode**

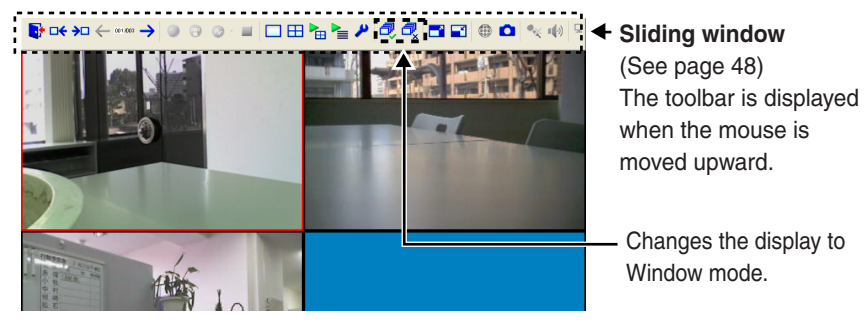

#### **Window mode**

#### **Title bar**

Displays the name of the software and the currently displayed

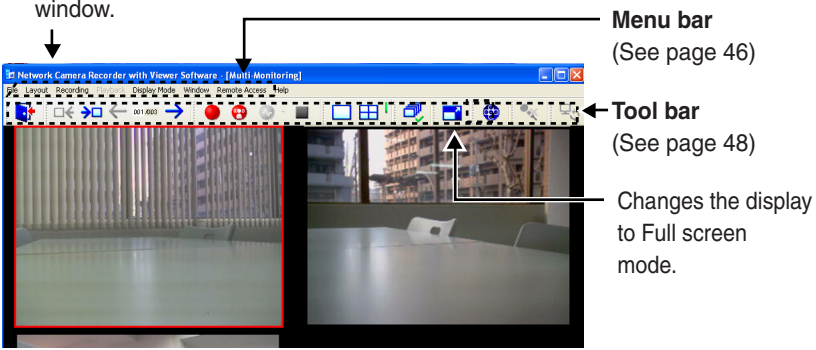

### **Multi-Monitoring Page**

The images from registered cameras are displayed in the multi-monitoring page (see [page 49\)](#page-48-0).

- **1.** Select [Window]  $\rightarrow$  [Multi-Monitoring] on the menu bar.
	- You can change the number of camera screens to display (se[e page 76\).](#page-75-0) Default is four-screen layout (2 rows x 2 columns).

**Four-screen layout Sixteen-screen layout** 

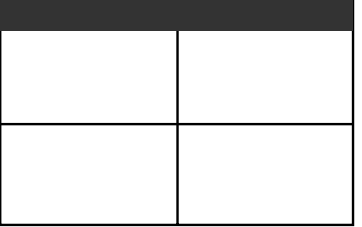

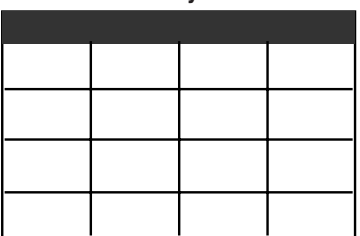

• You can rearrange the order of camera screens (see [page 82\)](#page-81-0) and enlarge a camera display area (see [page 78](#page-77-0)).

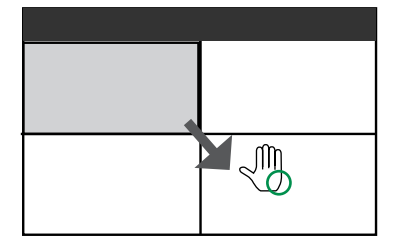

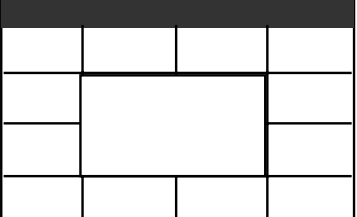

#### **Note**

If you double-click a camera's image on the multi-monitoring page, the display will switch to the single-monitoring page. When you double-click on the singlemonitoring page, the display will return to the multi-monitoring page.

### **Single-Monitoring Page**

In the single-monitoring page, a single image from the focus camera is displayed.

- **1.** Select [Window]  $\rightarrow$  [Single-Monitoring] on the menu bar.
- A single image from the focus camera is displayed.

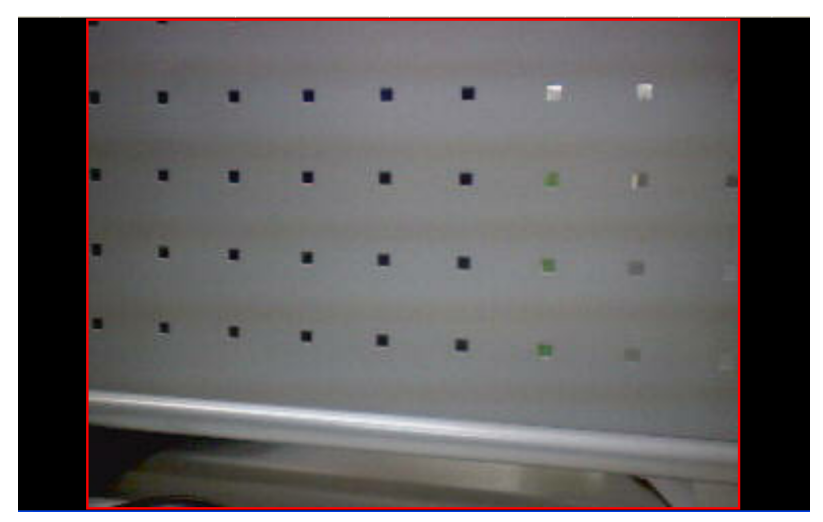

#### **Note**

- If you double-click a camera's image on the multi-monitoring page, the display will switch to the single-monitoring page. When you double-click on the single-monitoring page, the display will return to the multi-monitoring page.
- If the click to center function is active, the display area of a camera image may move when you double-click the image. You can disable the click to center function (see [page 76\)](#page-75-1).
- The single-monitoring page does not support switching pages. If the singlemonitoring page is displayed while switching is running on the multimonitoring page, switching is stopped. Switching will restart after returning to the multi-monitoring page.

### <span id="page-39-0"></span>**Recorded Images Page**

The timelines are displayed in the chart on the recorded images page (see [page](#page-64-0)  [65](#page-64-0)). The camera name, recording time and recording mode can be checked on this page. Image searching, playback and data conversion can be also operated on this page.

- **1.** Select [Window]  $\rightarrow$  [Recorded Images] on the menu bar.
- **2.** Click [Search].

images list will be displayed in the playback list (see [page 69\).](#page-68-0)

• The window displays a list for the most recent day with recorded images.

The day on which the most recent images were recorded is selected and displayed in the list.

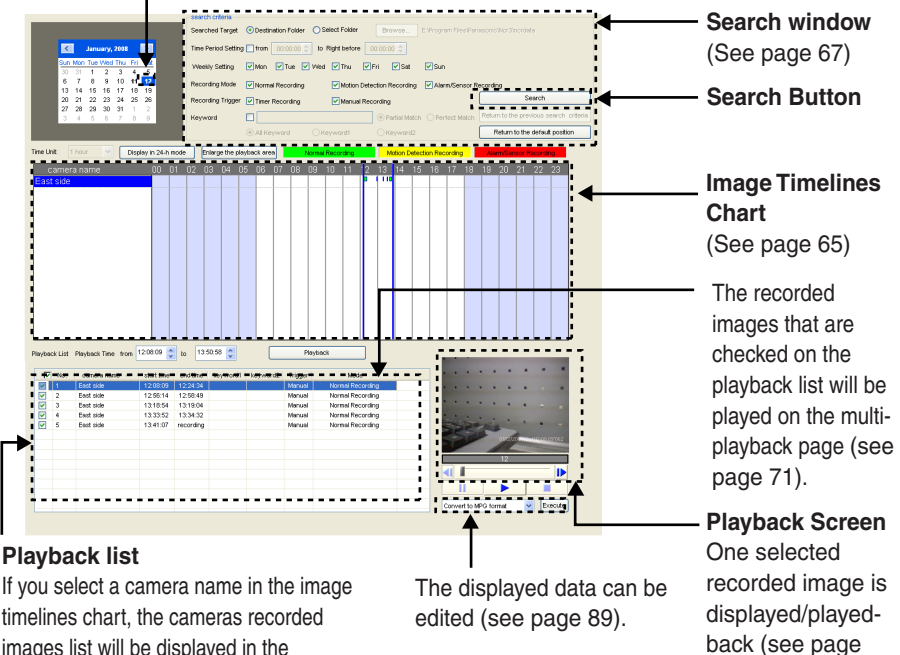

[70\).](#page-69-0) 

#### **Note**

- When you click the search button, days that have recorded images are displayed in boldface on the calendar. Clicking one of these days displays the list of images for that day (see [page 65](#page-64-0)).
- If you press [Ctrl]-[Tab] key, the windows will cycle through [Single-Monitoring] - [Multi-Monitoring] - [Multi-Playback] - [Recorded Images] in that order.
- You can change the items that are displayed in the playback list (see page [88\)](#page-87-0).

### **Multi-Playback Page**

The recorded images that are selected in the recorded images page are simultaneously playback on the multi-playback page.

To display images in the multi-playback page, set the playback time and select the recorded images in the recorded images page (see [page 69](#page-68-1)).

You can change the screen layout to display, 1 screen or 4 screens (se[e page 85\).](#page-84-0) In the 4-screen layout, you can simultaneously playback the recorded images of 4 cameras. You can select the display format: [Display timelines as chart] or [Standard] (se[e page 85\).](#page-84-0)

**1.** Select the desired recorded image in the [Playback list] in [Recorded Images] page, then click [Palyback] (see page [40\)](#page-39-0).

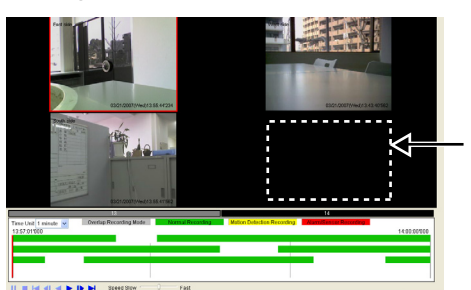

#### **Display timelines as chart**

If a selected camera has no recorded images at the set time, no image is displayed for that camera.

#### **Standard**

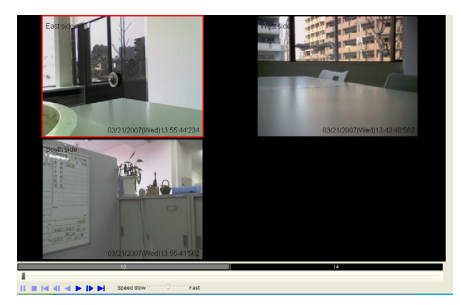

#### **Note**

If you press [Ctrl]-[Tab] key, the windows will cycle through [Single-Monitoring] - [Multi-Monitoring] - [Multi-Playback] - [Recorded Images] in that order.

### **Settings Page**

From the settings page, you can configure the environment settings, register and delete cameras, configure camera settings, and add and delete timers.

**1.** Select [Window]  $\rightarrow$  [Settings] on the menu bar.

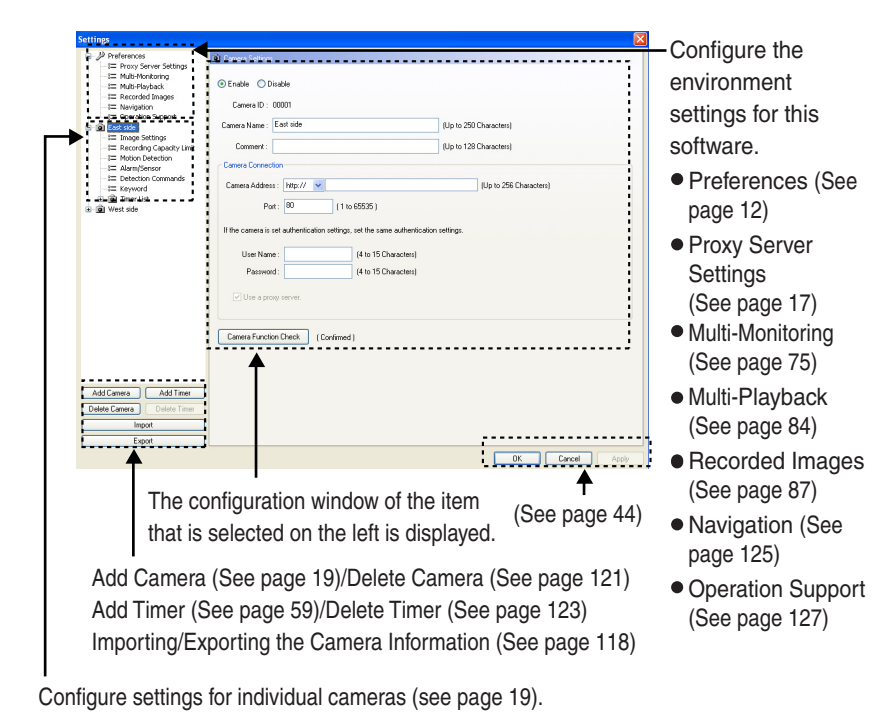

#### <span id="page-43-0"></span>**[Settings List Display]**

The settings list is displayed in tree form.

Expand an item by clicking  $[+]$ , and collapse an item by clicking  $\Box$ . Click Click Click hes ∕nes hes **Preferences** Preferences **Preferences SE Proxy Server Settings** 8= Multi-Monitoring 8= Multi-Playback % Recorded Images

#### **[OK Button, Cancel Button, Apply Button]**

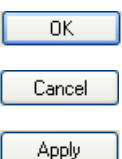

Apply changes to the settings and close the window.

Close the window without applying changes.

Apply changes but leave the window open. Use [Apply] to save your changes while configuring several different settings.

If you have not made any changes, this button will be unavailable.

#### **[Setting Change Icon Display]**

When you change a setting, a mark is displayed on the icon for the item that you changed.

The mark is deleted after the setting is applied by clicking [OK] or [Apply]. If the settings window is closed (e.g., by clicking [Cancel]) while the mark is displayed, the setting change will not be applied.

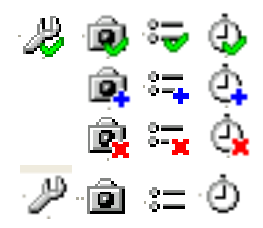

Setting value changed: A green checkmark is displayed.

Setting value added: A blue plus-sign is displayed.

Setting value deleted: A red X-mark is displayed.

The mark is removed after the setting is applied by clicking [OK] or [Apply].

### **Camera Operation Bar**

You can display the camera operation bar and operate the camera (see [page 52](#page-51-0)).

- **1.** Click the camera screen that you want to operate.
- **2.** Select [Window]  $\rightarrow$  [Camera Operation] on the menu bar.
	- The camera operation bar of the selected camera is displayed.

You can move the location of the operation bar by dragging (moving the mouse while holding down the left button) on the title.

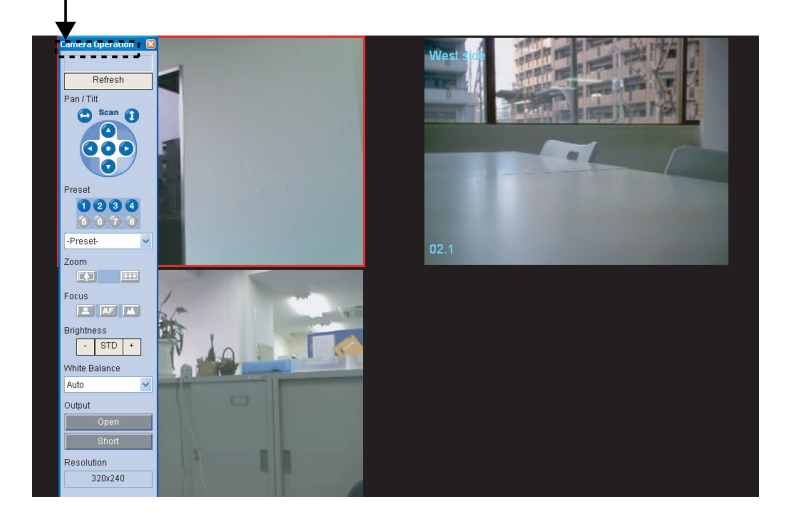

#### **Note**

The display of the operation bar will differ depending on the camera type.

### <span id="page-45-0"></span>**Menu Bar**

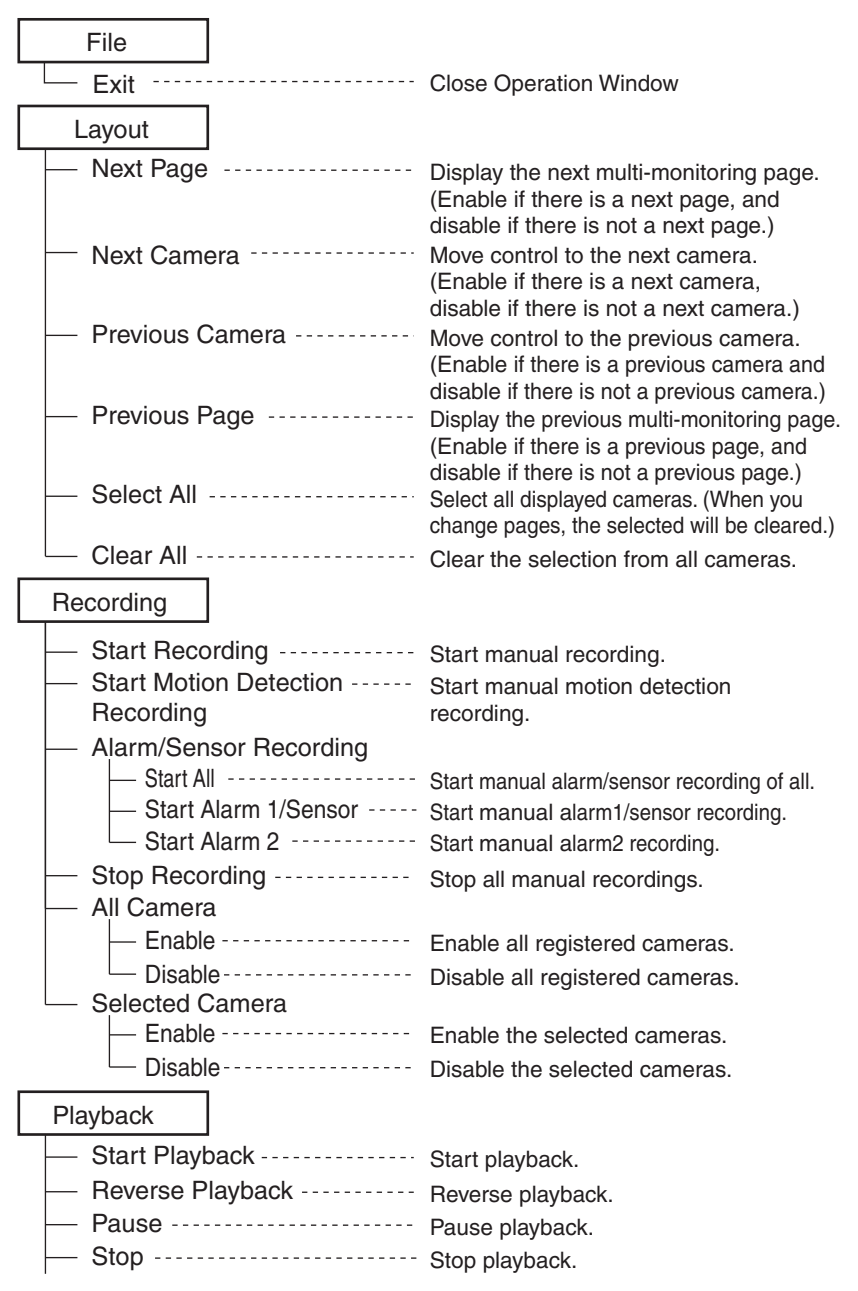

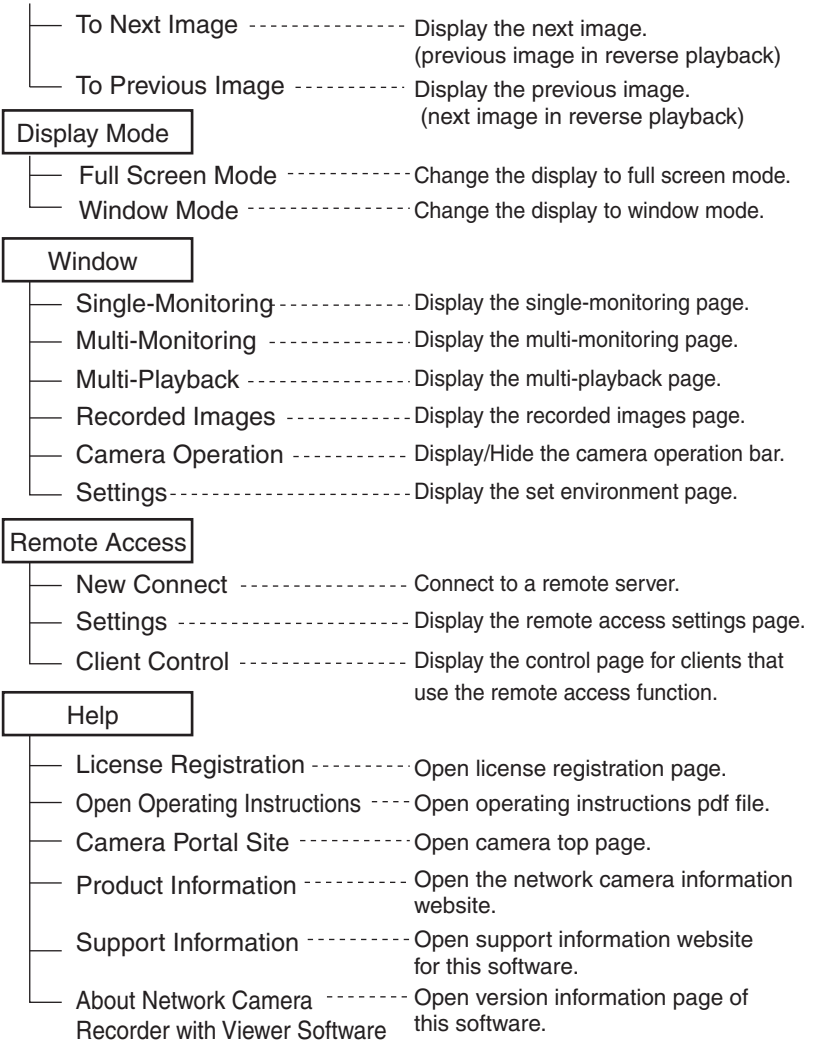

#### **Note**

When a camera's address is an IPv6 address (se[e page 22\),](#page-21-0) the camera's top page cannot be opened from the Camera Portal Site on the menu bar. To open the camera's top page, enter the URL registered with the IPv6 Domain Name Service for the camera address.

# <span id="page-47-0"></span>**Icon of Toolbar and Slide Window**

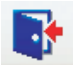

Close the operation window.

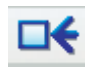

Move the focus to the previous camera. (Enable if there is a previous camera and disable if there is not a previous camera).

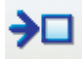

Move the focus to the next camera. (Enable if there is a next camera and disable if there is not a next camera).

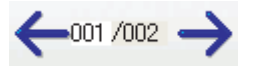

Displays the number of the current page, and the total number of pages. Move to a specific page by entering the page number.

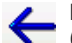

Display the previous page. (Enable if there is a previous page, disable if there is not a previous page.)

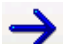

Display the next page. (Enable if there is a next page, disable if there is not a next page.)

Start manual recording of the selected camera.

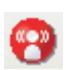

Start manual motion detection recording of the selected camera.

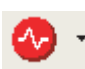

Start manual alarm recording (alarm recording of all, alarm 1 /sensor, alarm 2) of the selected camera.

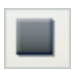

Stop manual recording of the selected camera.

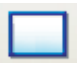

Display the single-monitoring page.

Display the multi-monitoring page.

Display the multi-playback

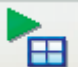

page.

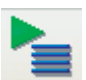

Display the recorded images page.

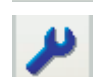

Display the settings page.

Select all displayed cameras. (When you change pages, the selected will be cleared.)

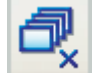

Clear the selection from all cameras.

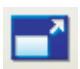

Change the display to full screen mode.

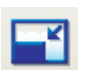

Change the display to window mode.

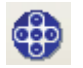

Display/Hide the camera operation bar.

Take snapshots from the focus camera.

Transmit audio to cameras that support audio features (se[e page 117\).](#page-116-0)

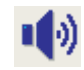

Set the volume of the selected camera (se[e page 83\)](#page-82-0).

Operate remote access (see [page 105\).](#page-104-0) Reconnect to the server (se[e page 110\)](#page-109-0).

#### **Note**

If you drag the toolbar right or left, icons displayed on the toolbar will be changed.

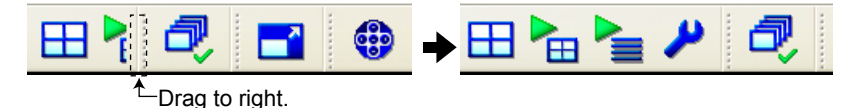

# **2.3 Monitoring the Camera**

# <span id="page-48-0"></span>**2.3.1 Multi-Monitoring Page**

After registering a camera, the camera's images are displayed on the multimonitoring page.

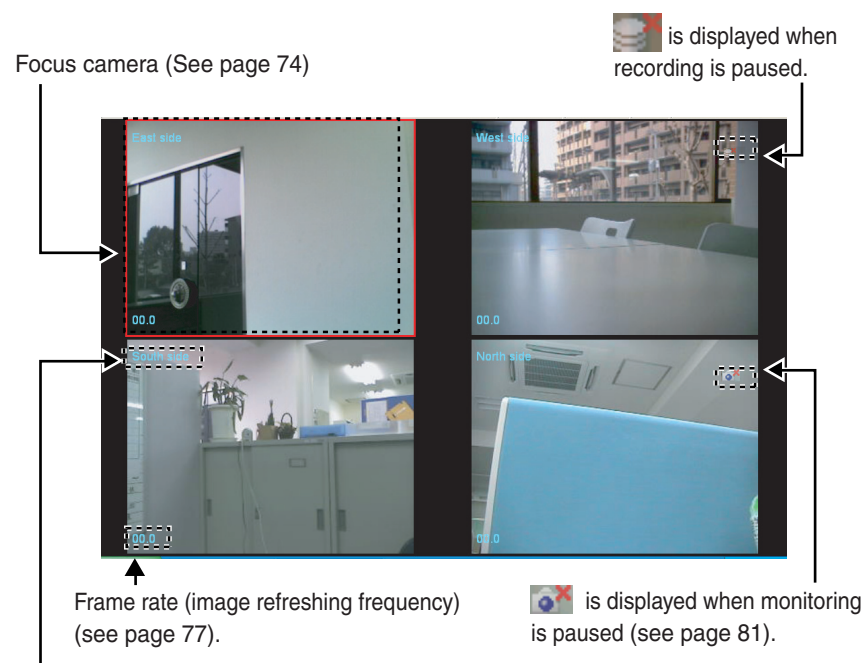

Display the camera name (see [page 21](#page-20-0)).

#### **Note**

- The camera that is selected on the multi-monitoring page is the focus camera.
- The camera images are displayed in 4-screen layout (2 rows x 2 columns) in the order that they are registered (see [page 76](#page-75-2)).
- If the number of registered cameras exceeds the limit of screens in a window, extra pages are automatically created to accommodate the number of cameras.
- To display the camera name and the frame rate, check [Display the frame rate] and [Display the camera name] from [Preferences]  $\rightarrow$  [Multi-Monitoring] (se[e page 77\).](#page-76-0)
- Sometimes audio may be interrupted, or image may be paused.
- Audio is played back for the focus camera and the selected camera. You can adjust volume with  $\ket{\psi}$  on the toolbar (see [page 83\)](#page-82-1).
- When you monitor a camera that supports audio, audio may be interrupted due to your PC performance or network environment. In this case, lower the maximum bandwidth setting on the network page of the camera.
- If you select [Maintain the aspect ratio] for the image display format in [Preferences] - [Multi-Monitoring], cameras with their resolution set to 1280x1024 will be displayed differently than at other resolutions.
- Depending on your computer and network environment, the display of the camera's image may be delayed when compared to the display in the monitoring page of the BB-HNP11 software or a browser's monitoring window.

### **Click to center**

You can center the camera image on a desired point by clicking in the focus camera.

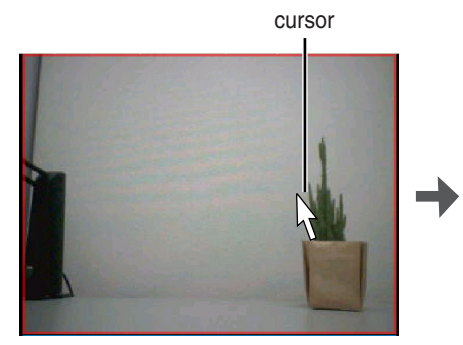

Click the desired point in the focus camera. The camera centers on the point that you

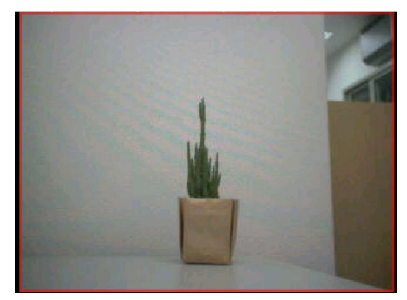

clicked.

#### **Note**

- The camera may not be able to center on the clicked point.
- The click to center functions can be stopped when not in use (see page [76\)](#page-75-1).

# <span id="page-51-0"></span>**2.3.2 Using the Camera Operation Bar**

You can use the camera operation bar that is displayed on the multi-monitoring page to operate the camera.

**1.** Select [Window]  $\rightarrow$  [Camera Operation] on the menu bar.

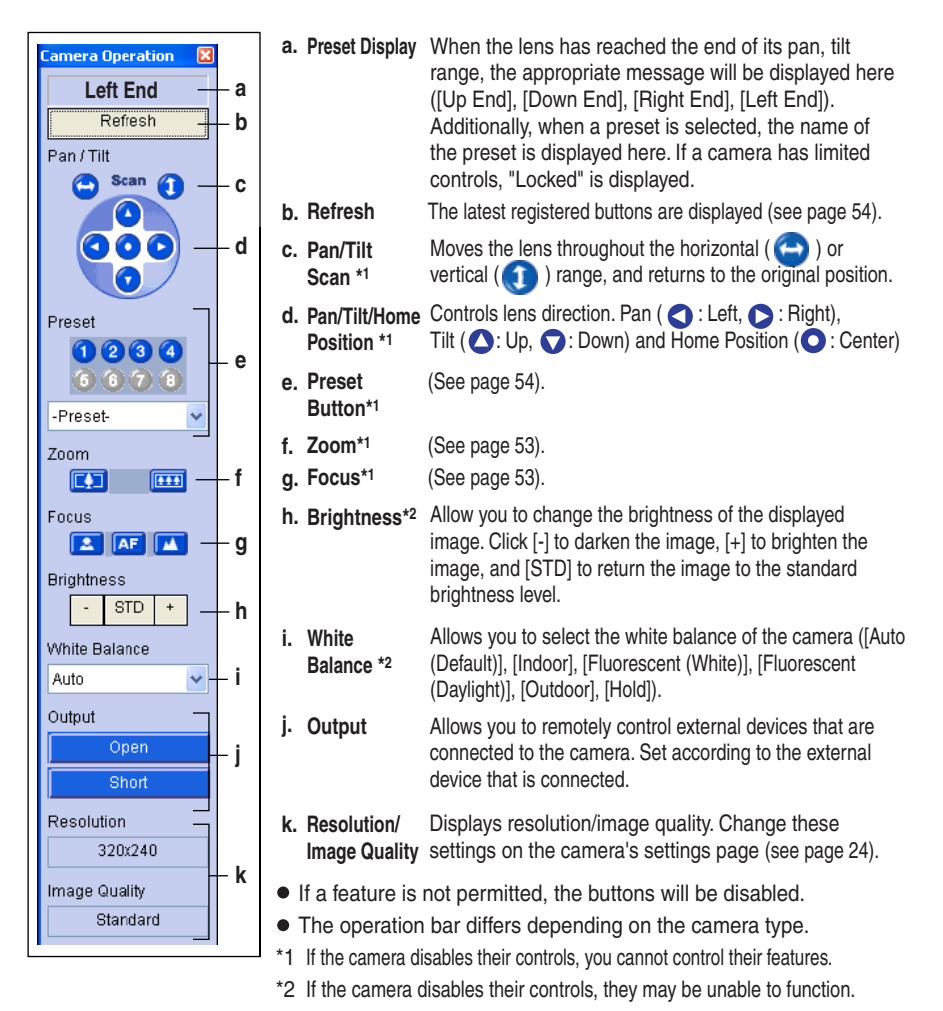

# <span id="page-52-0"></span>**Zooming in and out (Cameras available for the zooming in and out function)**

Clicking tele button  $\boxed{z}$  zooms in (maximum 42x\*1), clicking wide button  $\boxed{11}$  zooms out. The camera zooms in or out at a regular rate.

# **Focusing**

### **(Cameras available for the focusing function)**

The camera has automatic or manual focusing features.

**• Automatic Focus** 

Click **AF** button. It is recommended to use automatic focus. You can return to automatic focus from manual focus clicking **AF** button.

**• Manual Focus** 

Clicking  $\sim$  or  $\sim$  sets the camera to manual focus.

**Button moves the pint closer to the camera.** 

button moves the pint further from the camera.

\*1 Optical zoom is 21x and digital zoom is 2x.

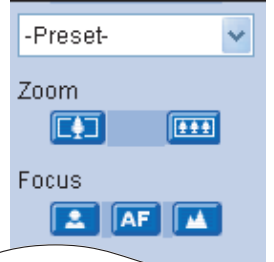

### <span id="page-53-0"></span>**Using Preset Buttons/Preset List**

The camera preset buttons/preset list can be used.

Clicking home position/preset buttons (1-8) or selecting the list changes position to registered position.

- Registered buttons are displayed blue.
- Unregistered buttons are displayed gray.
- **1.** Click the preset number or select the preset list.
	- When clicking a preset button, the preset name appears. **Left End**

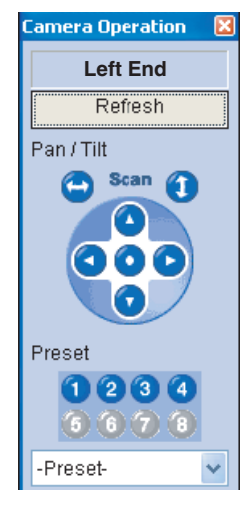

#### **Note**

- If the preset button is changed while this software is being used, the change is not reflected on this software. Clicking [Refresh] displays the latest preset buttons.
- The preset list may not be displayed depending on the camera.

# **2.4 Recording the Image**

# **2.4.1 Recording Method**

You can record by using the following 4 methods.

#### **Manual Recording (See [page 56](#page-55-0))**

Select a camera, and start recording with

#### **Motion Detection Recording (See [page 57](#page-56-0))**

Select a camera and set motion detection recording with  $\mathbb{C}$ . When the "Threshold to Start Recording" value is exceeded, motion detection recording starts.

#### **Alarm/Sensor Recording (See [page 58\)](#page-57-0)**

Select a camera and set alarm/sensor recording with  $\triangle$ .

When the alarm or sensor signal is detected, alarm or sensor recording starts.

#### **Timer Recording (See [page 59\)](#page-58-1)**

Set the timer for individual cameras. Recording starts at the specified time for each camera.

During recording, the following icons are displayed on the multi-monitoring page.

B

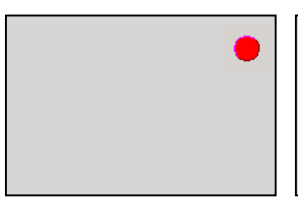

<span id="page-54-0"></span>During recording.<br>
During recording.<br>
Notation mass recording to the detection mass recording to the detection recording to start. While waiting for alarm/sensor recording to start.

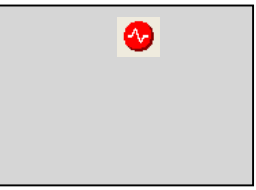

During motion detection recording.

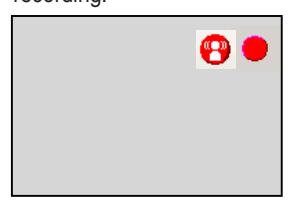

During alarm/sensor recording.

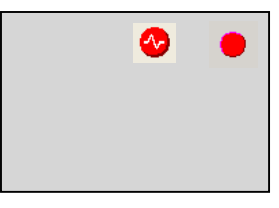

# <span id="page-55-0"></span>**2.4.2 Manually Recording the Image**

This software allows you to manually record images.

Recording is operated with the settings that are configured on the image settings page (see [page 23\)](#page-22-0).

- **1.** Select the camera to record from the multi-monitoring page.
	- A red frame is displayed around the selected camera.
	- To select multiple cameras, click the camera images while holding down the [Ctrl] key. A blue frame is displayed around the selected cameras. (A red frame is displayed around the focus camera.) See [page 74](#page-73-1) instructions on selecting cameras.

### **2.** Click **1**

- The focus camera and other selected cameras start recording.
- **•** is displayed in the upper-right portion of the screen for cameras that are record (see [page 55\)](#page-54-0).
- To stop recording, select a camera to stop and click  $\blacksquare$ .
- You can select [Start Recording] or [Stop Recording] from the [Recording] on the menu bar.

#### **Note**

- See [page 15](#page-14-0) for the estimated file sizes of recorded images.
- When you want to stop recording, always click  $\blacksquare$ , or select [Recording]-[Stop Recording]. If you close the operation window, recording will not stop.

When  $\Box$  is displayed in the notification area, the recording software is running (see [page 9\)](#page-8-0).

• If the network is disconnected during recording, recording will be paused, but the recording icon will still be displayed. Recording starts again when the network is reconnected.

# <span id="page-56-0"></span>**2.4.3 Motion Detection Recording**

Motion detection recording starts when the [Threshold to Start Recording] value is exceeded. Set the [Threshold to Start Recording] value for individual cameras (see [page 28](#page-27-0)). Motion detection recording only operates when the JPEG format is selected.

If the MPEG-4 format is selected, change the format to JPEG (see [page 24\).](#page-23-0)

- **1.** Select the camera to record motion detection from the multi-monitoring page.
	- A red frame is displayed around the selected camera.
	- To select multiple cameras, click the camera images while holding down the [Ctrl] key. A blue frame is displayed around the selected cameras. (A red frame is displayed around the focus camera.) See [page 74](#page-73-1) instructions on selecting cameras.
- **2.** Click  $\bullet$ .
	- The focus camera and other selected cameras are set for motion detection recording.
	- $\bullet$   $\bullet$  is displayed in the upper-right portion of the screen for cameras that have motion detection recording set (see [page 55\)](#page-54-0).
	- To stop recording, select a camera to stop and click  $\blacksquare$ .
	- You can select [Start Motion Detection Recording] or [Stop Recording] from the [Recording] on the menu bar.

#### **Note**

• When you want to stop recording, always click  $\blacksquare$ , or select [Recording]-[Stop Recording]. If you close the operation window, recording will not stop.

When  $\Box$  is displayed in the notification area, the recording software is running (see [page 9](#page-8-0)).

- You can set the camera to record a certain number of seconds before and after motion is detected. The motion detection level you have set may not be sufficient for motion detection recording depending on the resolution, image quality, the recording subject, and network environment. To ensure proper operation, test the motion detection recording in the motion detection monitoring window and adjust the motion detection level as necessary (see [page 28\)](#page-27-0).
- On motion detection, the camera can execute the selected commands (see [page 33](#page-32-0)).
- Even if you have set a time period before and after detection, and motion is detected when you click  $\bigcirc$  or  $\blacksquare$ , no data will be recorded before you click  $\bigcirc$ ,

nor after you click  $\blacksquare$ .

• If after-motion detection recording and before-motion detection recording overlap, a continuous image is recorded. Example: you have set images to be recorded 5 seconds before and after motion detection.

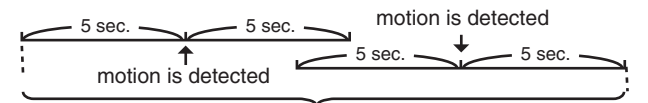

# <span id="page-57-0"></span>**2.4.4 Alarm Recording**

When the signal of an alarm that is attached to the camera is detected, alarm recording starts.

Set the alarm detection method for individual cameras (see [page 31\)](#page-30-0). Alarm recording only operates when the JPEG format is selected. If the MPEG-4 format is selected, change the format to JPEG (se[e page 24\).](#page-23-0)

- **1.** Select the camera to record from the multi-monitoring page.
	- A red frame is displayed around the selected camera.
	- To select multiple cameras, click the camera images while holding down the [Ctrl] key. A blue frame is displayed around the selected cameras. (A red frame is displayed around the focus camera.) See [page 74](#page-73-1) instructions on selecting cameras.
- **2.** Select an alarm type from the menu that is displayed by clicking  $\begin{bmatrix} 1 & 1 \\ 1 & 1 \end{bmatrix}$ 
	- The focus camera and other selected cameras are set for alarm recording.
	- $\bullet$  is displayed in the upper-right portion of the screen for cameras that have alarm recording set (see [page 55\)](#page-54-0).
	- To stop recording, select a camera to stop and click  $\blacksquare$ .
	- You can select [Alarm/Sensor Recording]  $\rightarrow$  [Start All]/[Start Alarm1/ Sensor]/[Start Alarm2] or [Stop Recording] from the [Recording] on the menu bar.

#### **Note**

• When you want to stop recording, always click  $\blacksquare$ , or select [Recording]-[Stop Recording]. If you close the operation window, recording will not stop.

When  $\Box$  is displayed in the notification area, the recording software is running  $(see page 9)$  $(see page 9)$  $(see page 9)$ .

- You can set the camera to record a certain number of seconds before and after an alarm signal is detected. The detection method that you have set may not be sufficient for alarm detection recording depending on the resolution, image quality, the recording subject, and network environment. To ensure proper operation, test the alarm recording.
- On alarm detection, the camera can execute the selected commands (see [page](#page-32-0)  [33\)](#page-32-0).
- If after-alarm detection recording and before-alarm detection recording overlap, a continuous image is recorded.

Example: you have set images to be recorded 5 seconds before and after alarm detection.

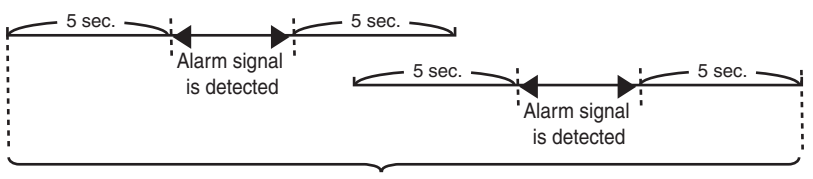

# <span id="page-58-1"></span><span id="page-58-0"></span>**2.4.5 Timer Recording**

You can specify the day of the week and period of time for recording. 10 timers can be set for each camera.

#### **Setting Timer**

- **1.** Select [Window]  $\rightarrow$  [Settings] on the menu bar.
- **2.** Select the camera for which to set a timer and click [Add Timer].
	- [New Timer] is added to the timer list of selected camera.

When you click [Add Timer], a [New Timer] item is added.

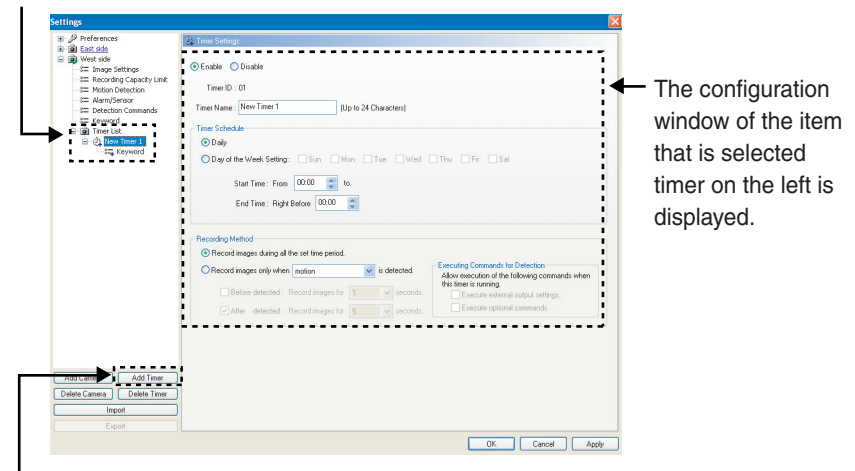

#### **[Add Timer] Button**

#### **Note**

The default timer name is "New Timer", followed by a number. The number is generated automatically. Default values are used for the other settings.

- **3.** Configure the settings in the [Timer Settings] page, and click [OK] or [Apply].
	- If you click [OK], timer settings page will close. If you want to register another timer, click [Apply].
	- If you want to set the keyword for the recorded images, enter a keyword on the keyword page (see [page 62\)](#page-61-0).

#### **Timer Settings Page**

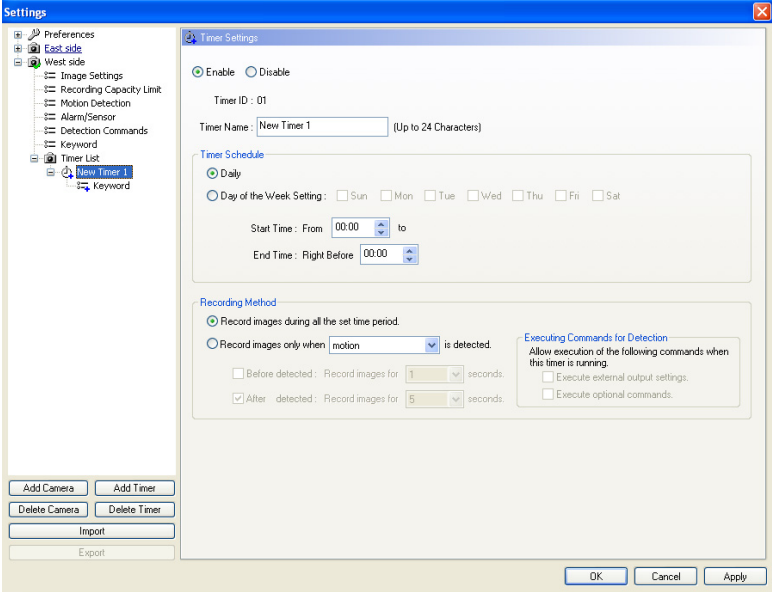

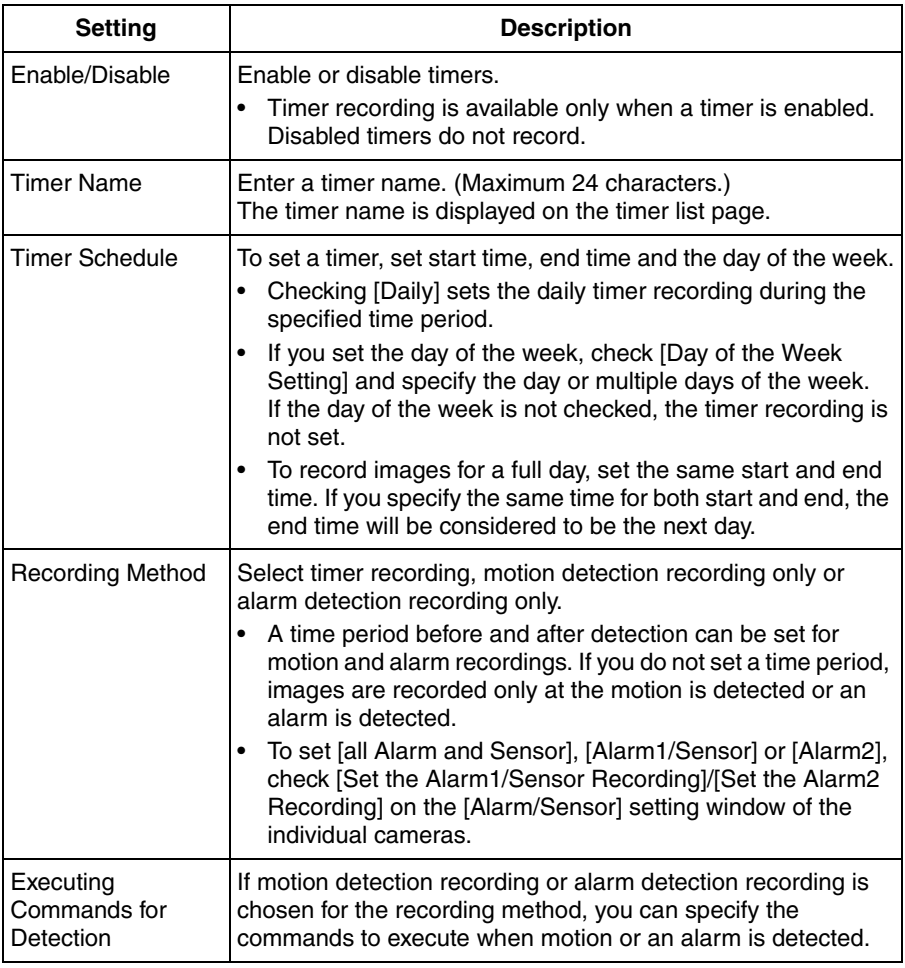

#### **Note**

- If you click  $\blacksquare$ , during timer recording, timer recording is not canceled. To cancel it, disable the timer.
- If you set time period over midnight, the image is divided into 2 images at midnight.
- If you close the operation window, recording will not stop.

When  $\Box$  is displayed in the notification area, the recording software is running (see [page 9](#page-8-0)).

- If the network is disconnected during recording, recording will be paused, but the recording icon (see [page 55\)](#page-54-0) will still be displayed. Recording starts again when the network is reconnected.
- See [page 123](#page-122-1) for deleting timers.

#### <span id="page-61-0"></span>**Setting Keywords for Timer Recorded Images**

You can set a keyword for the images recorded by individual timers. You can search recorded images by setting a keyword.

- **1.** Click [Keyword] of the timer to set.
- **2.** Enter a keyword and click [OK].

#### **Keyword Page**

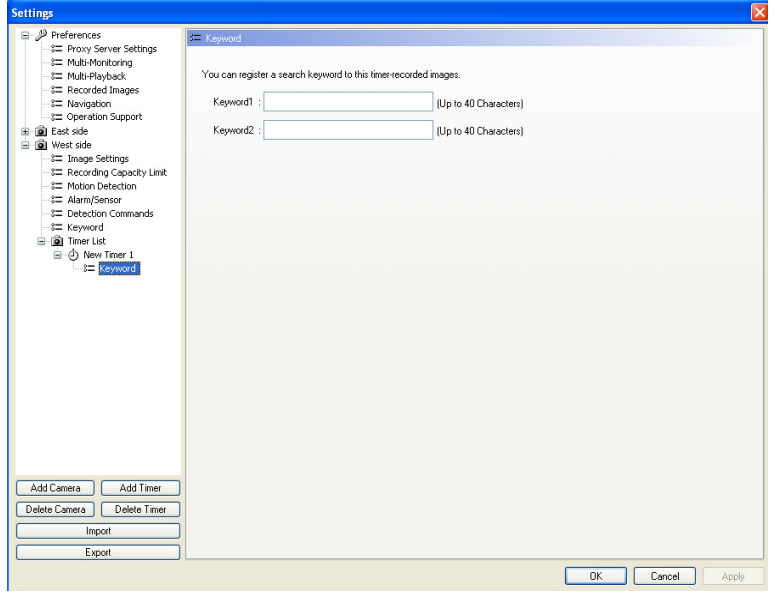

#### **Note**

2 keywords can be set (max. 40 characters each).

#### **Displaying Timer List**

The timer schedules of the individual cameras is displayed in a chart.

**1.** Select the camera whose timers you want to display and click [Timer List].

#### **Timer List Page**

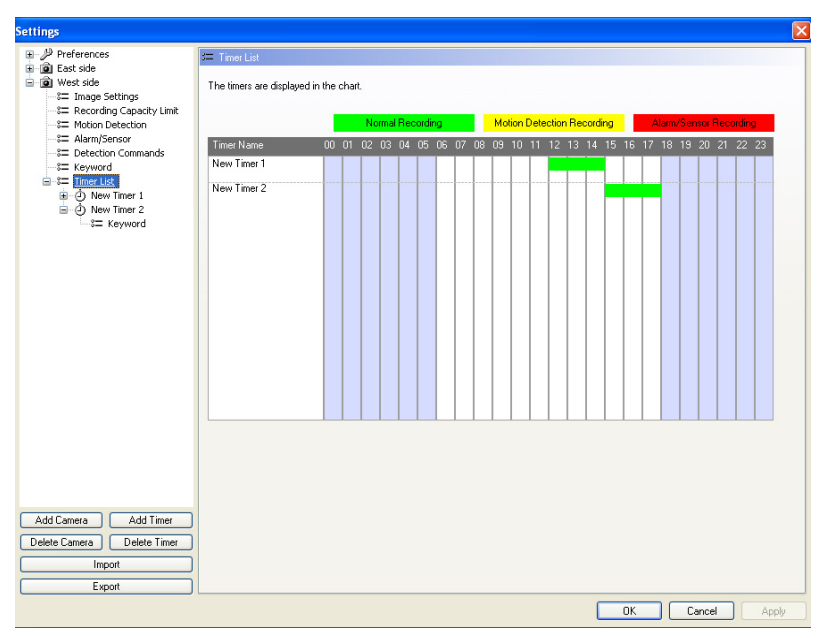

#### **Note**

Colors displayed in charts can be changed in [Recorded Images] page in [Preferences]. See [page 77](#page-76-1) for instructions on setting the color.When you change the color, the display on the timer list page, recorded images page and multi-display page is changed for all registered cameras.

# **2.5 Playing the Recorded Images**

Playback operation is explained below.

#### **Search for the images to playback (see pages [65](#page-64-2), [67](#page-66-1))**

Display the days that have recorded images are displayed in boldface on the calendar.

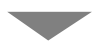

**Select the day that has the images to playback** Displays the recorded-image list on the Image Timelines Chart.

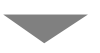

**Drag the playback bar, and select the time to playback (see [page 69\)](#page-68-2)** The images in the selected time frame are displayed in the playback list.

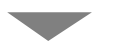

**Confirm the images on the playback screen (see [page 70\)](#page-69-1)** The images that are selected in the playback list can be confirmed on the playback screen.

**Playback the images on the multi-playback page (see [page 71](#page-70-1))** When you select images from the playback list and click the [Playback] button, the images will be played back on the multi-playback page.

# <span id="page-64-2"></span><span id="page-64-1"></span><span id="page-64-0"></span>**2.5.1 Display the Recorded Images**

The timelines are displayed in the chart on the recorded images page.

- **1.** Select [Window]  $\rightarrow$  [Recorded Images] on the menu bar.
- **2.** Click [Search].
	- The days that have recorded images are displayed in boldface on the calendar.
	- If you want to specify search criteria, enter the criteria and then click [Search] (see [page 67\)](#page-66-1).
- **3.** Click the day on the calendar.

The day that has the most recent images that match the criteria is selected and displayed in the list.

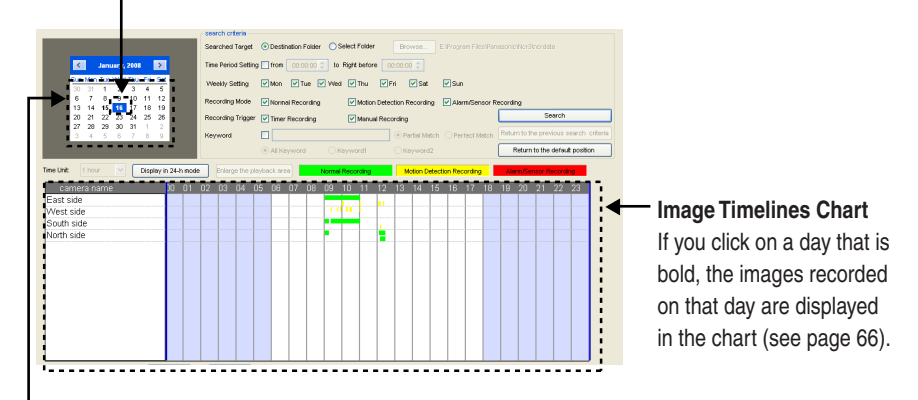

Displays the month that contains the most recent images that match the criteria.

#### **Note**

The image timelines chart displays the image timelines for one day (from 00:00:00 to 00:00:00).

<span id="page-65-0"></span>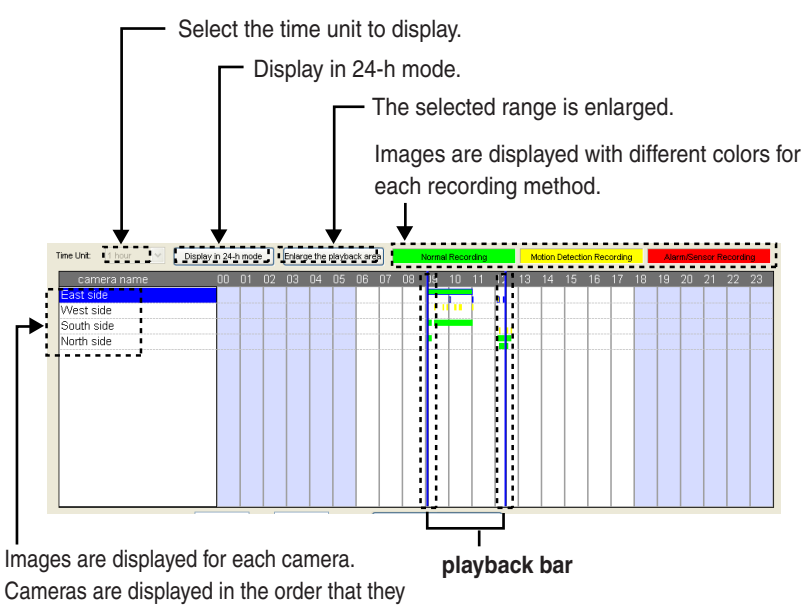

were registered.

The timer-recorded images are displayed with the timer name.

#### **Note**

Colors displayed in charts can be changed in [Recorded Images] page in [Preferences].

See [page 77](#page-76-2) for instructions on setting the color. When you change the color, the display on the timer list page, recorded images page and multi-playback page is changed for all registered cameras.

# <span id="page-66-1"></span><span id="page-66-0"></span>**2.5.2 Searching the Recorded Images**

Search for recorded images and display them in the Image Timelines Chart.

- **1.** Select [Window]  $\rightarrow$  [Recorded Images] on the menu bar.
- **2.** Enter search criteria and click [Search].

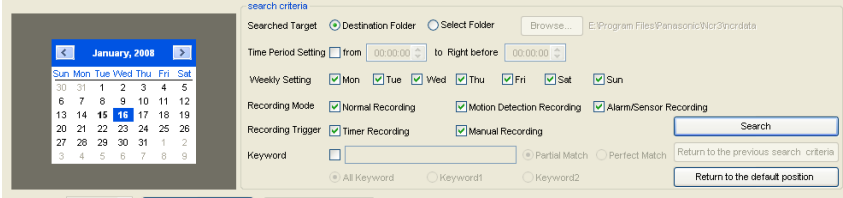

#### **Search criteria**

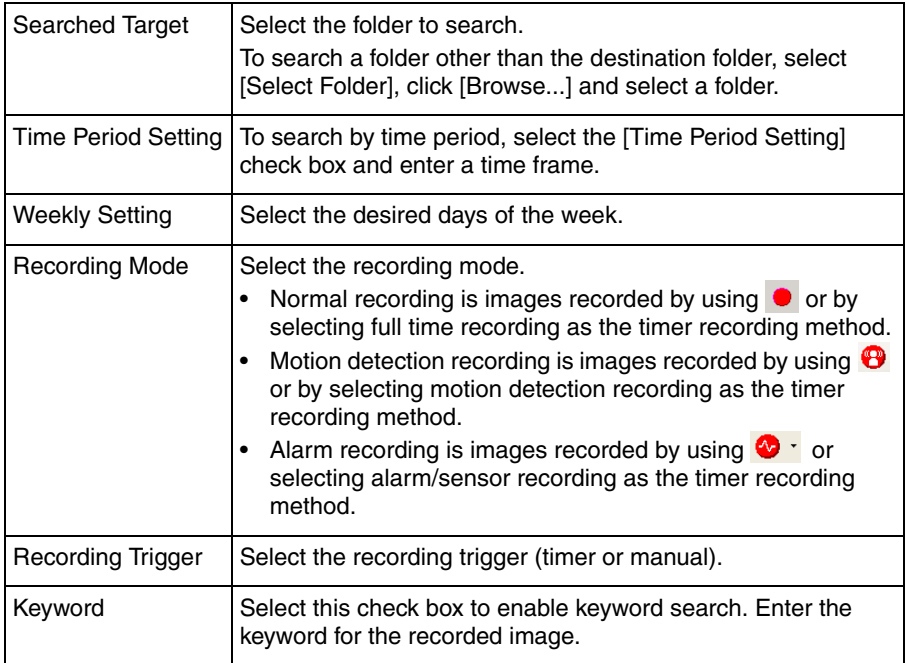

• Days that have images that match the criteria are displayed in boldface on the calendar.

Displays the month that contains the most recent images that match the criteria.

Change the month

The day on which the most recent images were recorded in the displayed month is selected.

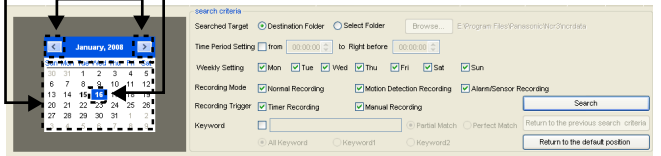

#### **Note**

- Clicking [Return to the default position] sets the search criteria to their default values. To search all recorded images, click [Return to the default position] and click [Search].
- When you change search criteria, [Return to the previous search criteria] becomes available. To return the criteria to their previous values, click [Return to the previous search criteria] and click [Search].
- If you change the month, images that match the criteria for the new month are displayed.
- **3.** On the calendar, click the day that has the images that you want to playback.
	- The images that match the criteria for the selected day are displayed in the image timelines chart for each camera.
	- Blocks representing recorded images are displayed in the chart.

Click the day that has the images that you want to playback.

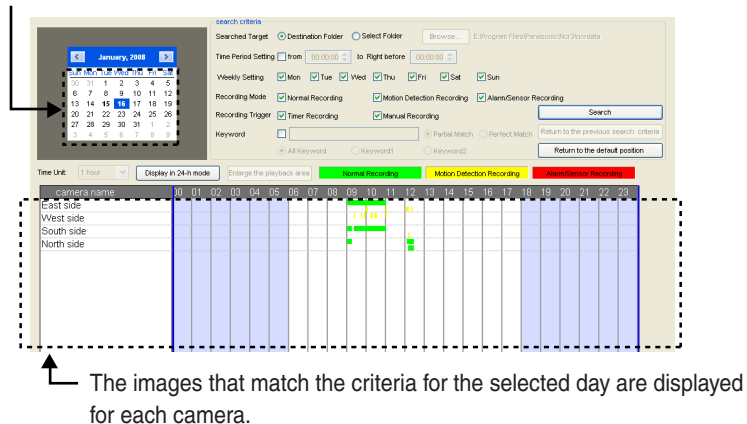

### <span id="page-68-2"></span><span id="page-68-1"></span><span id="page-68-0"></span>**2.5.3 Confirm the Recorded Image on the Playback Screen**

- **1.** Select [Window]  $\rightarrow$  [Recorded Images] on the menu bar.
- **2.** Search for recorded images and display them in the image timelines chart.
- **3.** Select a camera to playback the images on the image timelines chart.
	- You can select cameras up to the number of images set in the [Multi-Playback] page in [Preferences] (se[e page 85\)](#page-84-0). If you select more than this number, the following message will be displayed.

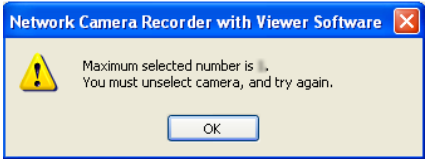

- **4.** Set the start and end times for playback by dragging the playback bar.
	- If you click the camera name, the playback bar is set to start at the first image and end at the last image.
	- The playback bar moves by jumping to every recorded images. If you want to move the playback bar to a specific position, move the playback bar while holding down the [Shift] key.
	- The images surrounded by the playback bar are displayed in the playback list.

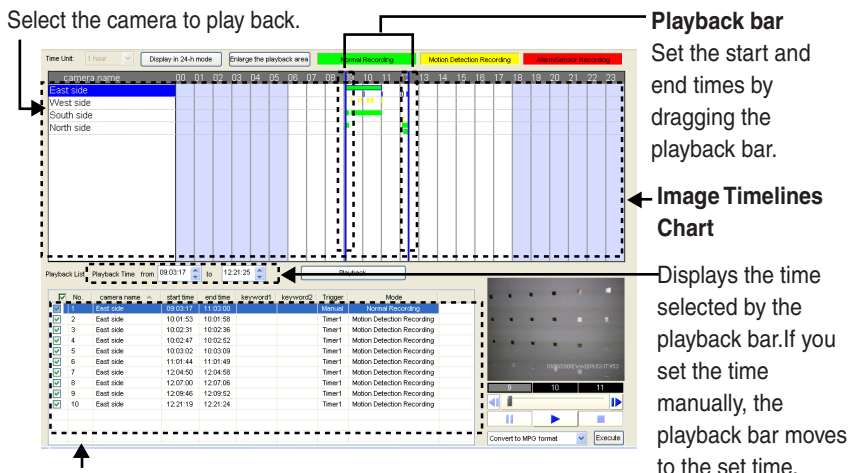

### **Playback list**

Images surrounded by the playback bar for the selected camera are displayed in the playback list. <span id="page-69-0"></span>**5.** Select the recorded images in the playback list.

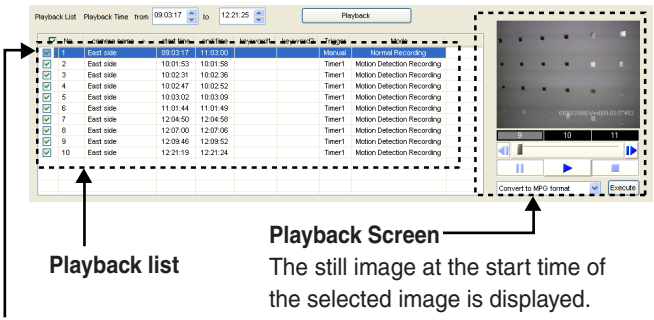

Select the recorded image to confirm it.

Start playback of the recorded image on the playback screen by double-clicking it.

<span id="page-69-1"></span>**6.** Confirm the selected image on the playback screen.

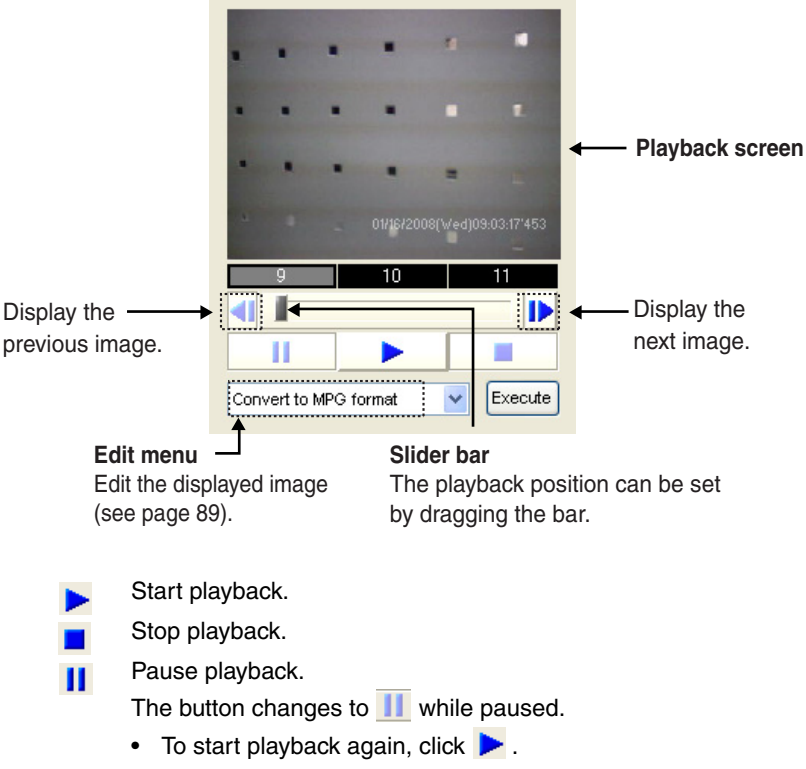

# <span id="page-70-1"></span><span id="page-70-0"></span>**2.5.4 Playback Recorded Images on the Multi-Playback Page**

You can simultaneously playback the recorded images of a maximum of 4 cameras.

- **1.** Select [Window]  $\rightarrow$  [Recorded Images] on the menu bar.
- **2.** Select the recorded images, set the time period, and click [Playback].
	- Recorded images selected on the playback list on the recorded images page are displayed on the multi-playback page in the order top left, top right, lower left, lower right and playback for the individual cameras.
	- Playback the image from the start time set on the playback list. If a selected camera has no recorded images at the set time, no image is displayed for that camera.

#### **Multi-Playback Page**

Displays the camera name.

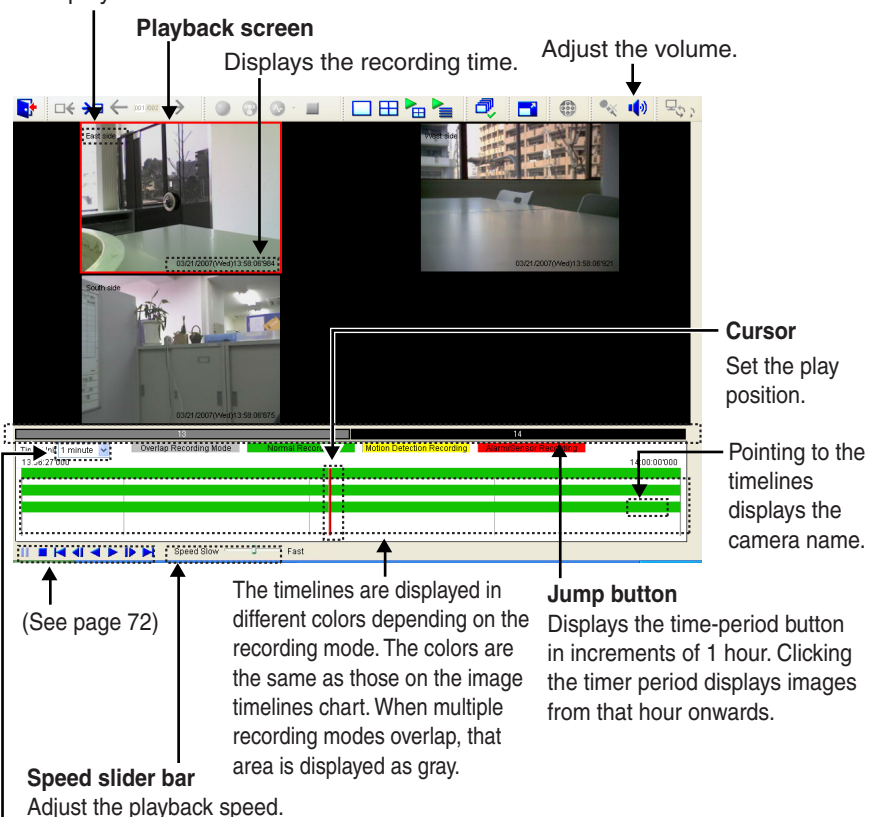

Select the time unit to display.

#### <span id="page-71-0"></span>**Playback button**

п

Pause playback.

The button is changed to  $\prod$  during pause.

- To start playback again, click  $\blacktriangleright$ .
- Stop playback.
- Displays the image at the playback start time. ю
- Display a previous image from the displayed image. ◀
- Reverse playback. a.
- Start playback. ь
- Display a next image from the displayed image. D
- Displays the image at the playback end time. ы

#### **Note**

- You can rearrange the images on the multi-playback page by dragging and dropping the images (see [page 82](#page-81-1)). When you restart this software, the original order is restored.
- The settings (camera name, recording time, frame rate display, number of screens in a window, multi-playback page layout, etc.) can be changed for the multi-playback page on the preference page (see [page 84](#page-83-1)).
- If there are overlapping recordings on the same camera, the images are played back in the order in which they were recorded.

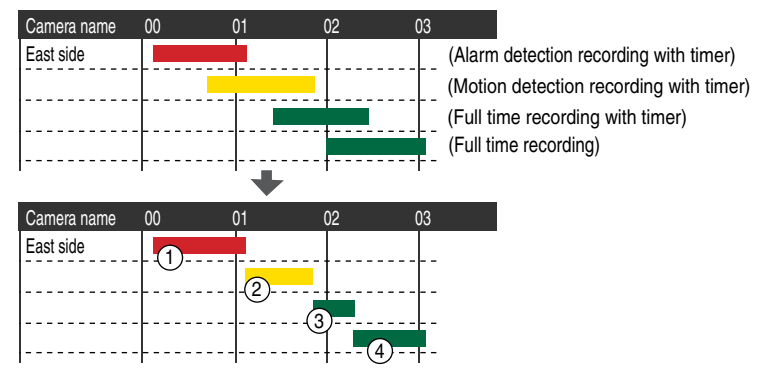

Images are displayed in the order  $(1)$  to  $(4)$ .
### **Standard display**

If you select [Standard] as the playback-position display format in the multiplayback page on the preference page (se[e page 85\),](#page-84-0) the image will be displayed in standard mode.

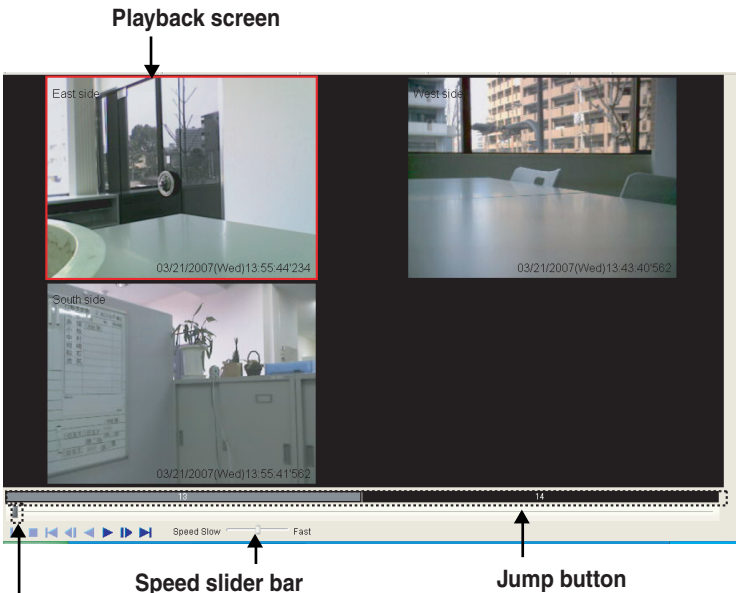

You can specify the playback speed. [x1/16, x1/8, x1/4, x1/2, x1, x2, x4, x8, x16]

## from that hour onwards. **Slider bar**

The playback position can be set dragging the cursor. Playback will pause while dragging the cursor.

### **Note**

• Right-clicking on an image displays the edit menu. On the multi-playback page, you can copy images to the clipboard, snapshot, perform file conversion, change the keywords, and display information about the recorded image. For instructions, see "Editing Recorded Images" (see page [89](#page-88-0)).

Displays the time-period button in increments of 1 hour. Clicking the timer period displays images

To set the start and end times for a file conversion, click each button and set the times.

• If you click  $\blacksquare$  or  $\blacksquare$ , the cursor moves by jumping to the time of the next/ previous recorded image.

# **2.6 Application Window Operation**

## <span id="page-73-0"></span>**2.6.1 Selecting Camera**

The camera that is selected on the multi-monitoring page is the focus camera. When you start the software, the first registered camera is set as the focus camera.

- To select multiple cameras, click the camera images while pressing [Ctrl] key.
- To select all cameras displayed in the window, select [Select All] from [Layout] on the menu, or select  $\frac{1}{\sqrt{2}}$  on the toolbar.
- To deselect all selected cameras, select [Clear All] from [Layout] on the menu or select  $\frac{1}{\sqrt{2}}$  on the toolbar.

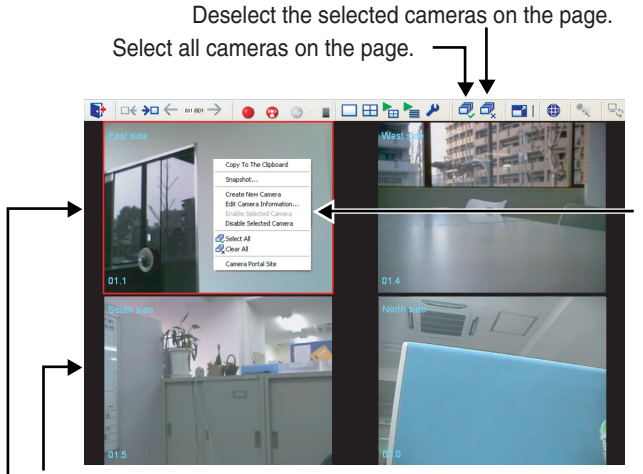

Menu is displayed by right-clicking in the window.

**Selected Camera** Default is a blue frame.

### **Focus Camera**

Default is a red frame.

- If there is more than one page to display, selected cameras are deselected when you change pages.
- You can change the width and color of the frames for the focus camera and selected cameras (se[e page 76\)](#page-75-0).
- You can also select and deselect cameras by using [Select All] and [Clear All] from the menu displayed when you right-click in the window.

## <span id="page-74-0"></span>**2.6.2 Multi-Monitoring Page Settings**

You can change the camera layout from the multi-monitoring page.

- **1.** Select [Window]  $\rightarrow$  [Settings] on the menu bar.
- **2.** Click [Preferences]  $\rightarrow$  [Multiple-Monitoring].
- **3.** Configure the settings in the [Multiple-Monitoring] page and click [OK].

### **Multi-Monitoring Page**

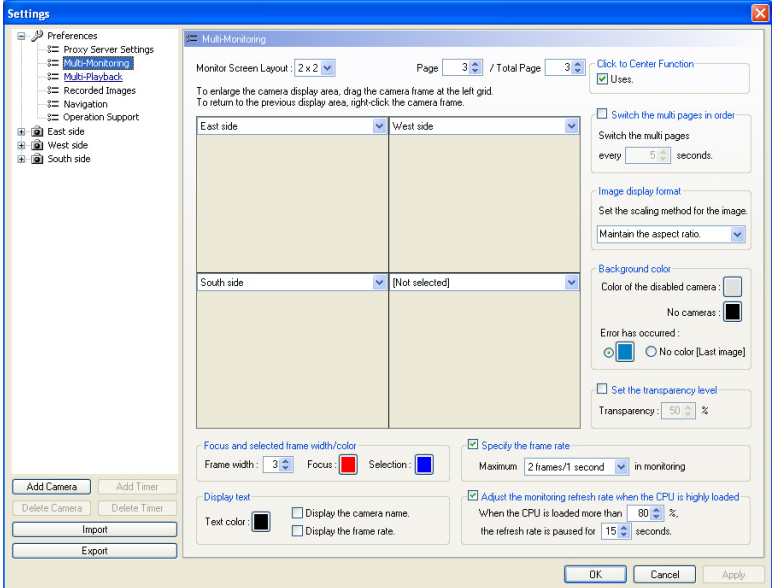

<span id="page-75-0"></span>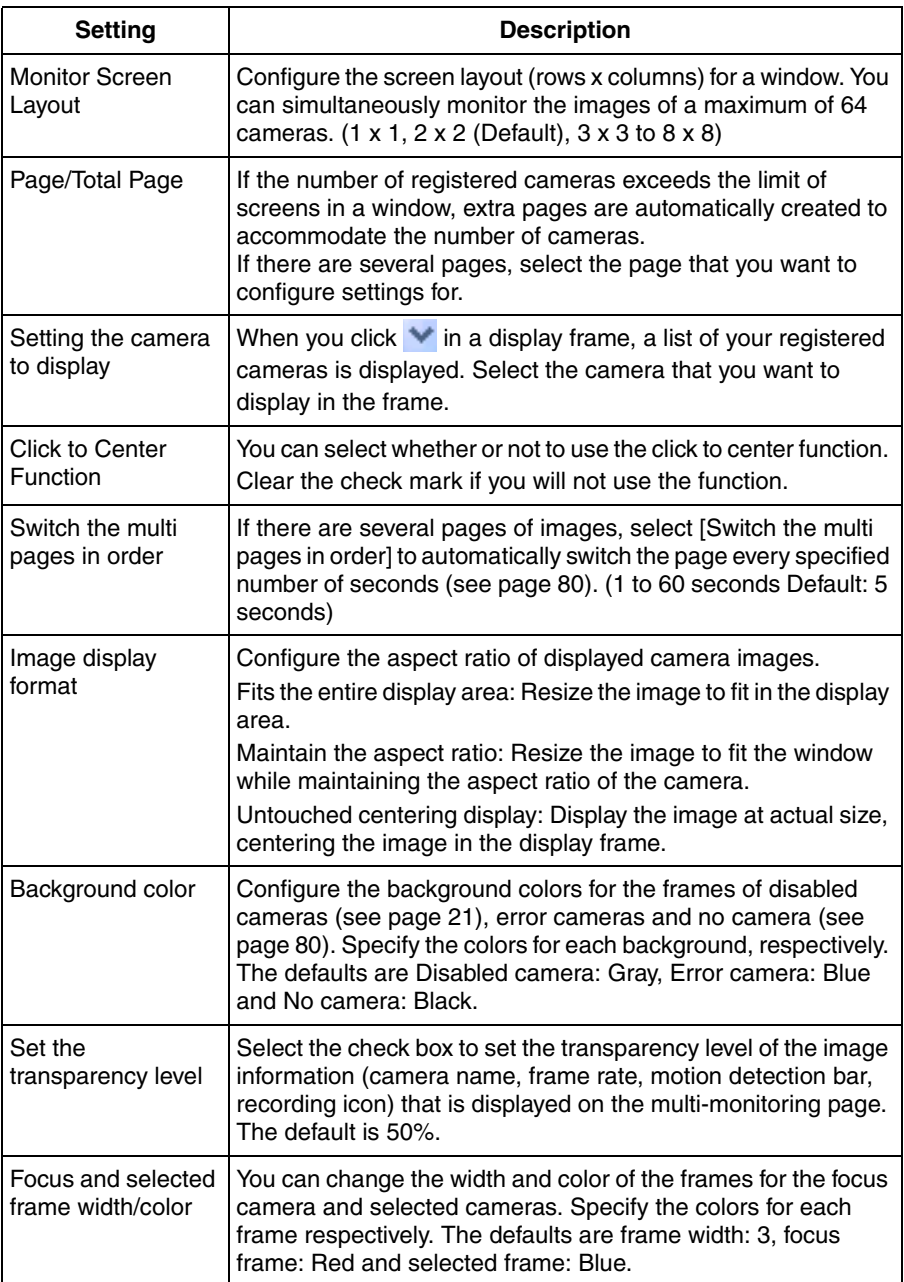

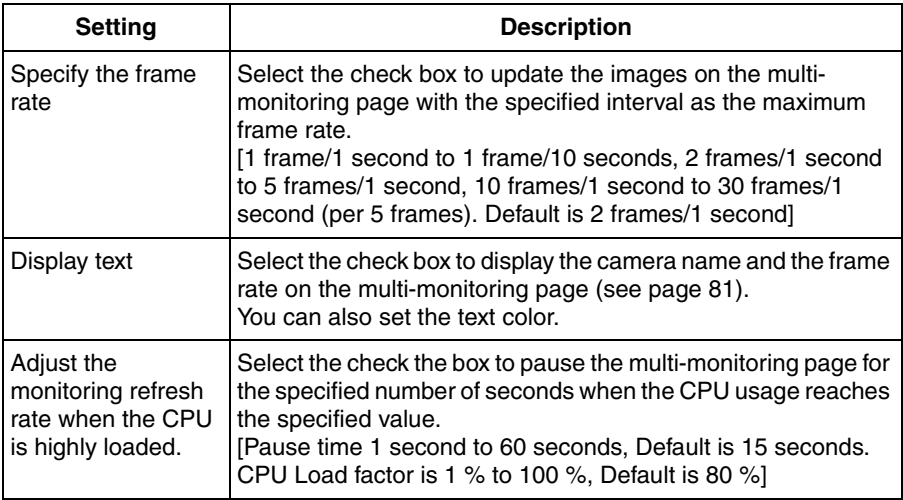

### <span id="page-76-0"></span>**Note**

To change the color of the focus frame or the selection frame, click the setting that you want to change and select the desired color from the [Color] window, then click [OK].

Example: To change the color of focus frame.

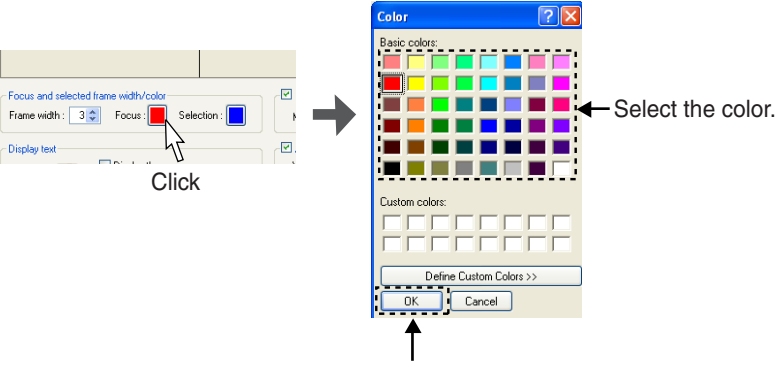

Select the color and click [OK].

### **Enlarging the Image Frame**

You can enlarge an image frame if the aspect ratio is the same.

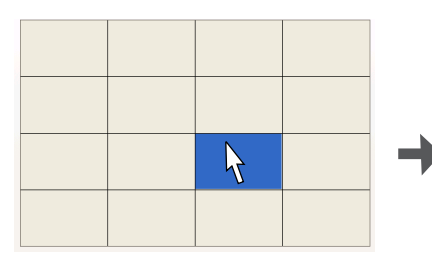

- 1. Click the image frame to enlarge. The background of the selected
	- camera frame turns blue.

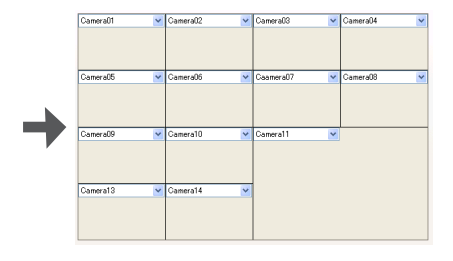

3. Release the left mouse button. The camera frame is enlarged.

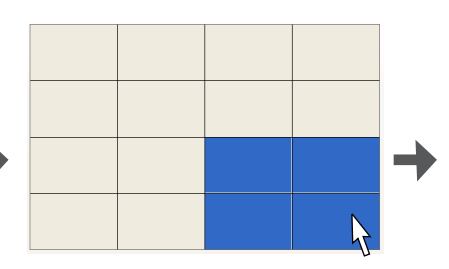

- 2. Drag (moving the mouse while holding down the left button) the images.
	- The selection is enlarged, maintaining the aspect ratio.

#### **Multi-Monitoring Page**

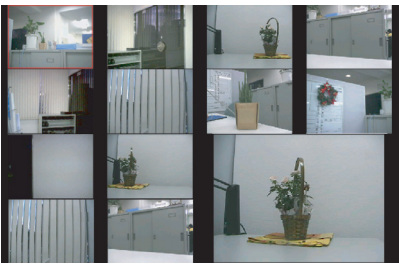

After switching to the multi-monitoring page, the image is enlarged for the target camera.

### Enlarged Display Examples:

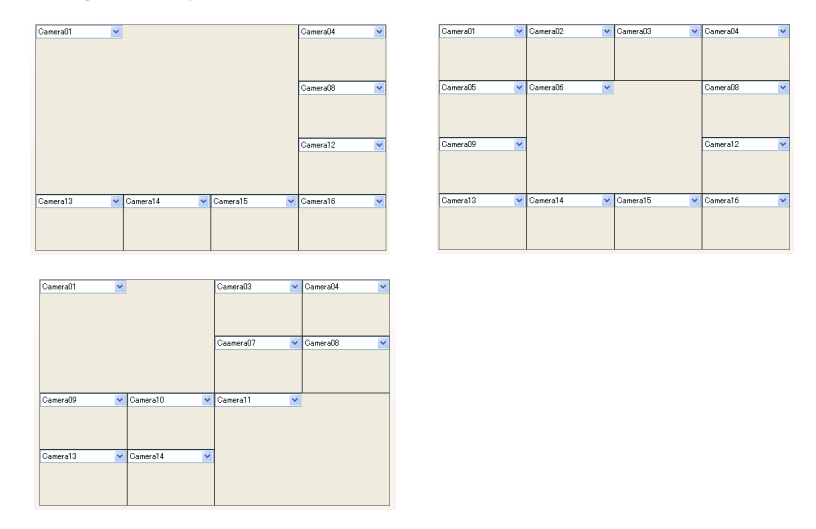

### The enlarged image is returned to its original size by right-clicking on the image.

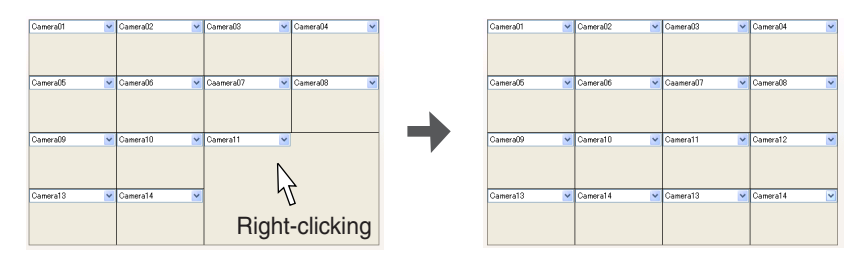

### <span id="page-79-0"></span>**Switching Pages**

If there are several pages to display on the multi-monitoring page, selecting [Switch the multi pages in order] lets you switch the page display automatically at the specified interval.

Example: If there are 2 pages:

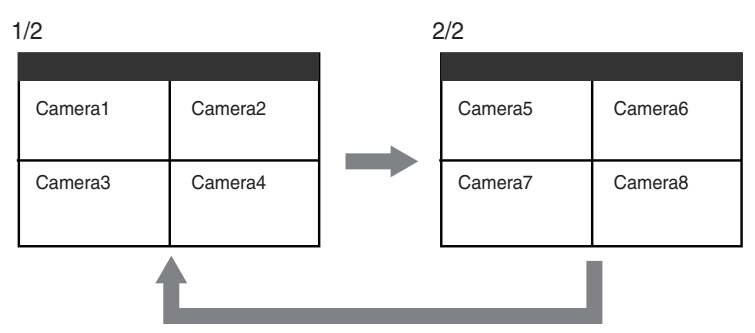

#### **Note**

Changing to single-monitoring page while switching is running on the multimonitoring page temporarily stops switching. Switching will restart when you return to the multi-monitoring page.

### <span id="page-79-1"></span>**Background Colors for Disabled Cameras and Error Cameras**

The background colors of disabled cameras, error cameras and no camera are set in [Multi-Monitoring]  $\rightarrow$  [Background color] from [Preferences] (se[e page 76\).](#page-75-0)

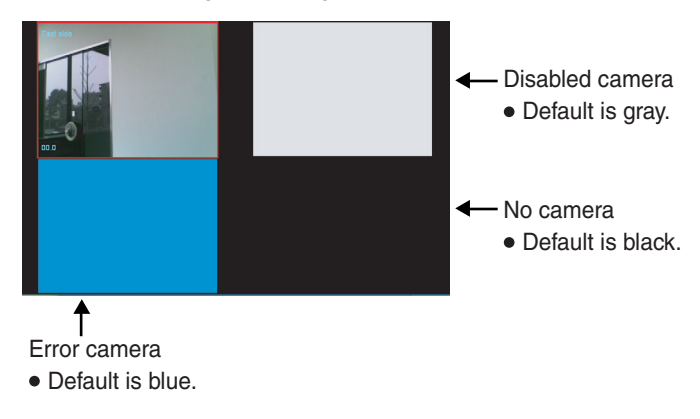

#### **Note**

Specify the different colors for disabled cameras and error cameras respectively.

### <span id="page-80-0"></span>**Displaying Camera Name and Frame Rate**

The registered camera name and the set frame rate are displayed on the multimonitoring page.

 Camera name, display/hide frame rate, text color and text transparency are set in  $[Preferences] \rightarrow [Multi-Monitoring]$  (see [page 75](#page-74-0)).

 $\frac{1}{2}$ 

The registered camera name is displayed.

Frame rate (image refreshing frequency) is displayed.

### **High CPU Load Pausing**

When you select [Adjust the monitoring refresh rate when the CPU is highly loaded], monitoring is paused when the CPU load exceeds a specified threshold.

**o** is displayed when monitoring is paused.

While monitoring is paused, the monitoring window displays the image that was displayed just before pausing. When recording, an icon is displayed in the image just before pausing.

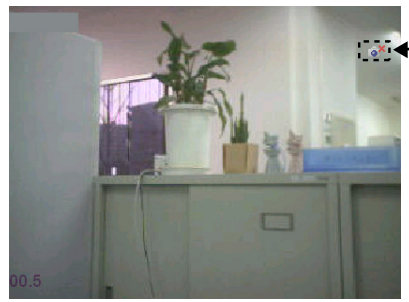

Displayed when monitoring is paused.

### <span id="page-81-0"></span>**Rearranging the Image Order**

You can rearrange the order of camera images on the multi-monitoring page.

- 1. Drag (moving the mouse while holding down the left button) the image.
	- The mouse pointer changes to ്ര.
- 2. Drop (release the left mouse button) the image at the location where you want to place it.
	- Release the left button when the icon changes from  $\sqrt{\mathbb{R}}$  to  $\sim$ (The icon changes when in an area where an image can be moved.)
	- The images are rearranged.

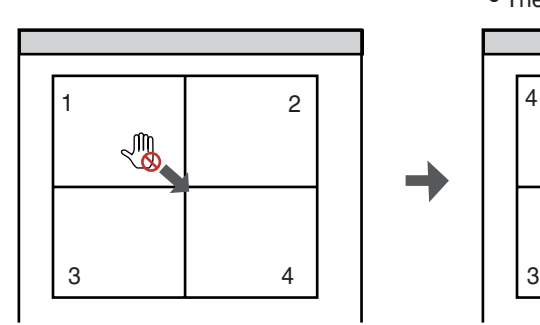

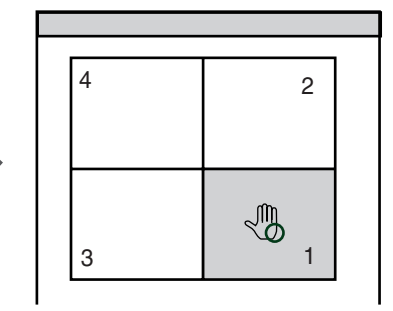

### **Note**

• If there are several pages to display, use the [Page Down] and [Page Up] keys to change pages.

To rearrange the selected image with the one of the camera displayed in the next page, press [Page Down] (for the next page) or [Page Up] (for the previous page) while dragging the image, then drop it at the location where you want to place it.

- The new order is maintained when you restart this software.
- You can also rearrange the playback images on the multi-playback page (see [page 86](#page-85-0)).

## **2.6.3 Setting Playback Volume**

The audio playback/mute (audio pause) and volume are adjusted by using the volume icon in the toolbar.

### **Playback Sounds**

When the toolbar's audio icon is  $\left| \cdot \right|$ , audio from the focus camera and selected camera is played.

• See [page 74](#page-73-0) instructions on selecting cameras.

### **Stop Audio Playback (Mute)**

Audio playback from the focus camera and selected camera stops when the

toolbar's audio icon is  $\mathbf{R}$ 

• Clicking  $\bullet$  changes the icon to  $\bullet\bullet$ .

## **Adjust the Playback Volume**

Right-click  $\left| \cdot \right|$  on the toolbar to display the volume adjustment slider.

Use the slider to adjust the volume.

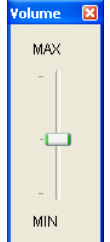

## **2.6.4 Multi-Playback Page Settings**

The layout of multi-playback page is configured on the settings page.

- **1.** Select [Window]  $\rightarrow$  [Settings] on the menu bar.
- **2.** Click [Preferences]  $\rightarrow$  [Multi-Playback].
- **3.** Configure the settings in the [Multi-Playback] page and click [OK].

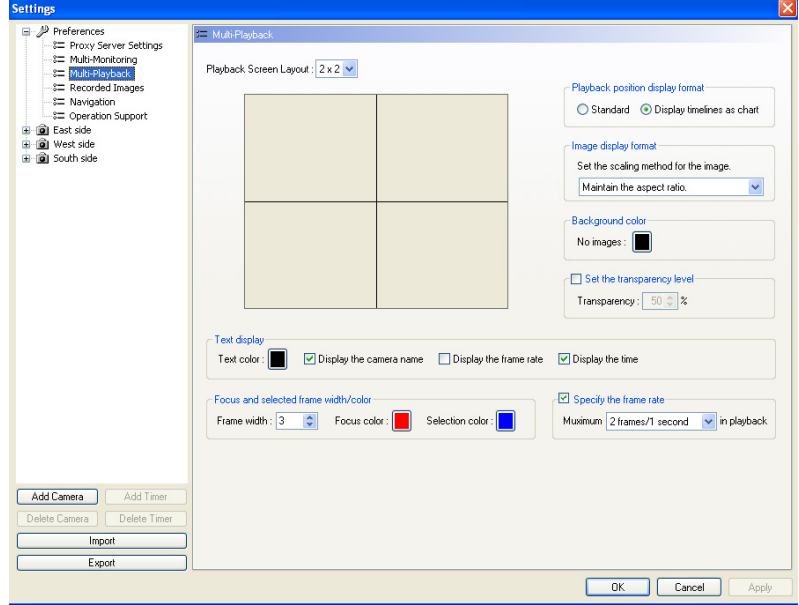

<span id="page-84-0"></span>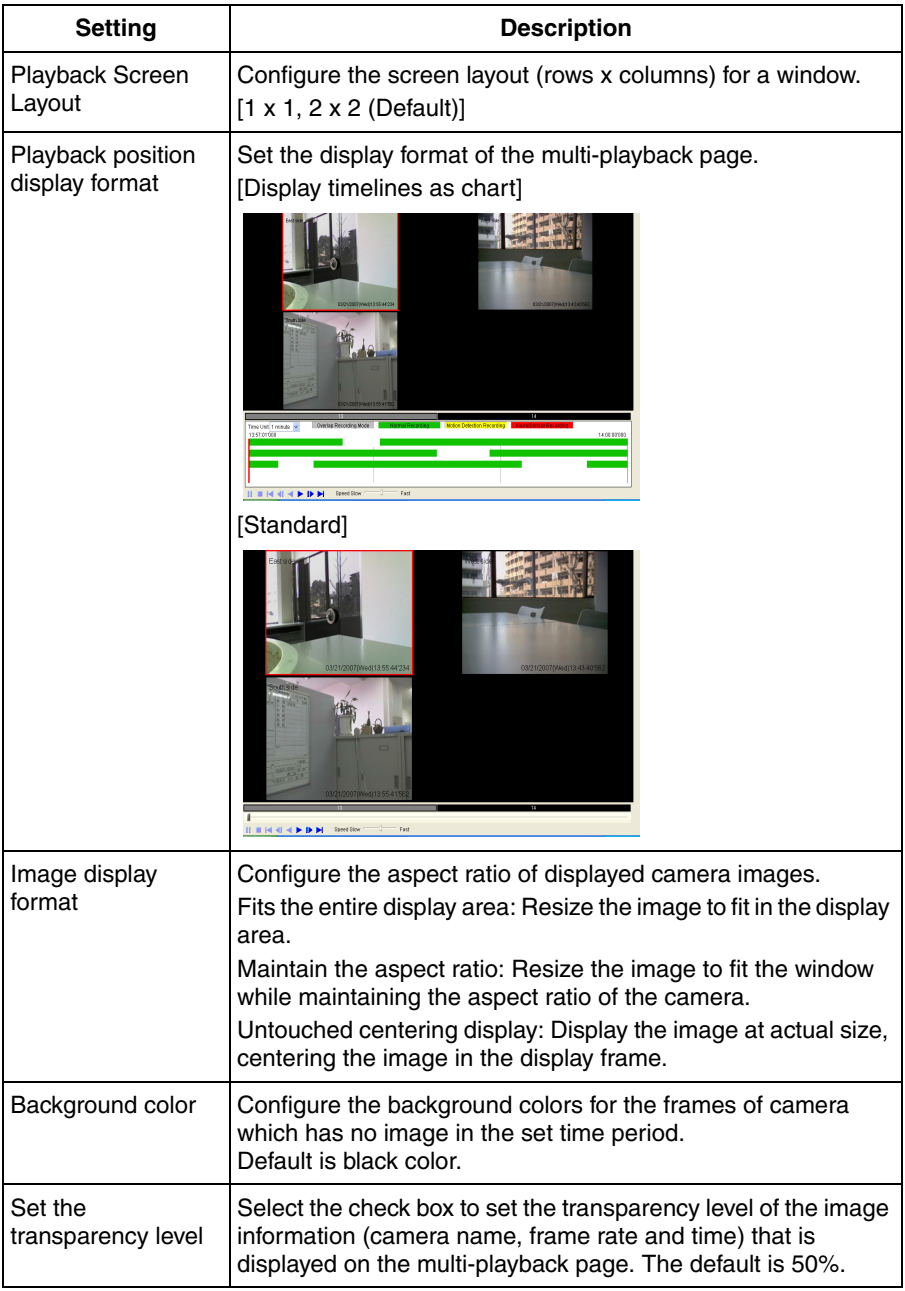

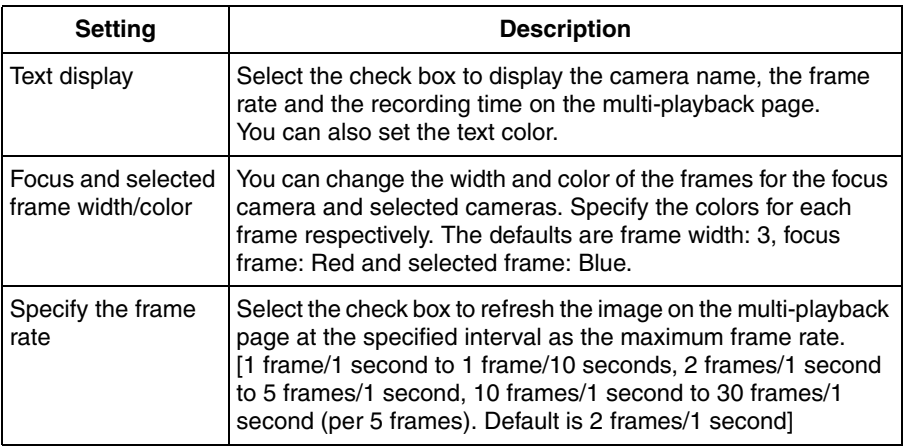

### <span id="page-85-0"></span>**Rearranging Multi-Playback Images Order (for four-screen layout only)**

You can rearrange the order by dragging an image and dropping it at the desired location on the multi-playback page.

The method for rearranging the images is same as on the multi-monitoring page (see [page 82\)](#page-81-0).

### **Note**

The order of the images on the multi-playback page returns to the original order after you restart this software.

## **2.6.5 Recorded Images Page Settings**

Set the layout of the recorded images page.

- **1.** Select [Window]  $\rightarrow$  [Settings] on the menu bar.
- **2.** Click [Preferences]  $\rightarrow$  [Recorded Images].
- **3.** Configure the settings in the [Recorded Images] page and click [OK].

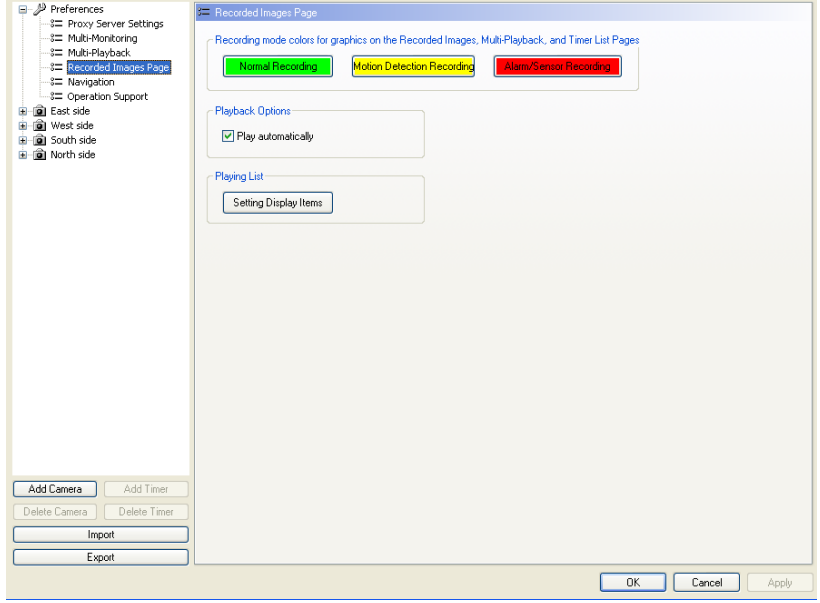

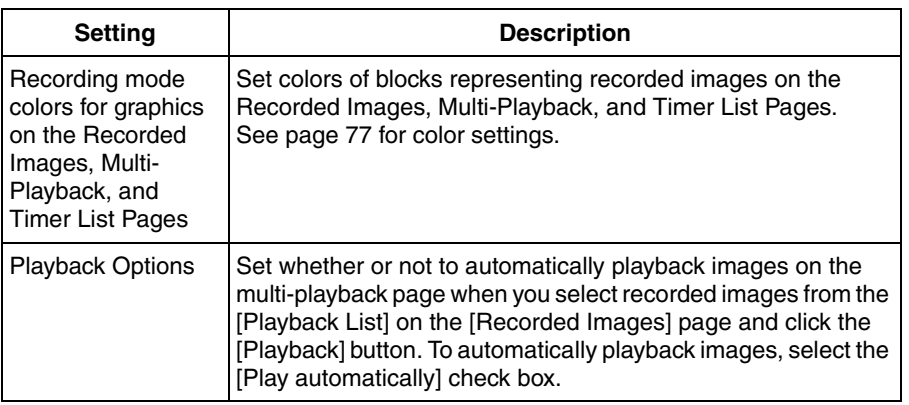

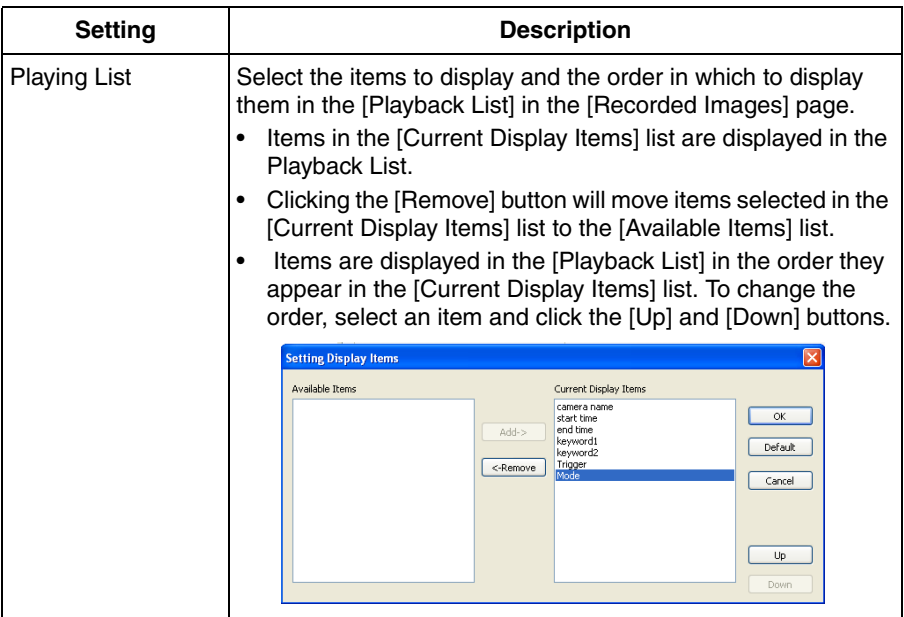

# <span id="page-88-0"></span>**2.7 Editing Recorded Images**

Recorded images can be edited on the [Playback Screen] of the [Recorded Images] page.

You can perform the following operations.

- Playback (See [page 70\)](#page-69-0)
- File Conversion (to MPG/JPG/WAV/ASF/AVI files) (See [page 90](#page-89-0))
- Copying/Deleting the Recorded Images (See [page 98](#page-97-0), [100\)](#page-99-0)
- Changing the Keyword (See [page 101\)](#page-100-0)
- Copy to the Clipboard (See [page 102\)](#page-101-0)
- Take a Snapshot (See [page 102\)](#page-101-0)
- Displaying the Recorded Image Information (See [page 104\)](#page-103-0)
- **1.** Select [Window]  $\rightarrow$  [Recorded Images] on the menu bar.
- **2.** Search for the recorded image to edit and display it on the playback list (see [page 69](#page-68-0)).
- **3.** Select the recorded image from the playback list.
	- The still image at the start time of the selected image is displayed on the playback screen.
- **4.** Edit the image on the playback screen.
	- Perform any of the above operations. For details, see the corresponding section.

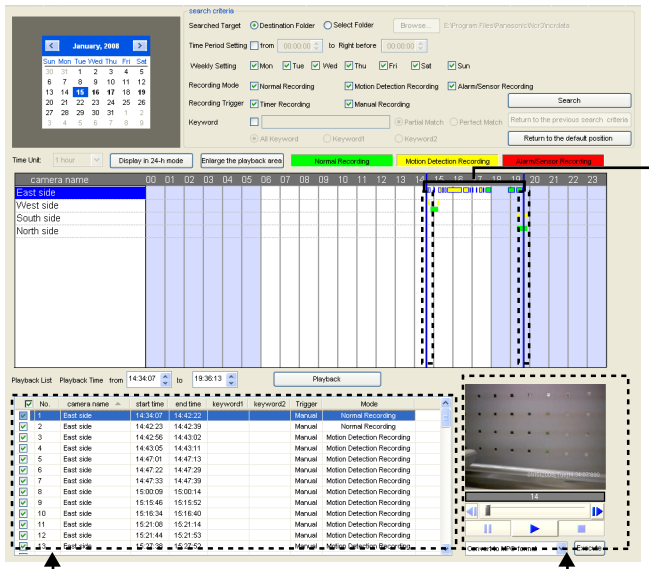

**Playback bar**

If you click the camera name, the playback bar is set to start at the first image and end at the last image of selected camera.

### **Playback List**

Images surrounded by the playback bar for the selected camera are displayed in the playback list.

### **Playback Screen**

Display/Edit the recorded image selected from the playback list.

## <span id="page-89-0"></span>**2.7.1 Converting the Recorded Images**

You can convert the format of a recorded image to MPG/JPG/WAV/ASF/AVI formats.

### **Converting the Recorded Images to MPG/WAV/ASF/AVI formats**

#### **[Converting one recorded image]**

- **1.** Select the image that you want to convert in [Playback list].
	- See page [89](#page-88-0) for how to display recorded images in [Playback list].
- **2.** Select the file format from the editing menu and click [Execute].

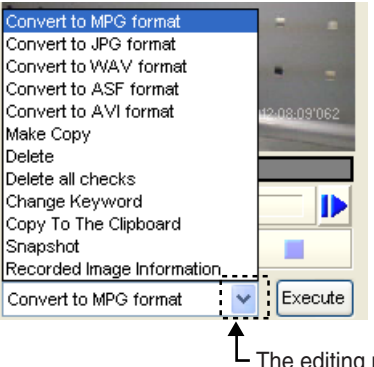

The editing menu is displayed by clicking here.

- **3.** To specify a time frame, set start time and end time, and click [OK].
	- If you do not set a time frame, all selected images will be converted. Example: Converting images to MPG format.

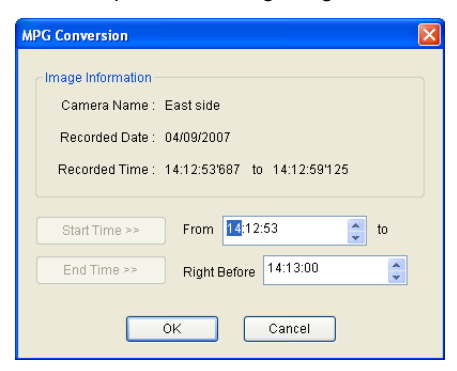

• The save as window is displayed.

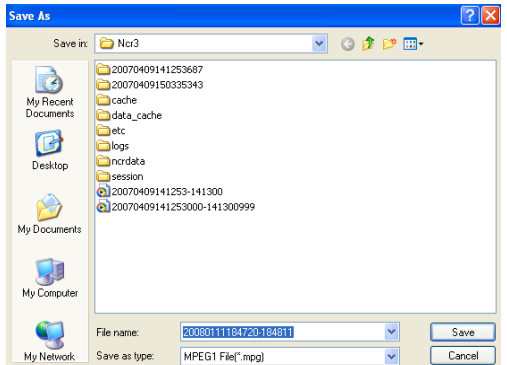

- **4.** Select the destination folder, enter a file name and click [Save].
	- Conversion is started.

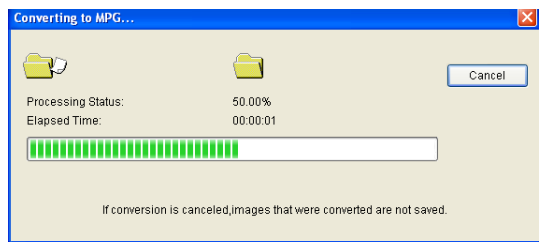

• When the conversion is completed successfully, the following window is displayed.

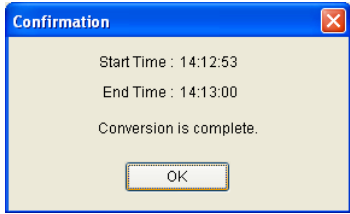

- The file name is set to the start time and end time of recording by default.
- A confirmation screen is displayed if a file with the same name already exists. To overwrite the existing file, click [Yes]. To save the file under a different name, click [No], then enter a different file name.
- The file extensions are determined by converted file formats (mpg, avi, asf, wav).
- The converted image can be played back with Windows Media Player (Version 9.0 or later).
- If conversion is canceled, images that were converted are not saved.

#### **[Converting multiple recorded images into one file]**

- **1.** Select the images that you want to convert in [Playback list].
	- See page [89](#page-88-0) for how to display recorded images in [Playback list].
	- To select multiple images, click the images while pressing [Ctrl] key.
- **2.** Select the file format from the editing menu and click [Execute].

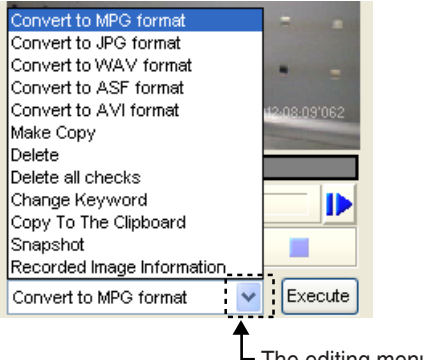

The editing menu is displayed by clicking here.

**3.** Click [To one file].

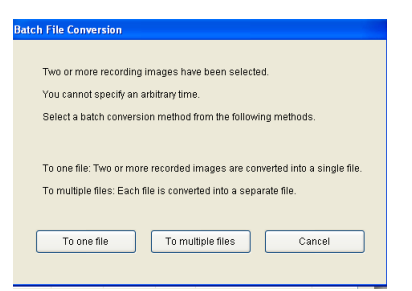

The save as window is displayed.

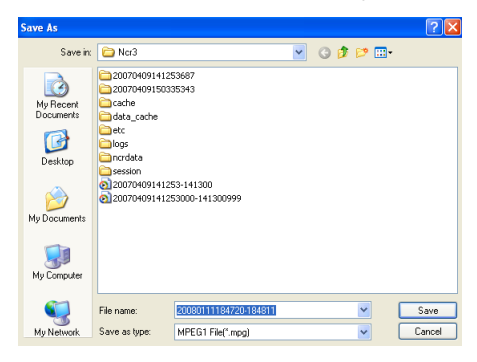

- **4.** Select the destination folder, enter a file name and click [Save].
	- Conversion is started.

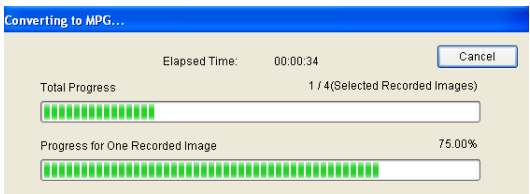

• When the conversion is completed successfully, the following window is displayed.

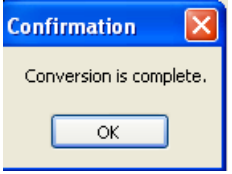

- The file name is set to the start time and end time+1 second of the first image by default.
- A confirmation screen is displayed if a file with the same name already exists. To overwrite the existing file, click [Yes]. To save the file under a different name, click [No], then enter a different file name.
- The file extensions are determined by converted file formats (mpg, avi, asf, wav).
- The converted image can be played back with Windows Media Player (Version 9.0 or later).
- If conversion is canceled, images that were converted are not saved.

#### <span id="page-93-0"></span>**[Converting multiple recorded images into separate files]**

- **1.** Select the images that you want to convert in [Playback list].
	- See page [89](#page-88-0) for how to display recorded images in [Playback list].
	- To select multiple images, click the images while pressing [Ctrl] key.
- **2.** Select the file format from the editing menu and click [Execute].

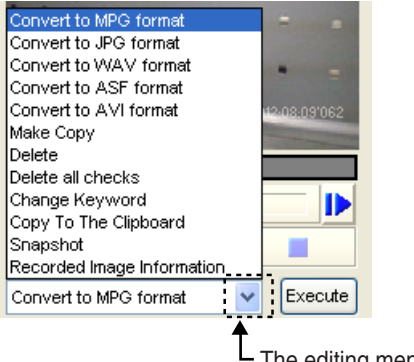

The editing menu is displayed by clicking here.

**3.** Click [To multiple files].

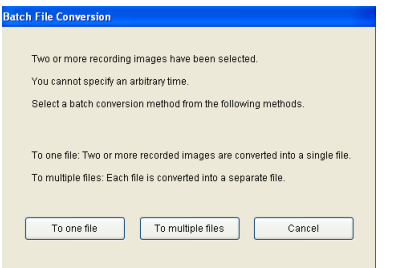

• The folder selection window is displayed.

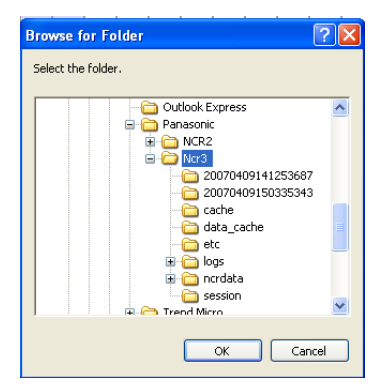

- **4.** Select the destination folder, and click [OK].
	- Conversion is started.

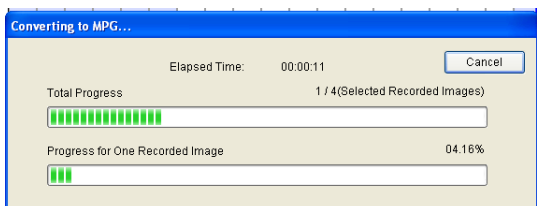

• When the conversion is completed successfully, the following window is displayed.

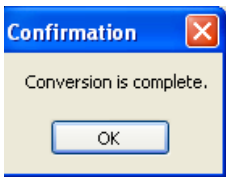

- The file name for each selected image is set to its start time and end time+1 second.
- If files have the same name, \_XXX is appended to the end of the file name. XXX is a 3-digit number in the range 001 - 999.
- The file extensions are determined by converted file formats (mpg, avi, asf, wav).
- The converted image can be played back with Windows Media Player (Version 9.0 or later).
- If conversion is canceled, images that were converted are not saved.

### **Converting the Recorded Images to JPG format**

#### **[Converting one recorded image]**

- **1.** Select the image that you want to convert in [Playback list].
	- See page [89](#page-88-0) for how to display recorded images in [Playback list].
- **2.** Select [Convert to JPG format] from the editing menu and click [Execute].

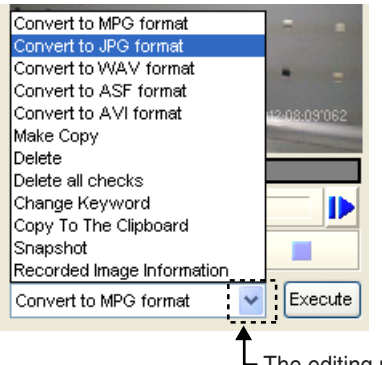

The editing menu is displayed by clicking here.

- **3.** To specify a time frame, set start time and end time.
	- If you do not set a time frame, all selected images will be converted.
- **4.** Set the interval to convert.

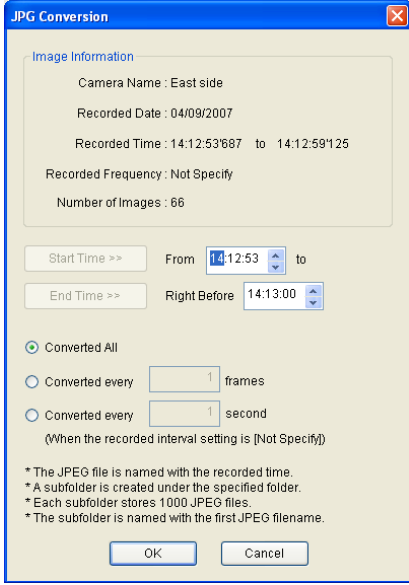

- **5.** Click [OK].
	- The folder selection window is displayed.
- **6.** Select the destination folder, and click [OK].
	- Conversion is started.

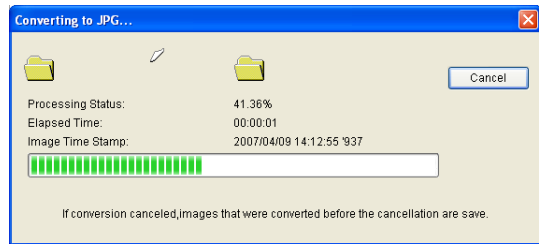

• When the conversion is completed successfully, the following window is displayed.

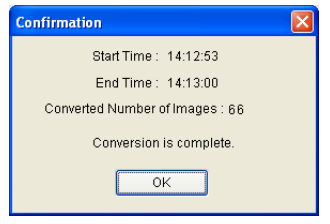

#### **[Converting multiple recorded images]**

The procedure is the same as that for [Converting recorded images into MPG/ WAV/ASF/AVI files]. See page [94.](#page-93-0)

- When converting multiple recorded images to JPG format, you cannot use [To one file].
- Images converted to JPEG format are saved in a subfolder in the destination folder. The name of the subfolder is set to the start time. A new subfolder is created each 1,000 images.
- If conversion is canceled, images that were converted before the cancellation are saved.

## <span id="page-97-0"></span>**2.7.2 Copying the Recorded Images**

You can extract recorded images for a specific time frame and create a new recording file.

- **1.** Select the image that you want to copy in [Playback list].
	- See page [89](#page-88-0) for how to display recorded images in [Playback list].
- **2.** Select [Make Copy] from the editing menu and click [Execute].

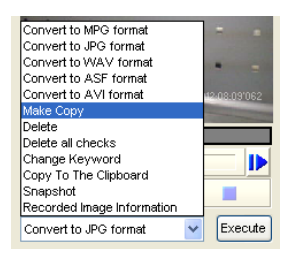

**3.** Specify the start and end time of the images to extract.

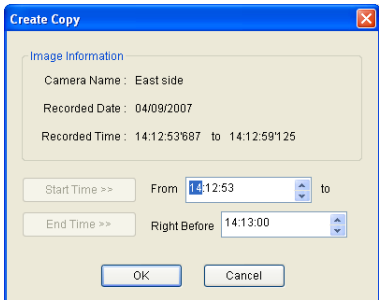

- **4.** Click [OK].
	- The copy operation is started.

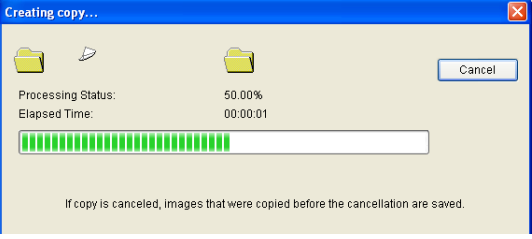

• When copy operation is completed successfully, the following window is displayed.

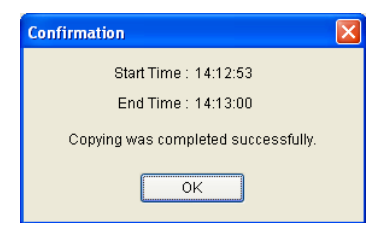

### **Note**

If copying is canceled, images that were copied before the cancellation are saved.

## <span id="page-99-0"></span>**2.7.3 Deleting the Recorded Images**

You can delete recorded images on [Playback Screen].

- **1.** Select the image that you want to delete in [Playback list].
	- See page [89](#page-88-0) for how to display recorded images in [Playback list].

### **2. Deleting the displayed image**

Select [Delete] from the editing menu and click [Execute].

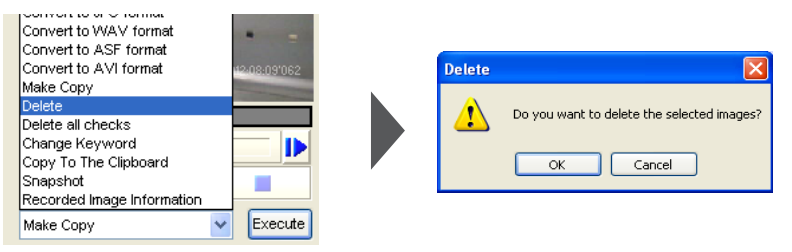

**Delete all recorded images that are checked in the playback list**  Select [Delete all checks] from the editing menu and click [Execute].

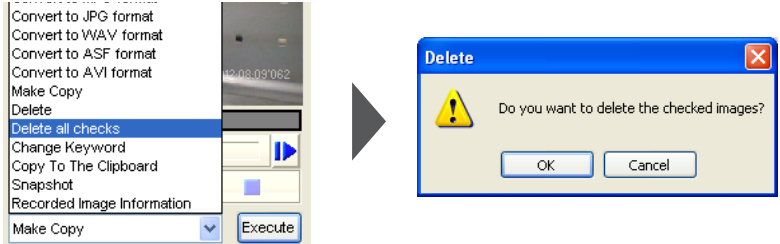

- **3.** Click [OK] on the confirmation window.
	- The selected images are deleted.

### **Note**

Although it appears that the deletion operation finishes quickly, the actual deletion of the files takes some time.

## <span id="page-100-0"></span>**2.7.4 Changing the Keyword of the Recorded Images**

You can change the keyword set to the recorded images.

- **1.** Select the image that you want to change the keyword in [Playback list].
	- See page [89](#page-88-0) for how to display recorded images in [Playback list].
- **2.** Select [Change Keyword] from the editing menu and click [Execute].

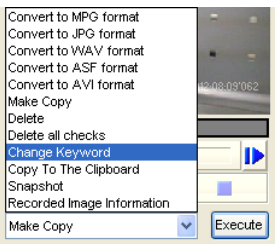

**4.** Changing the keyword.

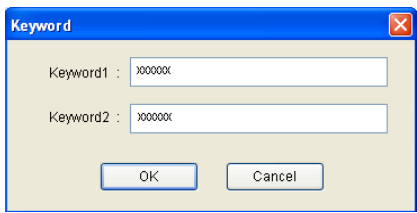

- **5.** Click [OK].
	- The keyword is changed.

### **Note**

You can also change the keyword on the multi-playback page by right-clicking on the playback screen and selecting [Change Keyword].

# <span id="page-101-0"></span>**2.7.5 Copying Display Screens**

### **[Copy to the Clipboard]**

Copy image displayed in the playback page to the Clipboard.

- **1.** Select the image that you want to copy in [Playback List].
	- See page [89](#page-88-0) for how to display recorded images in [Playback list].
- **2.** Select [Copy To The Clipboard] from the editing menu and click [Execute].

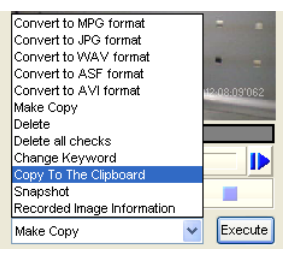

• Copy image displayed in the playback page to the Clipboard.

### **[Take a Snapshot]**

Take a snapshot of image displayed in the playback page.

- **1.** Select the image that you want to take a snapshot in [Playback List].
	- See page [89](#page-88-0) for how to display recorded images in [Playback list].
- **2.** Select [Snapshot] from the editing menu and click [Execute].

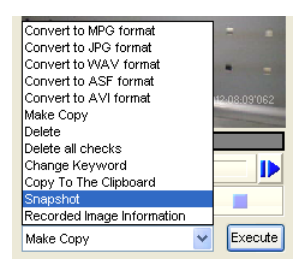

**3.** On the snapshot page, click [Save].

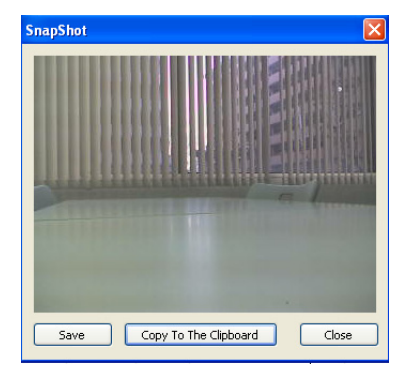

• The save as window is displayed.

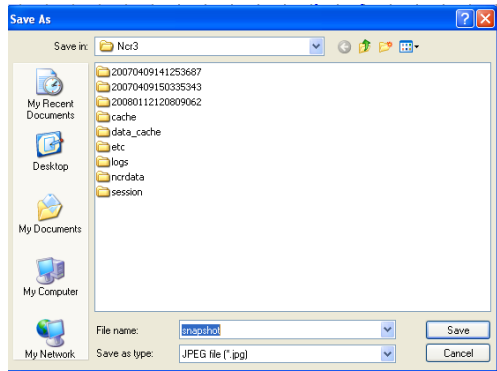

**4.** Select the destination folder, enter a file name and click [Save].

- Clicking [Copy To The Clipboard] copies image to the Clipboard.
- The clipboard is a place to temporarily save in copying or pasting data. The copied image can be used in the program such as Paint.

## <span id="page-103-0"></span>**2.7.6 Displaying the Recorded Image Information**

You can display information about a recorded image.

- **1.** Select the image whose information you want to display in [Playback List].
	- See page [89](#page-88-0) for how to display recorded images in [Playback list].
- **2.** Select [Recorded Image Information] from the editing menu and click [Execute].

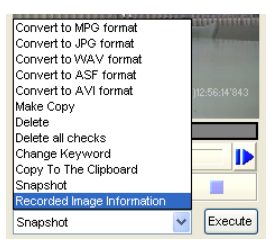

• Displaying Recorded Image Information.

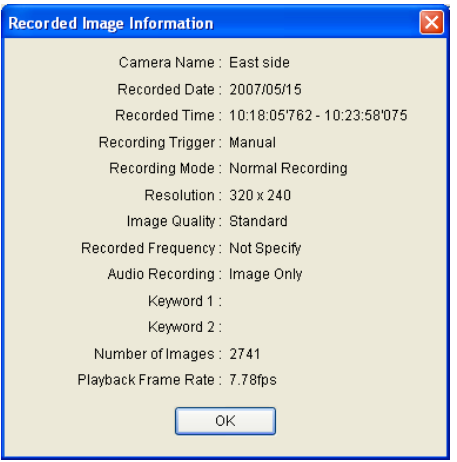

# **2.8 Use Remote Access Functions**

Using the recording software on a separate PC, you can view the recorded images from a Panasonic Network Camera connected to a PC (remote server) registered with the recording software.

- To use remote access functions, you must install the recording software on the remote server and remote clients. You must have enough licenses for the remote server and remote clients.
- Only one remote client can be connected to a remote server at a time. Other PCs cannot connect to a remote server when one is already connected.
- Some operations, such as Executing Restore Program, cannot be used (see [page 111\).](#page-110-0)
- It may not be possible to connect to a remote server from proxy servers that serve as the company firewall. If you have difficulties connecting to a remote server, consult a network administrator.
- You may have problems using a remote server if you access it through a proxy server. Consult a network administrator before configuring a remote server.

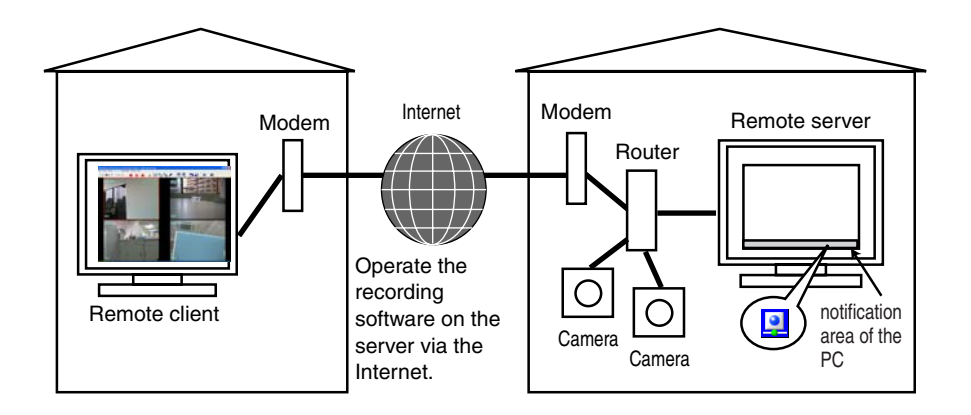

The following chart illustrates the configuration procedure.

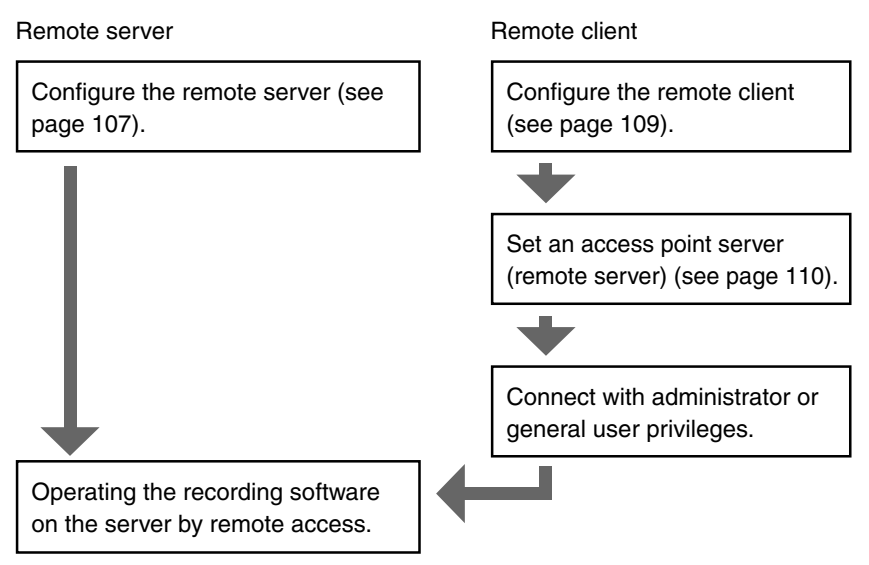

### **Note**

To use as a remote server, you must assign an IP address or domain name in order to connect to this software. An IP address can be obtained from your provider. A domain name can be obtained by registering with the Panasonic Viewnetcam.com service.

If you have already registered with Panasonic Viewnetcam.com, use the domain name obtained when you registered. For details about Viewnetcam.com, see the operating instructions for your Network Camera.

## <span id="page-106-0"></span>**2.8.1 Configuring the Settings**

To use remote access functions, you must install the recording software on the remote server and remote clients.

Before you can use remote access functions, you must install the recording software on your PC.

### **Note**

- You must register one license for each remote server and remote client PC.
- If you do not use remote access functions, this software install on the remote server and remote client can use the software as a normal recording software.

#### **[Remote Server Settings (remote server function)]**

Configure the following settings after installing this software on a PC to be used as a remote server.

- **1.** Select [Remote Access]  $\rightarrow$  [Settings] on the menu bar.
- **2.** Select the [Use Remote Access Connection] check box on the [Settings] screen.
- **3.** Select [Operate as a server], configure the server settings and click [OK].

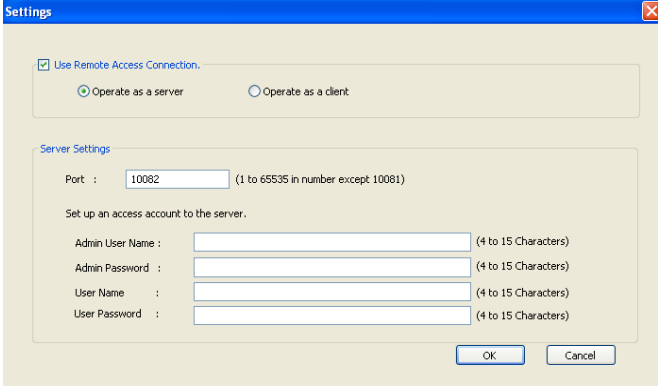

**4.** Click [Yes].

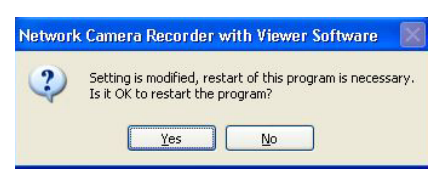

• After you restart the program, it will operate as a remote server.

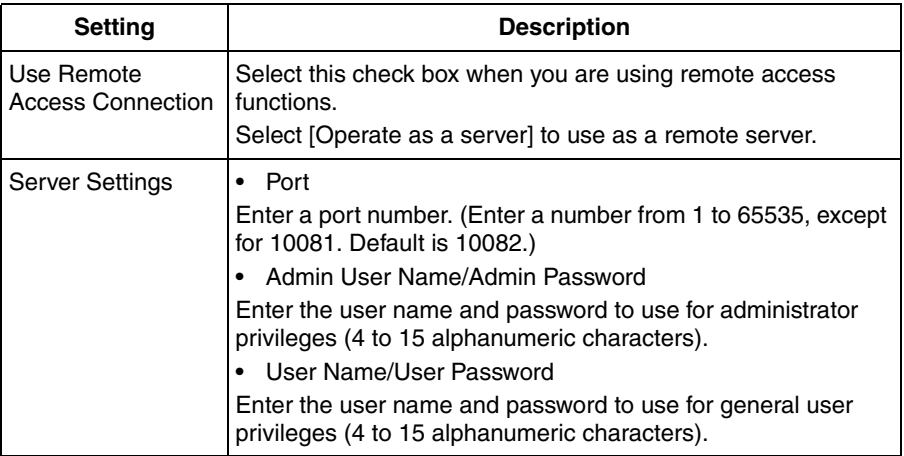

- Available functions differ for administrator privileges and general user privileges (see [page 111\)](#page-110-0).
- You cannot use remote access until you configure the administrator or general user settings.
- Clear the [Use Remote Access Connection] check box to use the program as a normal recording software.
- To use remote access via the Internet, configure a port for port forwarding. For details on configuring port forwarding, see your router's documentation.
#### **[Remote Client Settings (remote client function)]**

Configure the following settings after installing this software on a PC to be used as a remote client.

- **1.** Select [Remote Access]  $\rightarrow$  [Settings] on the menu bar.
- **2.** Select the [Use Remote Access Connection] check box on the [Settings] screen.
- **3.** Select [Operate as a client] and click [OK].

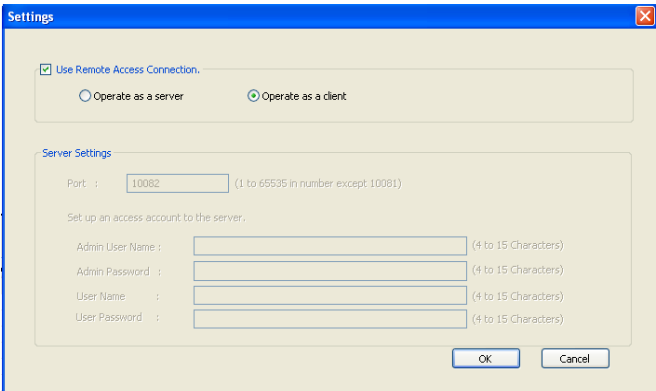

**4.** Click [Yes].

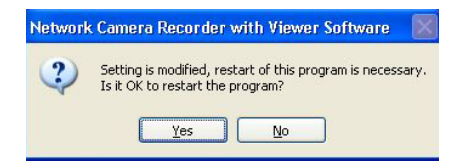

• After you restart the program, it will operate as a remote client.

#### **Note**

When operating as a remote client,  $\boxed{9}$  is not displayed in the notification area.

#### **[New Connection (remote client function)]**

- **1.** Select [Remote Access]  $\rightarrow$  [New Connect] on the menu bar.
- **2.** Enter the Server Address (IP address or domain name) and port number of the remote server, and then click [Connect].

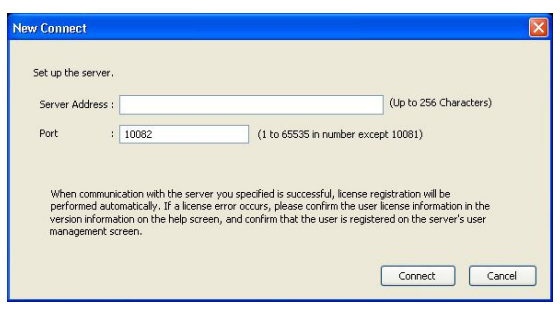

• The [Remote Access Authentication] page will be displayed when the remote server connection is successful.

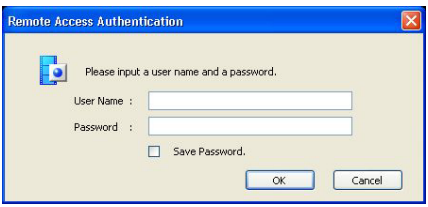

- **3.** Enter the user name and password configured for the remote server and click [OK].
	- If you enter the administrator name and password, the client connects a remote server with administrator privileges. If you enter the general user name and password, the client connects a remote server with general user privileges. See the following table for differences between administrator and general user privileges.

#### **Note**

- The first time you connect to a remote server, the remote client registration code is automatically registered on the client control page of the remote server.
- Only one remote client can be connected to a remote server at a time. You cannot connect to a remote server if another client is already connected. An error message is displayed if you try to connect to a remote server if another client is connected.

## <span id="page-110-0"></span>**Functions available for remote access**

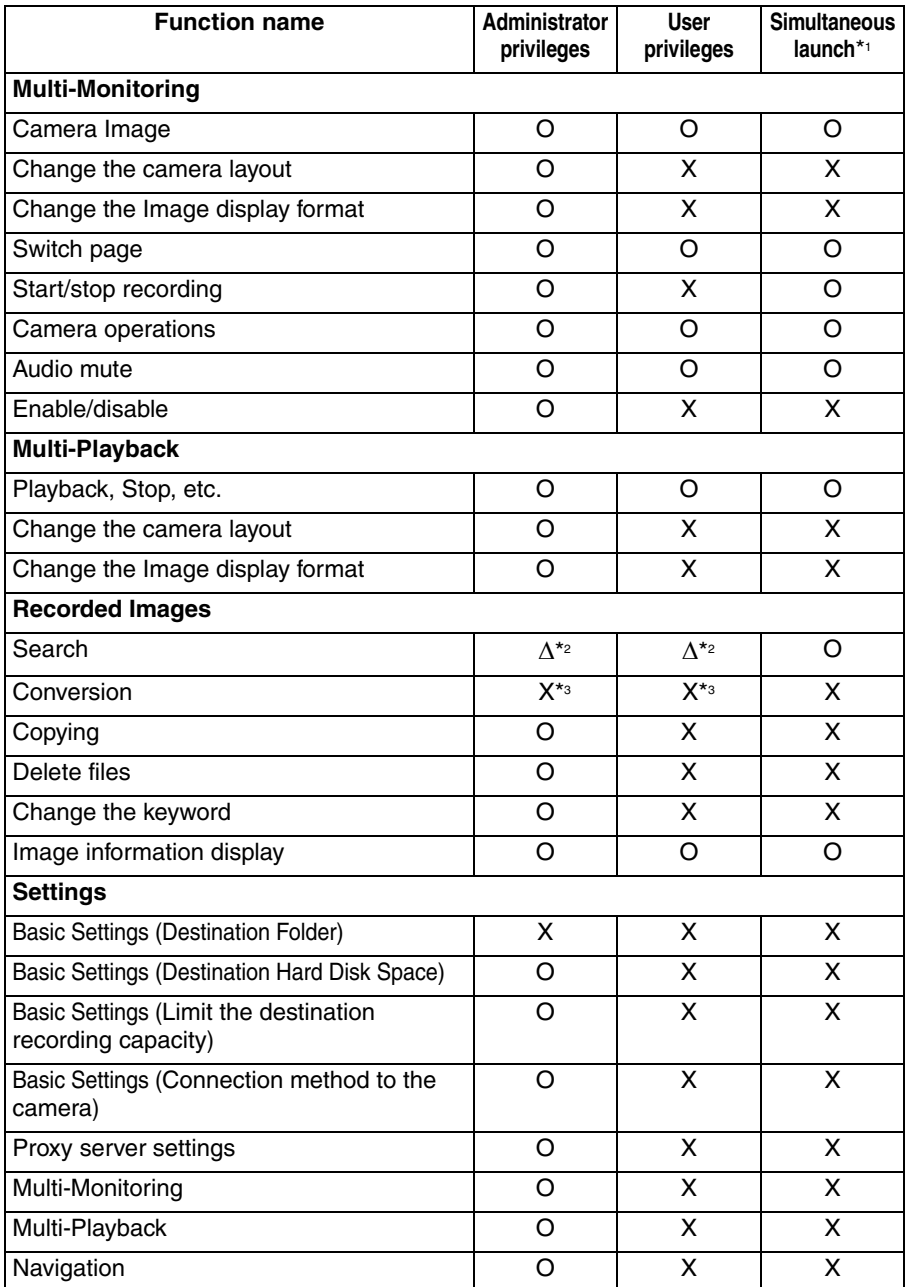

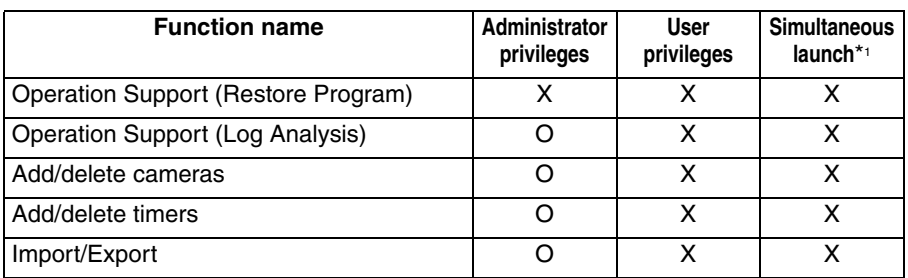

- \*1 Indicates which functions can and cannot be on a remote server and the remote client at the same time.
- \*2 User-specified folders cannot be searched.
- \*3 You cannot perform file conversion, but you can download recorded images (see [page 114\).](#page-113-0)

#### **Note**

- When settings pages are displayed on the remote server, a remote client cannot use administrator privileges to connect to the settings pages.
- If a connection reset is connected after connecting to a remote server, the following message will be displayed.

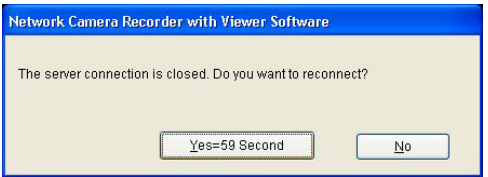

- Click [Yes] to reconnect. Processing continues if the reconnection is successful.
- If you click [No], the unconnected multi-monitoring page is displayed.

#### **[Delete a Remote Client (remote server function)]**

Delete a remote client that was registered automatically.

- **1.** Select [Remote Access]  $\rightarrow$  [Client Control] on the menu bar.
- **2.** Select clients you want to delete on the [Client Control] page, and click [Delete].

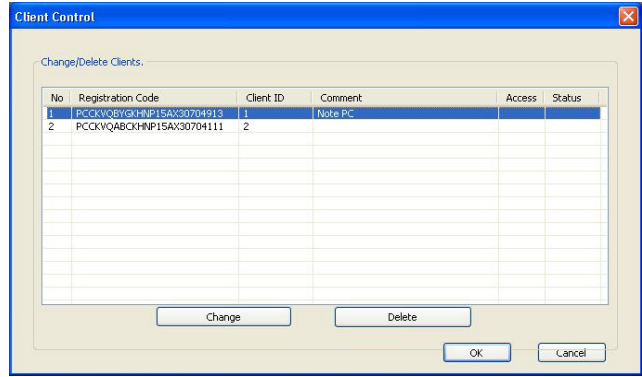

**3.** Click [OK].

#### **Note**

- You can register up to 50 remote clients.
- Duplicate registration codes cannot be registered.
- To change information for a remote client, select the remote client and click [Change]. After you have modified the information in the settings page, click [OK].
- In the Status column, the connection status (Connected/Unconnected) is displayed. You can see which client is connected.

#### <span id="page-113-0"></span>**[Download Recorded Images (remote client function)]**

Download recorded images from the remote server.

- **1.** Select the images that you want to download in [Playback list].
	- See page [89](#page-88-0) for how to display recorded images in [Playback list].
	- To select multiple images, click the images while pressing [Ctrl] key.
- **2.** Select the [Download] from the editing menu and click [Execute].

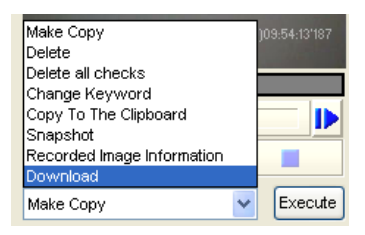

- Available functions differ for administrator privileges and general user privileges (see [page 111\)](#page-110-0). The above screen is displayed when connected with administrator privileges.
- **3.** To specify a time frame, set start time and end time, and click [OK].
	- If you do not set a time frame, all selected images will be converted.
	- If multiple recorded images are selected, you cannot specify the time frame.

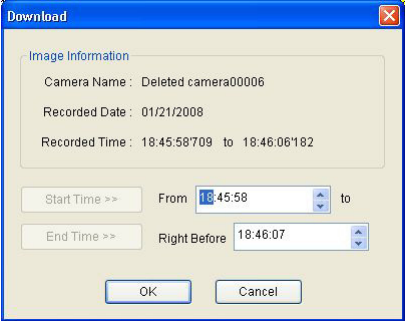

• The save as window is displayed.

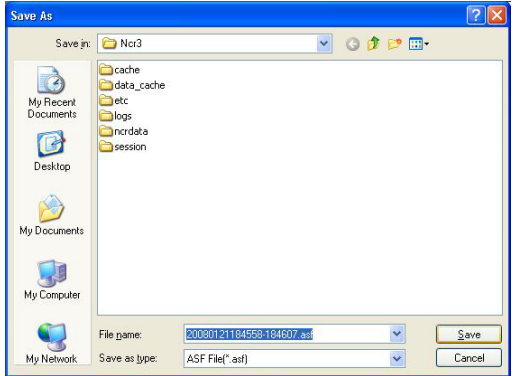

**4.** Select the destination folder, enter a file name and click [Save].

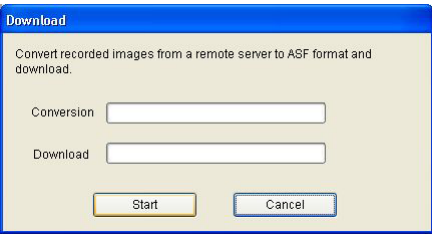

- **5.** Click [Start].
	- Conversion will begin on the remote server.
	- Download will begin on the remote client.
	- When the download has completed successfully, the following window is displayed.

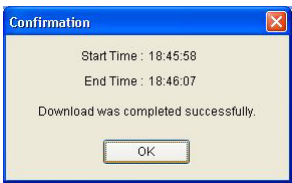

• When you select multiple recorded images, start time and end time are not displayed.

#### **[Analyzing Remote Server Logs (remote client function)]**

During remote access, the following menus are added to the log type in the operation support page (see [page 127\)](#page-126-0):

- System Log (server)
- Operation Log 1 (server)
- Operation Log 2 (server)
- Restore Log (server)

Select when analyzing remote server logs.

- **1.** Select [Window]  $\rightarrow$  [Settings] on the menu bar.
- **2.** Select [Preferences]  $\rightarrow$  [Operation Support].
- **3.** Select the date of the logs to analyze, log type.
- **4.** Click [Executing Log Analysis].

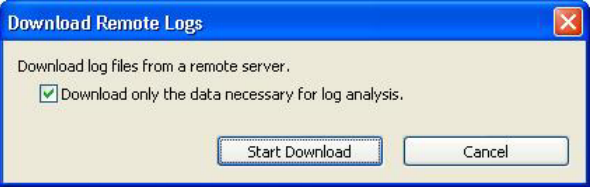

- **5.** Click [Start Download].
	- Start downloading.

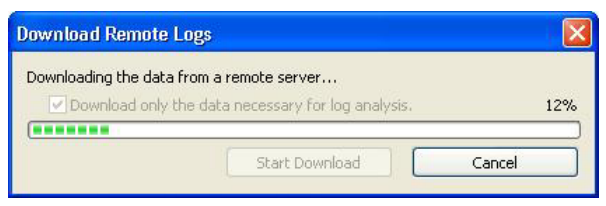

• When the download completes, a log analysis result will be displayed.

# **2.9 Other Features**

# **2.9.1 Audio Transmission**

Using this software, you can transmit audio to a camera that supports transmission.

- **1.** Click **x** on the toolbar.
	- Click  $\mathbf{\hat{\cdot}}$  and the icon will change to  $\mathbf{\hat{\cdot}}$ .
	- If the selected camera does not support transmission, icon returns to  $\mathbb{R}$ .
- **2.** Audio is transmitted while displayed.
	- You can transmit audio to focus cameras and selected cameras.
- **3.** Click and finish the transmission.
	- will change to .

## **Note**

- Transmitting audio requires a microphone connected to your PC. You must provide your own microphone.
- During transmission, the volume icon changes to  $\frac{|\cdot|}{|\cdot|}$ .

When transmission is terminated, the icon returns to  $\left| \cdot \right|$ .

• If you are accessing the camera via a proxy server, you cannot use the transmit function.

# **2.9.2 Exporting/Importing the Camera Information**

You can import and export the setting information for cameras.

The camera information can be exported for use on another PC with this software installed.

- **1.** Select [Window]  $\rightarrow$  [Settings] on the menu bar.
- **2.** Click [Export] or [Import].

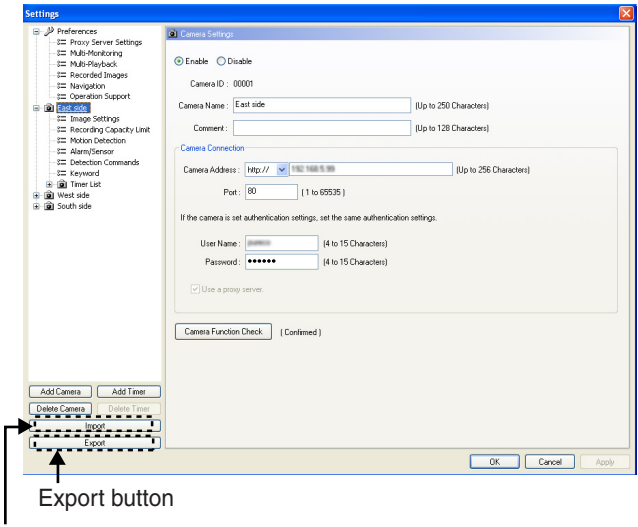

Import button

## **Exporting the Camera Information**

- **1.** Click [Export].
	- The export file save window is displayed.
- **2.** Enter the destination file name and click [Save].
	- The camera information is exported.

## **Note**

BB-HNP15: Exported file extension is "h15". BB-HNP60: Exported file extension is "def". BB-HNP11: Exported file extension is "h11".

## **Importing the Camera Information**

- **1.** Click [Import].
	- The import file selection window is displayed.
- **2.** Select the file to import.
	- To import camera information for BB-HNP60, select [HNP60 Camera Definition File (\*.def)] as the file type. To import camera information for BB-HNP11, select [HNP11 Camera Definition File (\*.h11) as the file type. To import the camera information BB-HNP15, select [HNP15 Camera Definition File (\*.h15) as the file type.
- **3.** Click [Open].
	- The camera information is imported.

## **Note**

- This software can import camera information for BB-HNP15, BB-HNP11 and BB-HNP60. BB-HNP15 and BB-HNP11: All camera information can be imported. BB-HNP60: Only basic settings and image settings can be imported. BB-HNP60 setting information file is saved in the installation folder.
- If a timer is set for BB-HNP60 Version 1.0, the timer recording method is imported as [Motion detection recording only].

# **2.9.3 Copying Camera Images**

You can copy camera images to the clipboard from the multi-monitoring page.

- **1.** Right-click the image on the multi-monitoring page.
	- The menu window is displayed.
- **2.** Select [Copy To The Clipboard].
	- This software copies the image to the clipboard.

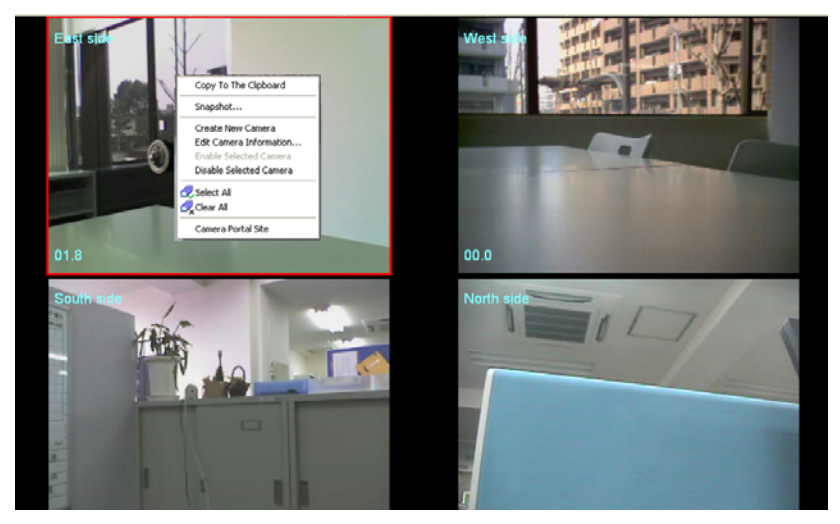

#### **Note**

- The clipboard is a place to temporarily save in copying or pasting data. The copied image can be used in the program such as Paint.
- If you select [Snapshot] on the displayed menu, a still image is captured from the displayed image.

# <span id="page-120-0"></span>**2.9.4 Deleting the Registered Cameras from the List**

When you delete a camera, you can choose whether or not the camera's recorded images are deleted.

- **1.** Select [Window]  $\rightarrow$  [Settings] on the menu bar.
- **2.** Select the camera to delete.
- **3.** Click [Delete Camera].

Select the camera to delete.

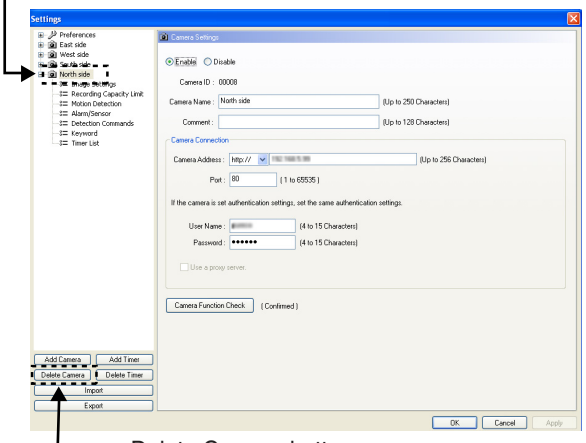

**Delete Camera button** 

**4.** To delete the recorded images, click [Delete recorded Images]. To keep the recorded images, click [Do not delete recorded images].

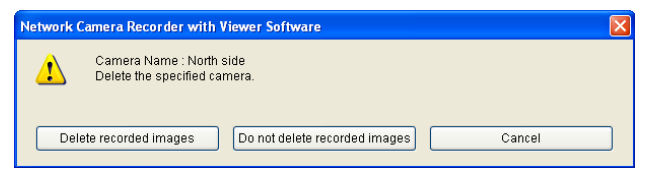

• A deletion mark is displayed on the icon of the camera item.

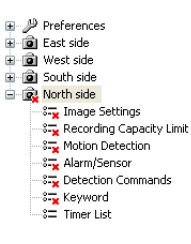

- **5.** Click [OK] or [Apply].
	- If you click [OK], [Settings] page will close. If you want to delete another camera, click [Apply].

#### **Note**

• If you click [Do not delete recorded images], the recorded images are not deleted even after the camera is deleted. "Deleted camera + Camera ID" will be displayed in the recorded images page.

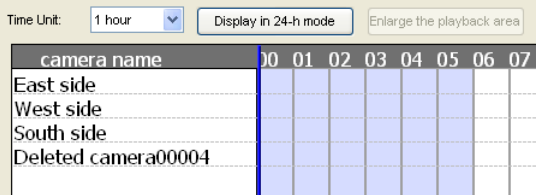

• If you want to delete the recorded images of the deleted camera, select and delete the recorded images from the playback list on the [Recorded Images] page (see [page 100](#page-99-0)), or click [Execute Restore Program] from [Operation Support] (see [page 127](#page-126-0)).

# **2.9.5 Deleting the Timer Setting**

You can delete timer settings.

- **1.** Select [Window]  $\rightarrow$  [Settings] on the menu bar.
- **2.** Select the timer to delete.
- **3.** Click [Delete Timer].

Select the timer to delete.

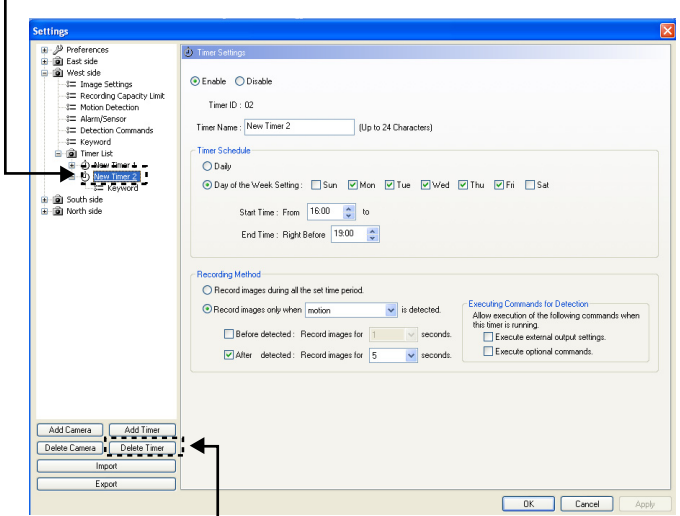

Delete Timer button

• The following confirmation window will be displayed.

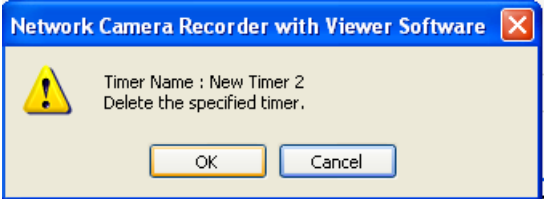

- **4.** Click [OK].
	- A deletion mark is displayed on the icon of the timer item (see [page 44](#page-43-0)).

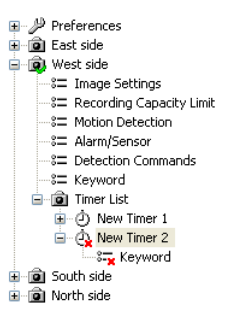

- **5.** Click [OK] or [Apply].
	- If you click [OK], [Settings] page will close. If you want to delete another timer, click [Apply].

## **2.9.6 Checking the Recording Capacity and Remaining Time**

If you set the recording capacity limit, you can confirm the recording capacity and the amount of space used for individual cameras.

- **1.** Select [Window]  $\rightarrow$  [Settings] on the menu bar.
- **2.** Select [Preferences]  $\rightarrow$  [Navigation].
	- The display of this page will differ depending on whether you have limited the recording capacity for the destination drive or for individual cameras.

#### **When you have set a limit for the recording capacity for the destination drive (see [page 13](#page-12-0))**

Displays the total amount of the recording capacity limit and the capacity for the rest of the destination drive.

Displays the total capacity of the destination drive that is selected in Preferences (see [page 13\).](#page-12-1)

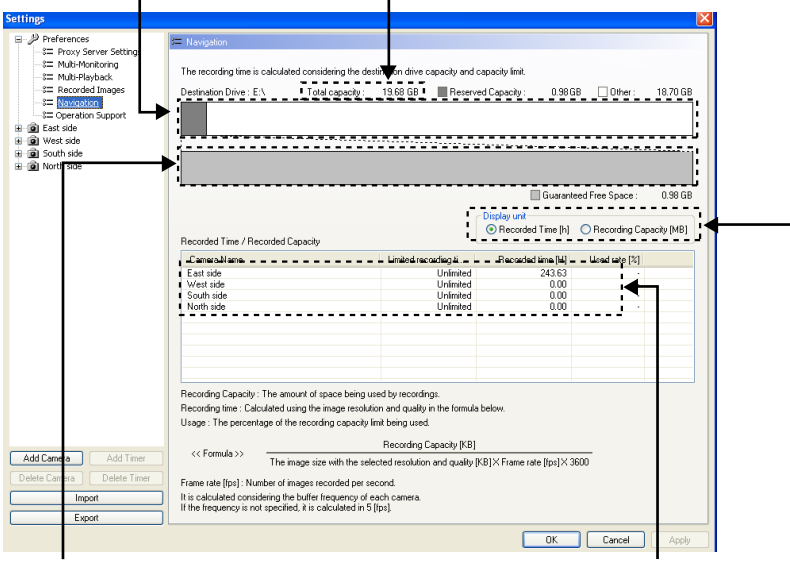

Displays the total size of the recording capacity limit for individual cameras and the amount of guaranteed free space for the destination drive.

Displays the length (hours) or size (MB) of the recorded images and the percentage of the recording capacity being used for each camera.

You can change the display unit of the Recorded Time/Recorded Capacity (see [page 126\).](#page-125-0)

#### <span id="page-125-0"></span>**When you have set a limit for the recording capacity for the individual cameras (see [page 26](#page-25-0))**

Displays the combined size of the recording capacity limit for individual cameras and the capacity for the rest of the destination drive.

Displays the total capacity of the destination drive that is selected in Preferences (see [page 13\).](#page-12-1)

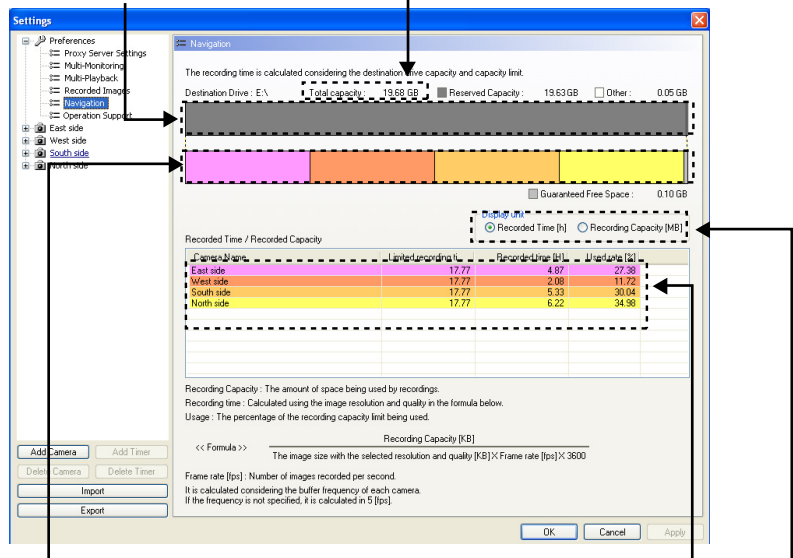

Displays the recording capacity limit for each individual camera, and the guaranteed free space for the destination drive.

Displays the limited recording time (capacity), the length (hours) or size (MB) of the recorded images and the percentage used for each camera.

> You can change the display unit of the [Recorded Time]/[Recorded Capacity] list.

When you have selected [Recorded Capacity] from display unit.

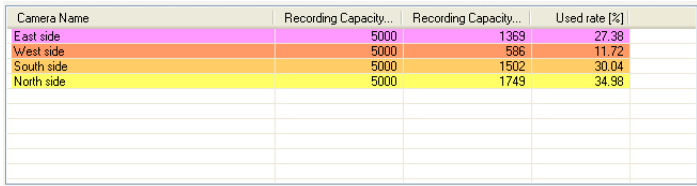

# <span id="page-126-0"></span>**2.9.7 Executing Restore Program and Log Analysis**

You can execute the restore program and log analysis.

## **Executing the restore program**

Executing the restore program optimizes recorded images and deletes the recorded images of deleted cameras.

- **1.** Select [Window]  $\rightarrow$  [Settings] on the menu bar.
- **2.** Select [Preferences]  $\rightarrow$  [Operation Support].
- **3.** Click [Execute Restore Program] at the [Operation Support] page.

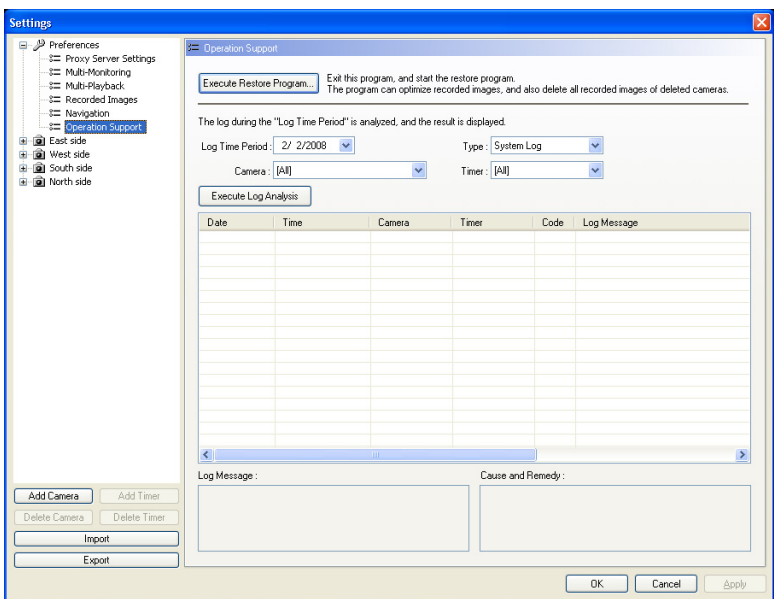

## **4.** Click [OK].

• To execute the restore program, you must first exit this software.

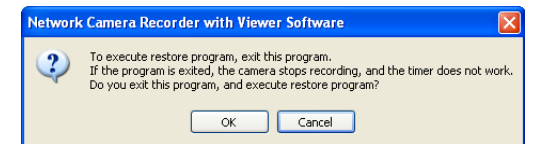

- **5.** Select the destination folder to restore and select the option that you want to perform, then click [Start Restoring].
	- If you clicked [Do not delete recorded images] when you deleted a camera, the recorded images will not have been deleted (see [page 121](#page-120-0)). If you select [Delete all images from the deleted camera] and click [Start Restoring], all the recorded images from deleted cameras will be deleted.
	- To restart the software after the restore program has finished, select [After finishing restoration, exit this program and start the Network Camera Recorder with Viewer Software].

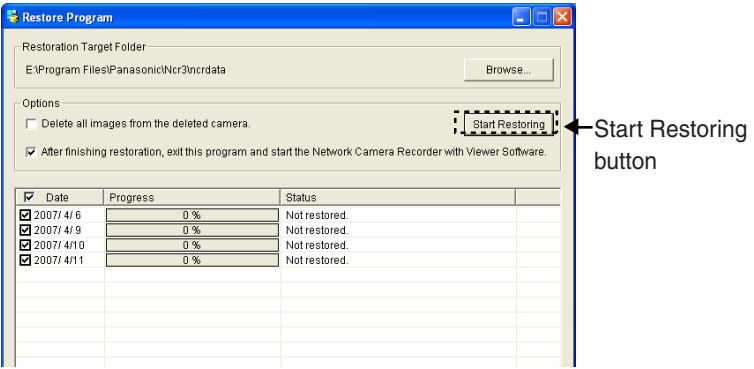

• When you click [Start Restoring], the restore program is started.

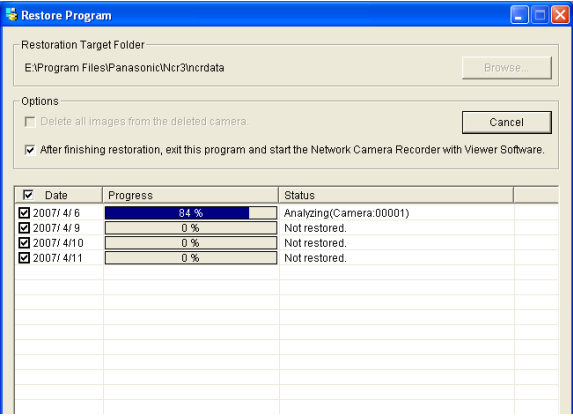

• Restoration is completed.

## **Executing log analysis**

By executing log analysis, you can display the name, date, cause and solutions for cameras in which an error occurred.

- **1.** Select [Window]  $\rightarrow$  [Settings] on the menu bar.
- **2.** Select [Preferences]  $\rightarrow$  [Operation Support].
- **3.** Select the date of the logs to analyze, log type, camera name and timer name.
- **4.** Click [Executing Log Analysis].

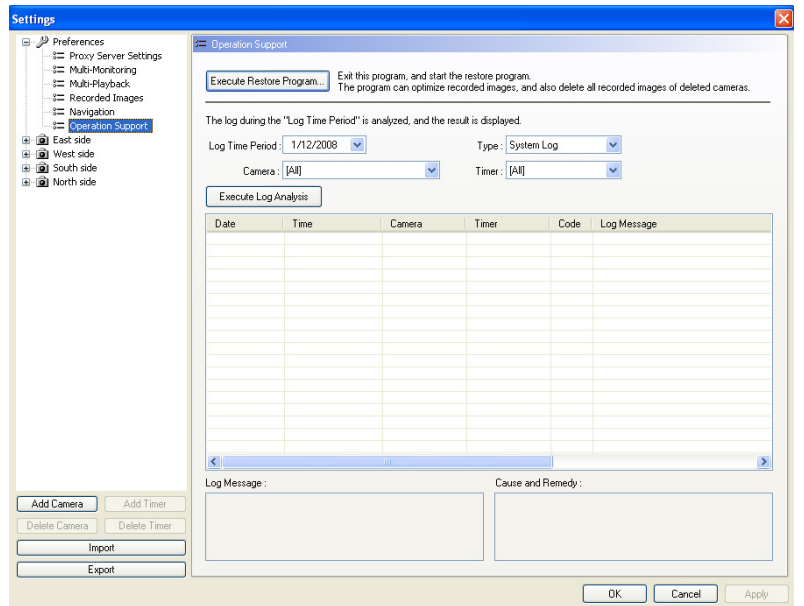

### **[List of log type]**

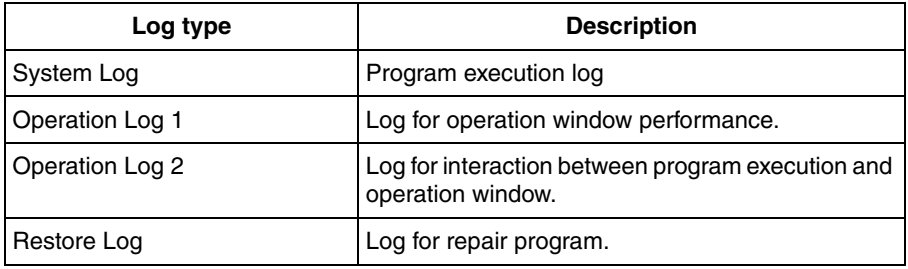

• Displays the analysis results.

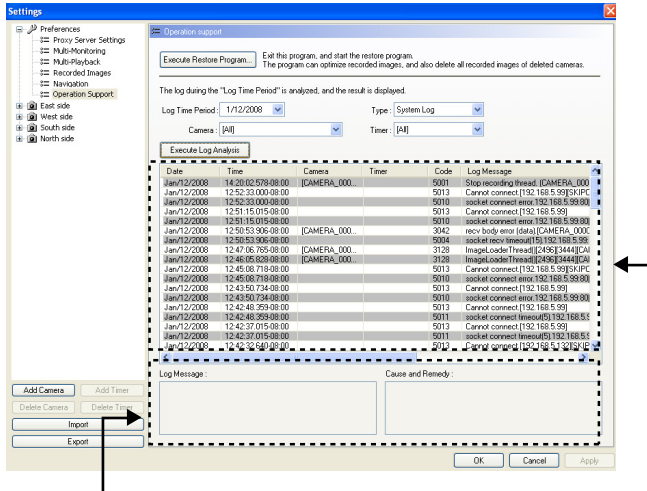

If you select a log from the log list, the error contents and the measures taken will be displayed.

**Log list** Analysis result are displayed.

# **2.10 Specifications**

The recommended number of cameras that you can register, monitor and record simultaneously differs depending on the specifications of your computer. See Table 1 (see [page 132](#page-131-0)) and Table 2 (see [page 133](#page-132-0)) for details.

## **Note**

• Table 1 shows the required specifications for a PC when using the BB-HCM515A network camera with the following settings: Image quality: Standard; Audio recording setting: Audio and Image; Multi-monitoring frame rate: 2 frames/1 second; Multi-playback frame rate: 2 frames/1 second; Transparency of Image Information: Not specified.

Table 2 shows the required specifications for a PC when using the BB-HCM515A network camera with the following settings: Image quality: Standard; Audio recording setting: Audio and Image; Multi-monitoring frame rate: not specify; Multi-playback frame rate: not specify; Transparency of Image Information: Not specified.

However, the values are only estimates, and actual values will differ depending on the recording method and system configuration.

- If you use other applications while operating this software, the CPU will have a higher load, and performance of this software will be affected. For best results, do not run other software while operating this software.
- When using the MPEG-4 format, the multi-monitoring frame rate and CPU usage will be higher, possibly resulting in unstable/unreliable performance. When using MPEG-4, set a frame rate for the multi-monitoring page.

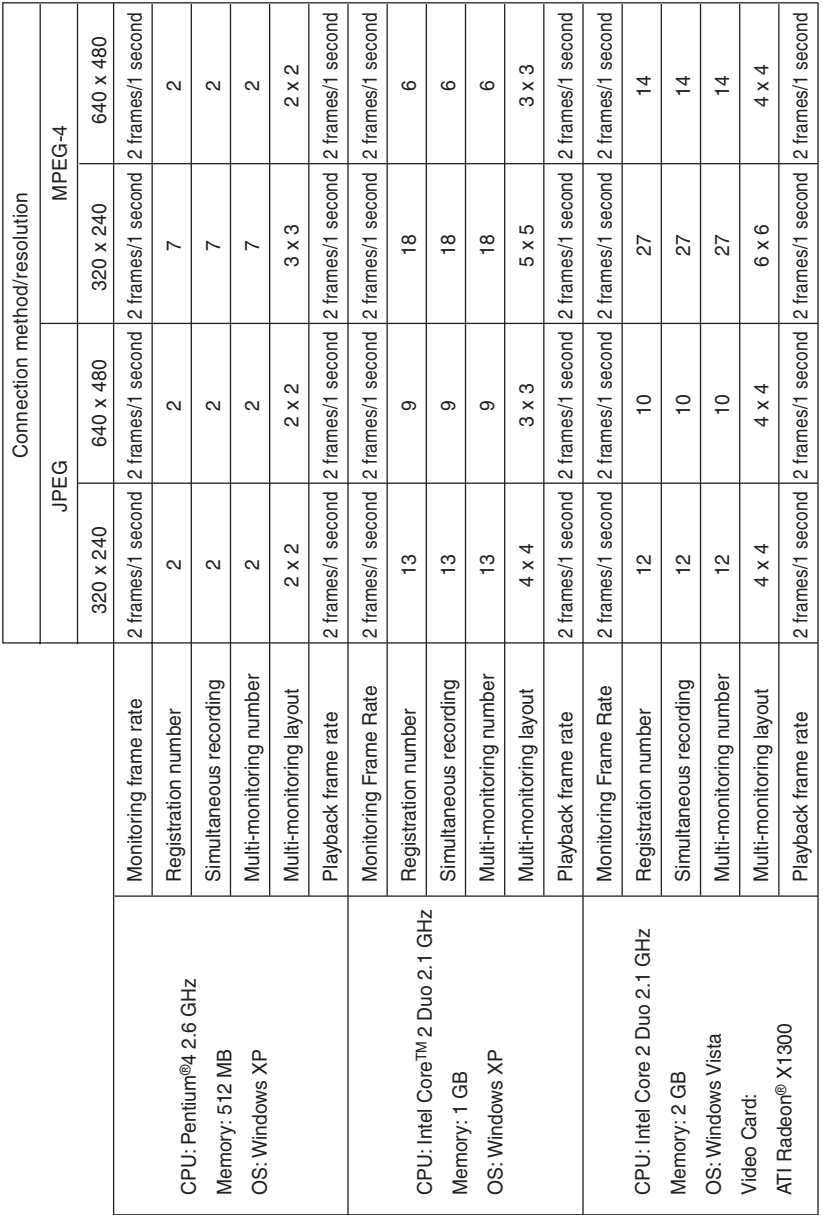

### Operating Instructions

## <span id="page-131-0"></span>Table 1

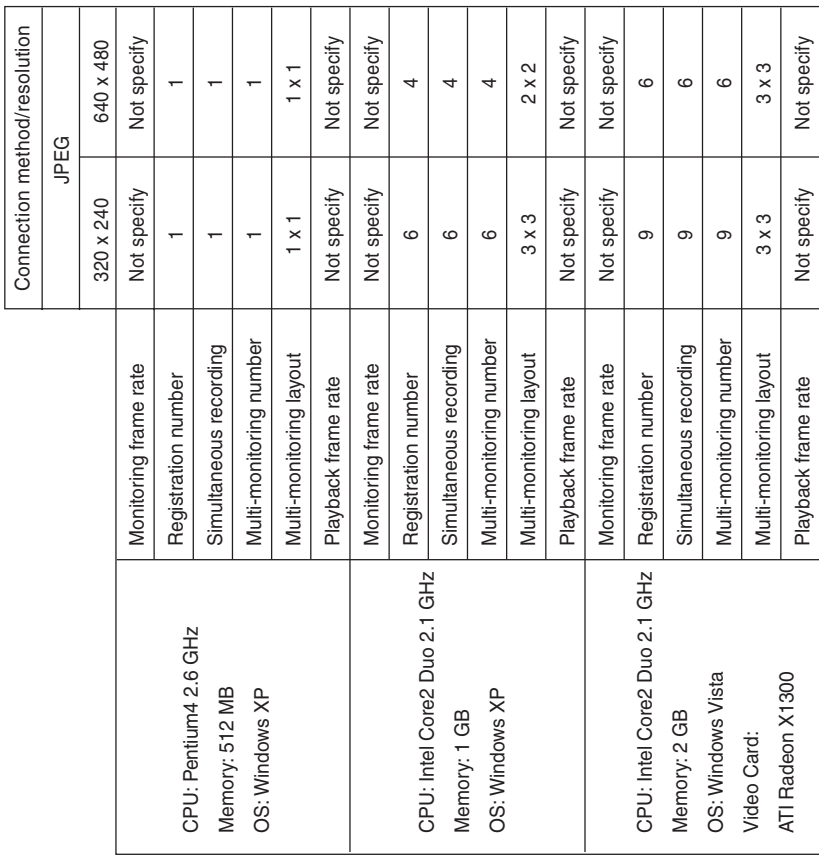

## <span id="page-132-0"></span>Table 2

# **2.11 Troubleshooting**

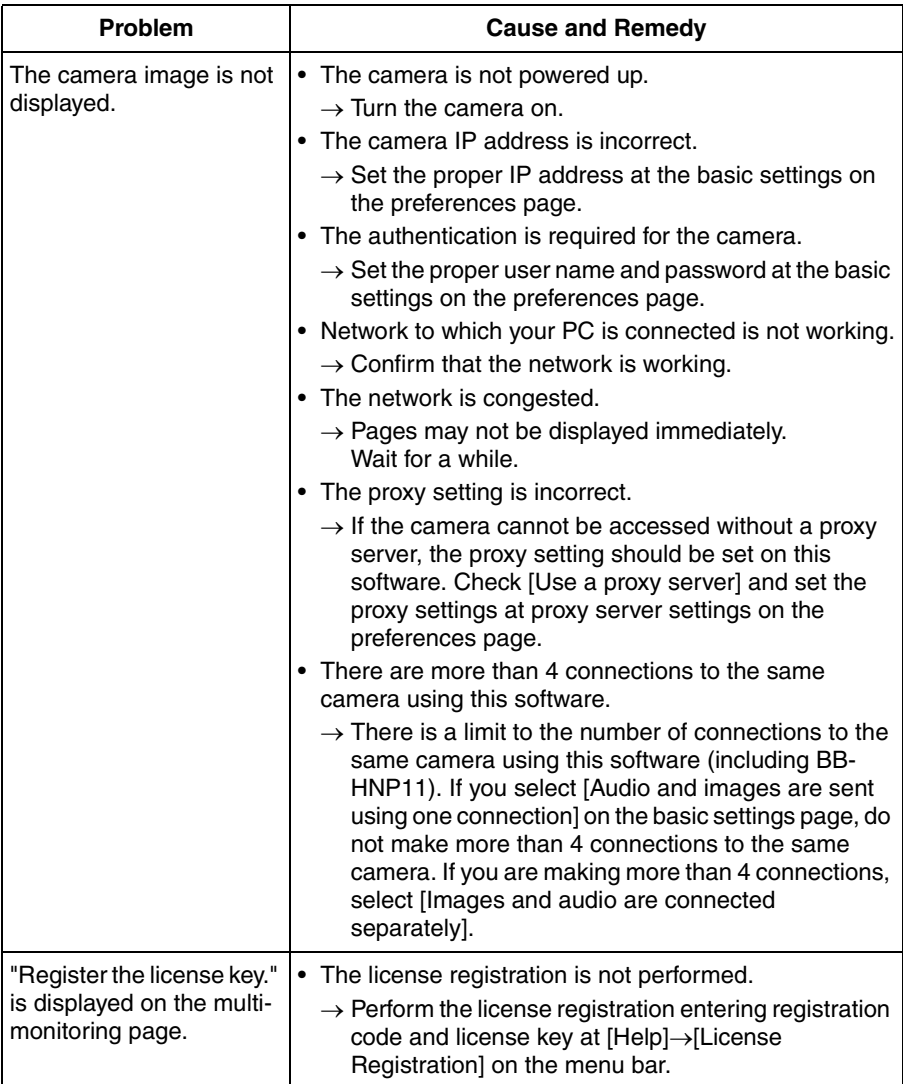

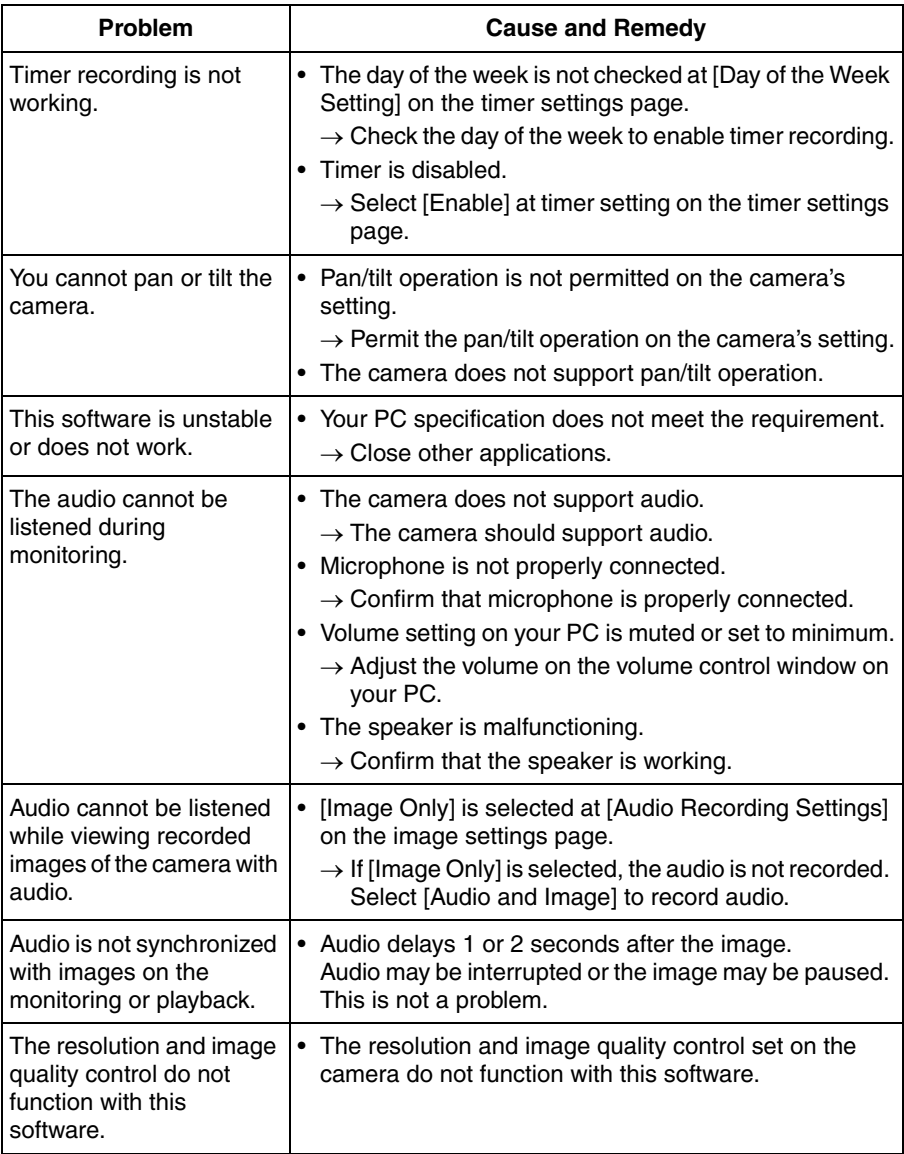

# **2.12 Error Message List**

## **License Registration**

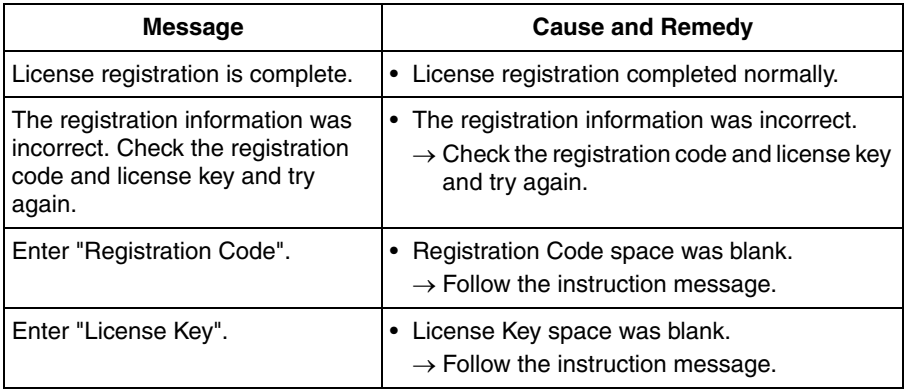

## **Preferences**

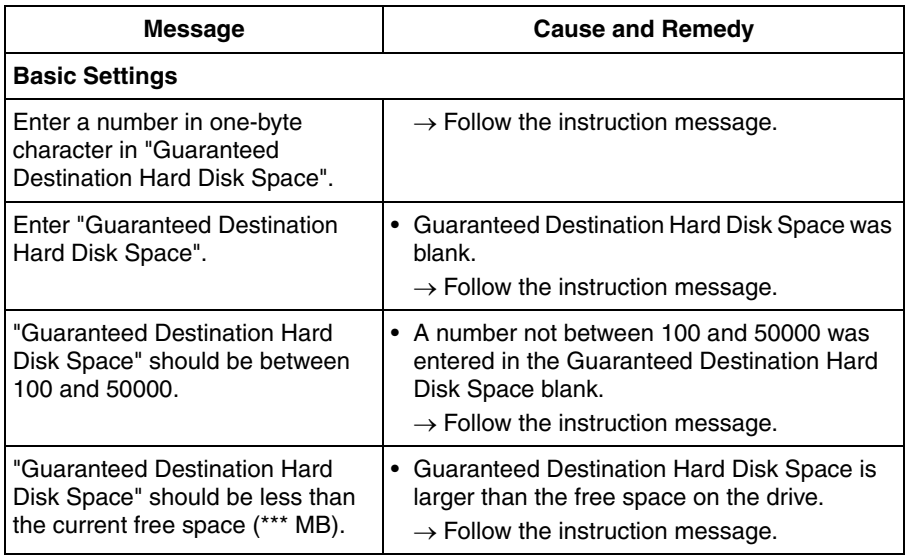

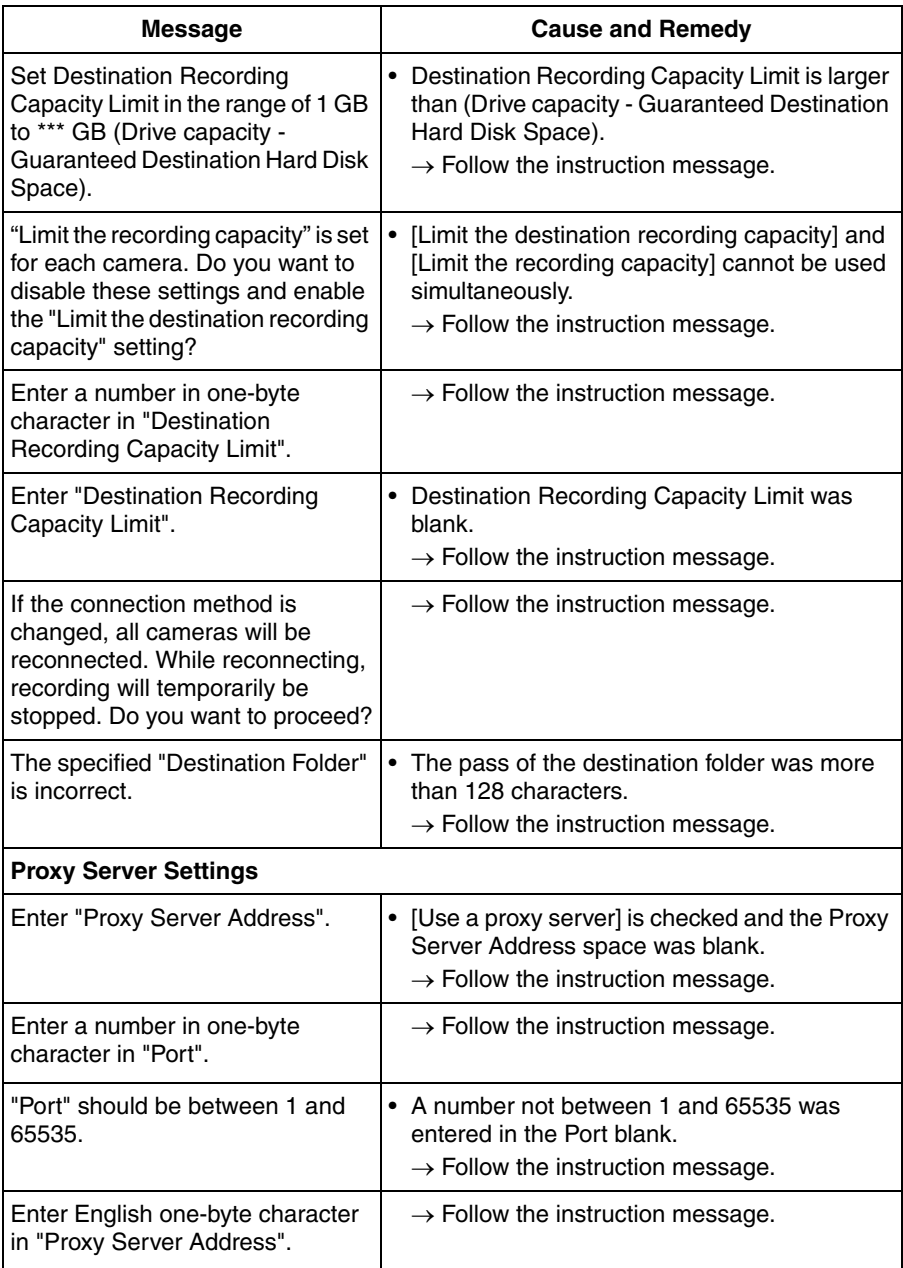

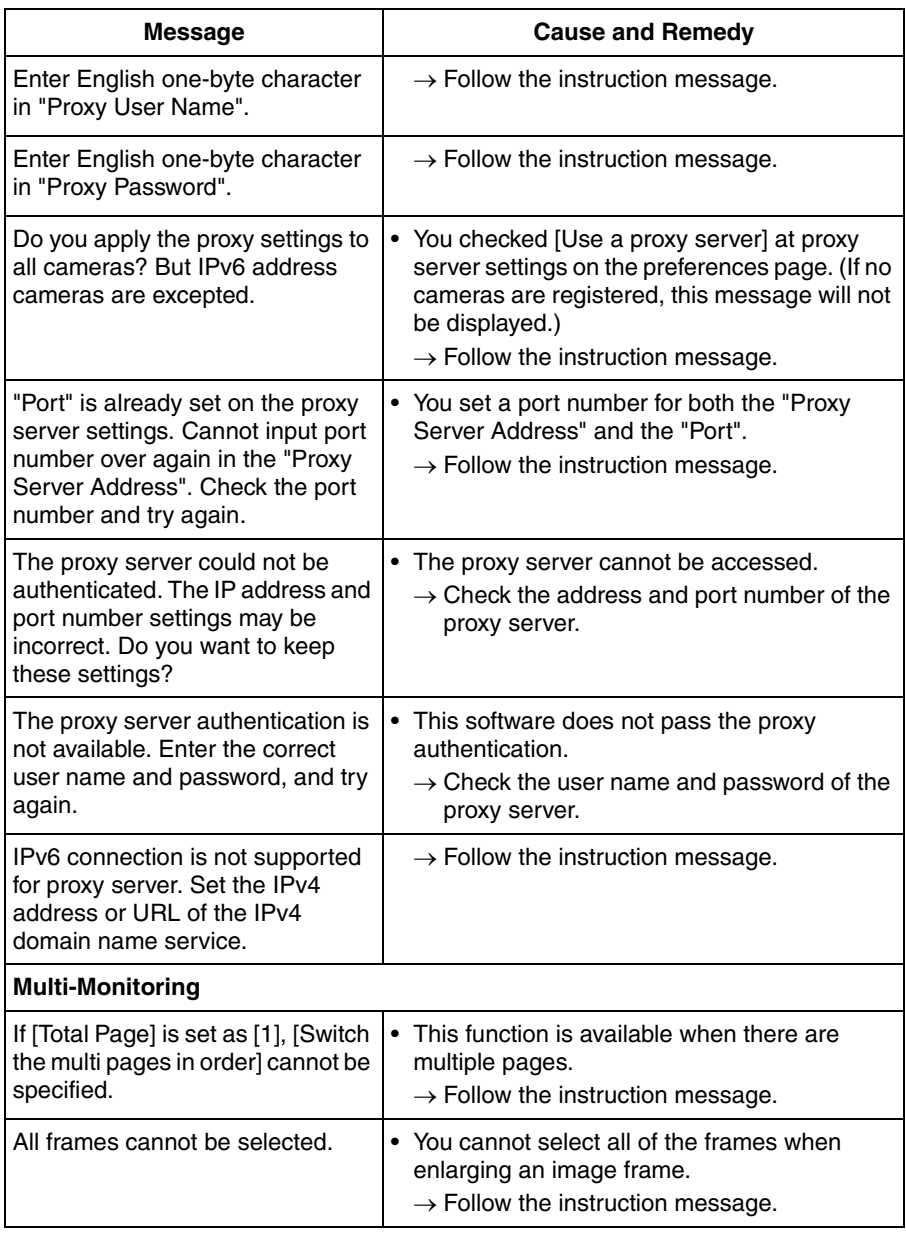

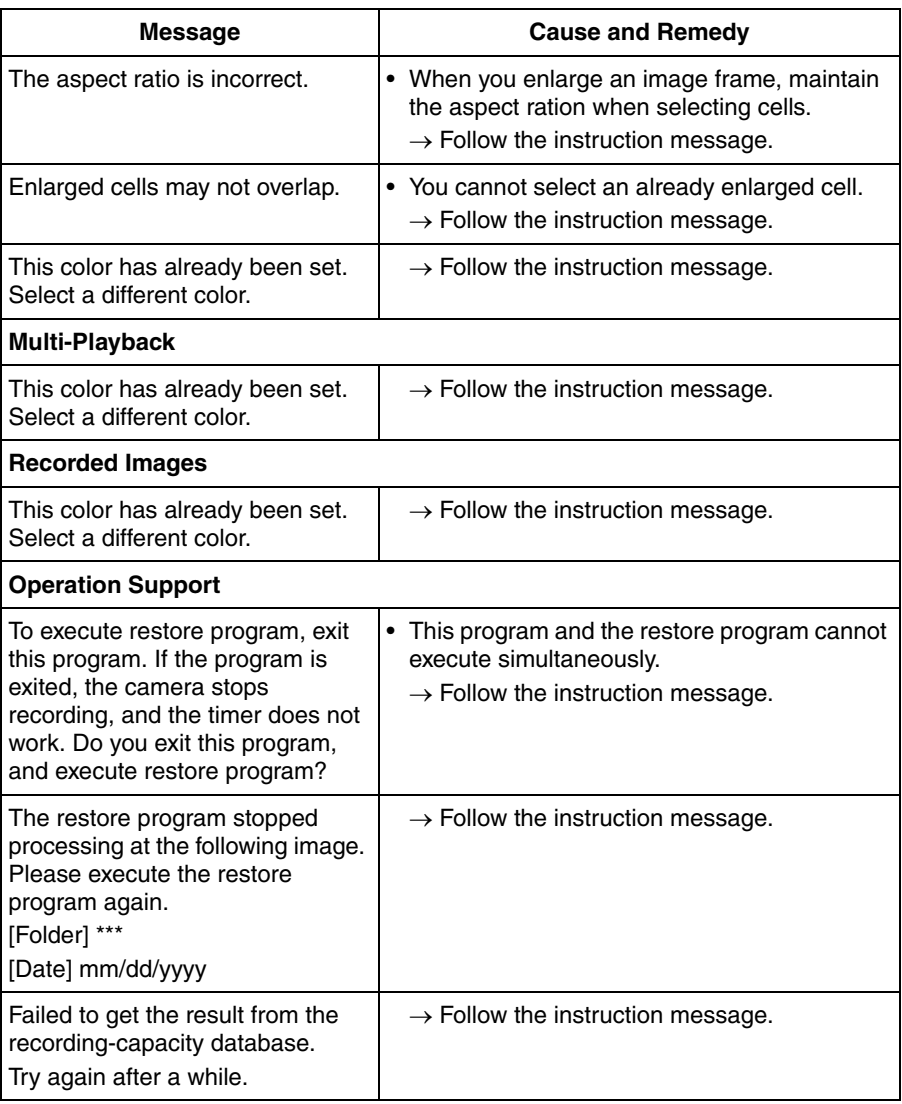

# **Camera Settings**

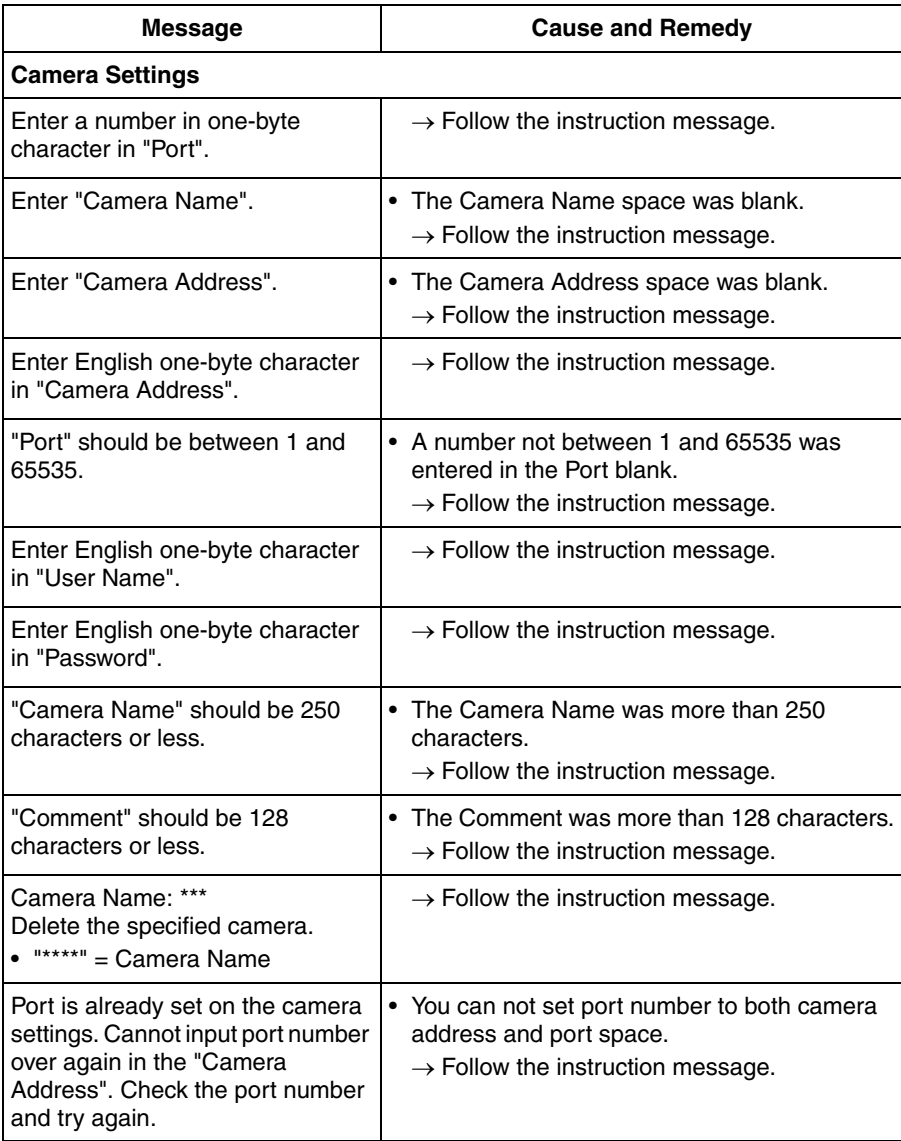

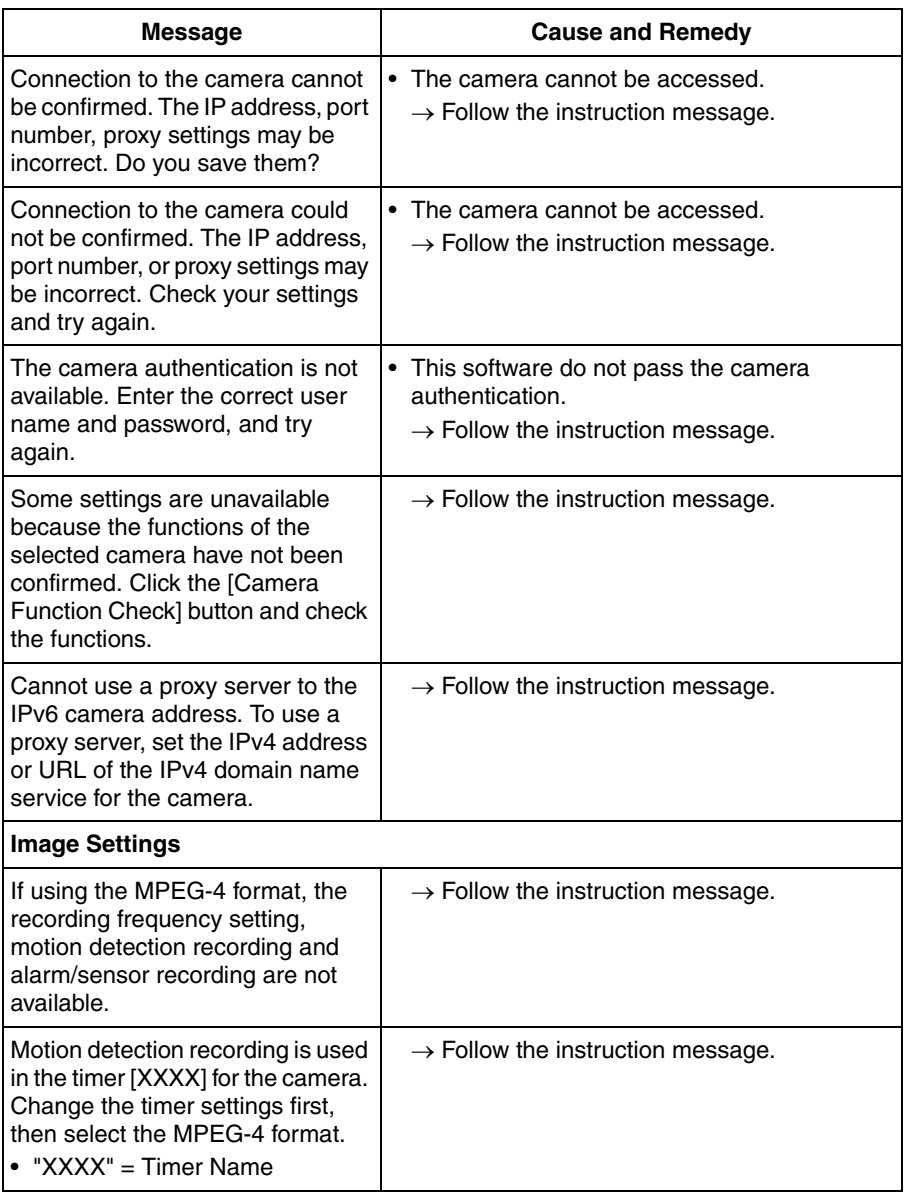

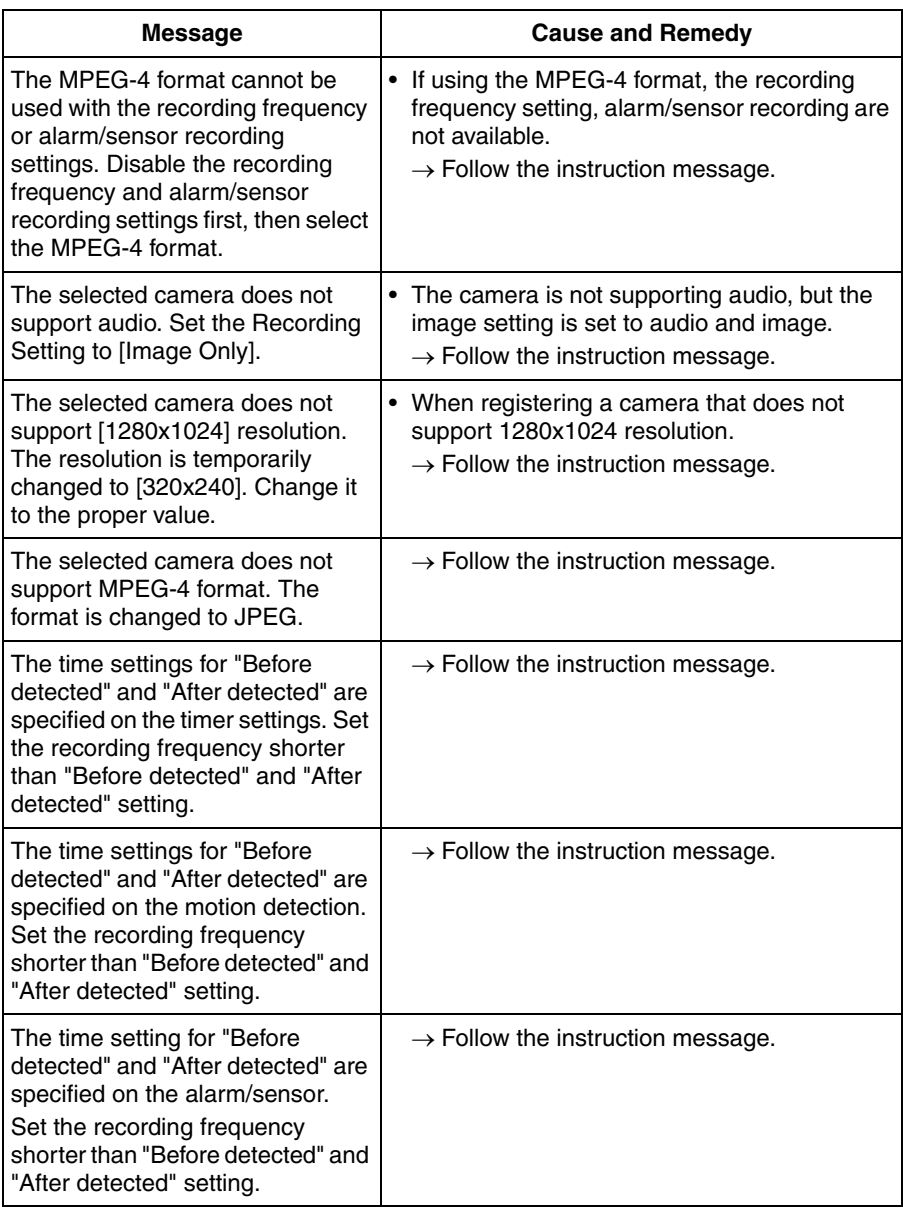

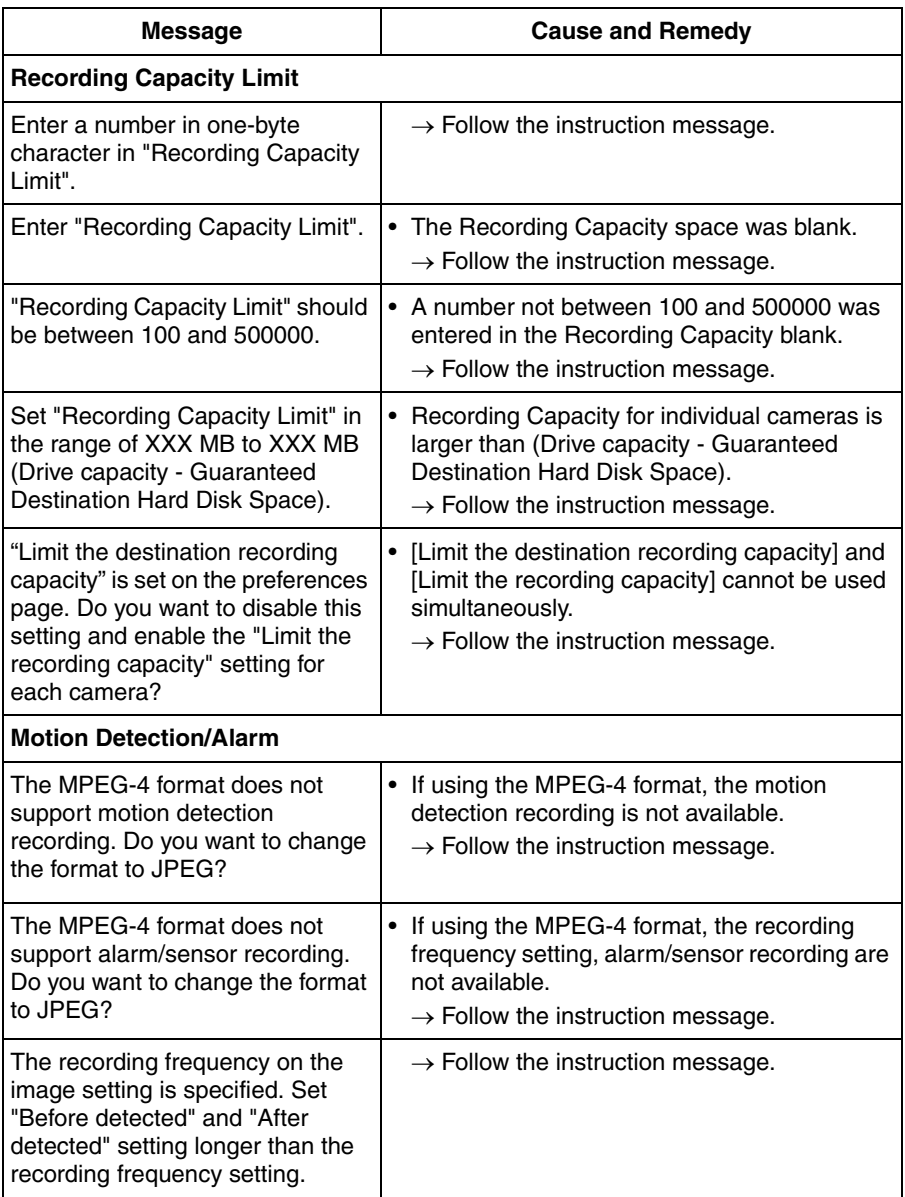

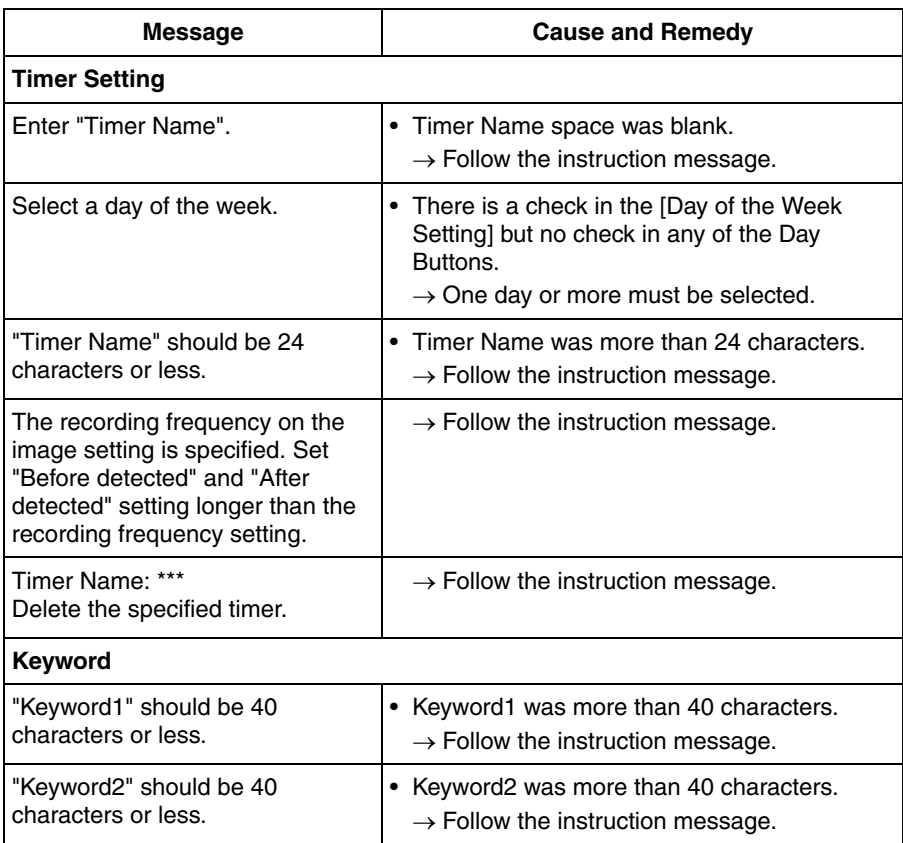

## **Recorded Images**

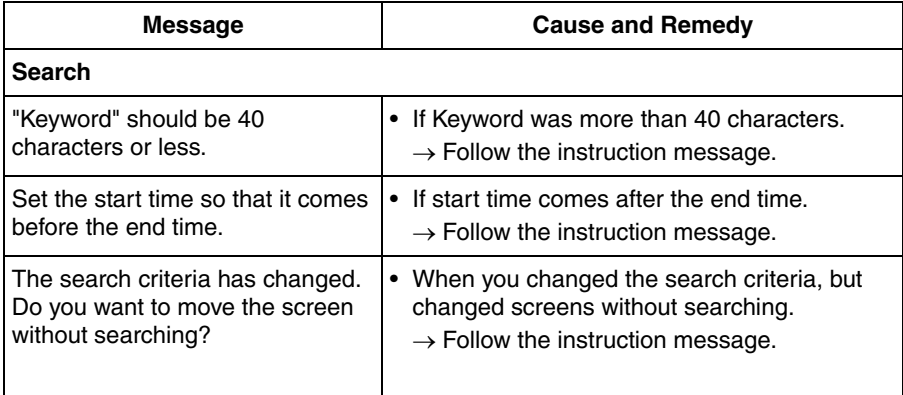
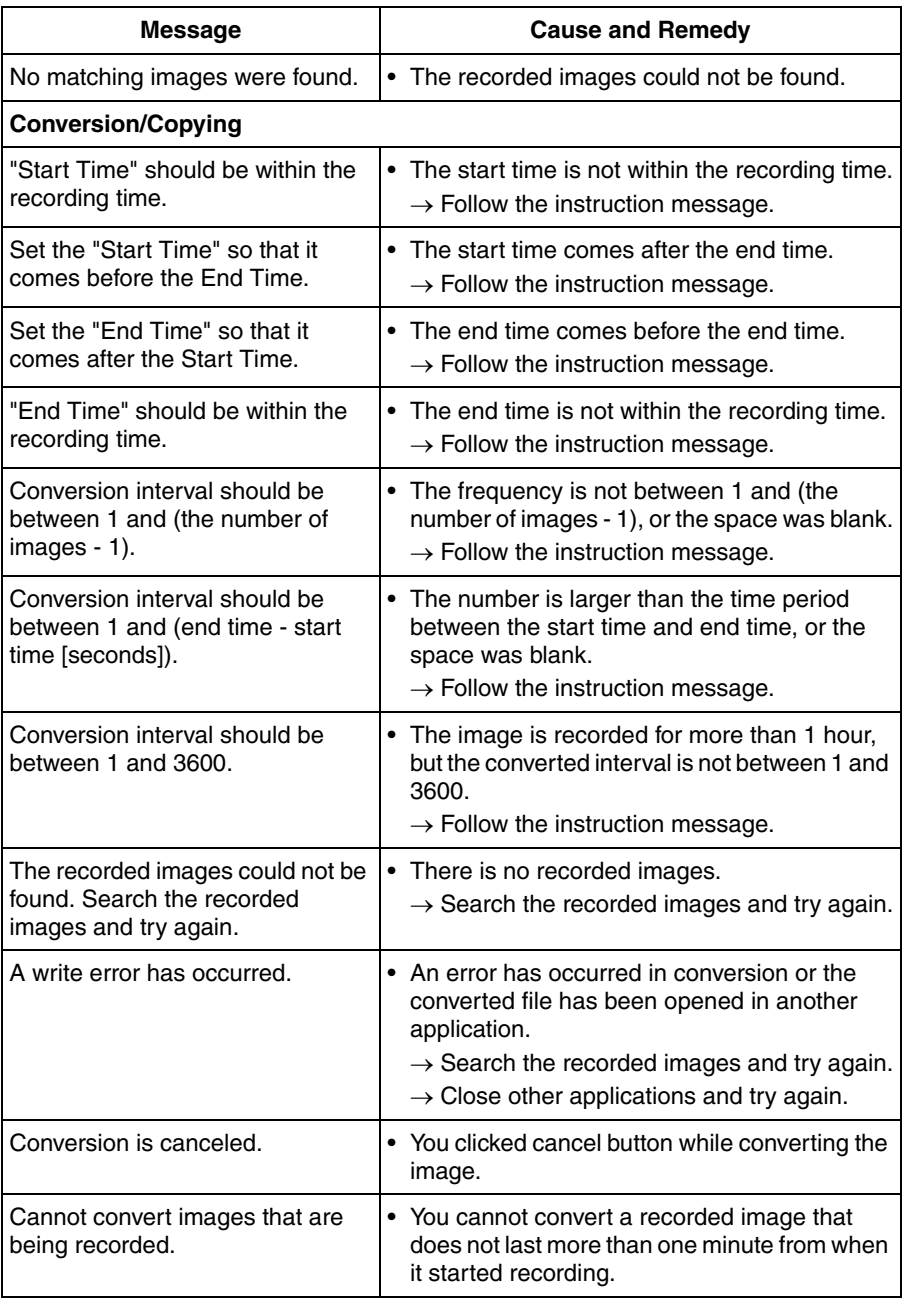

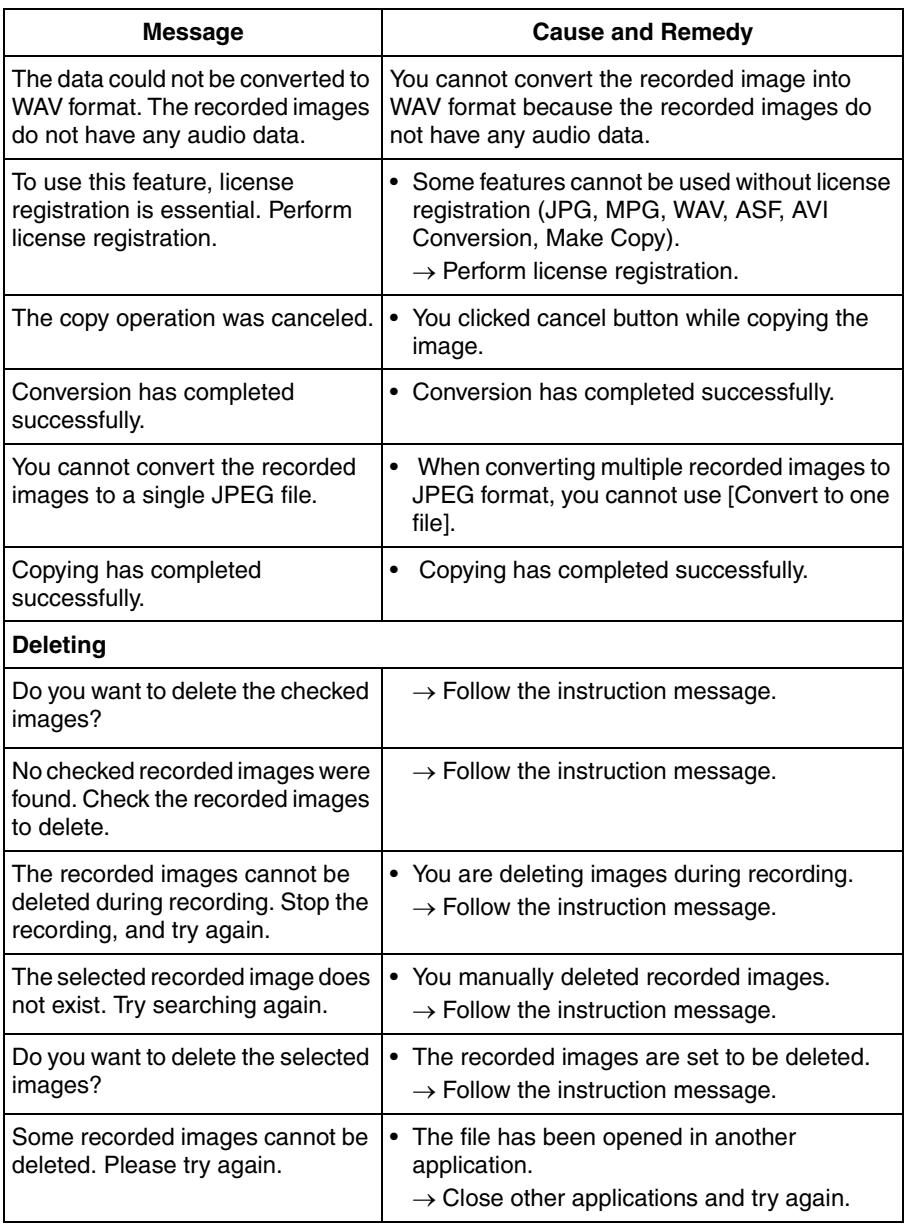

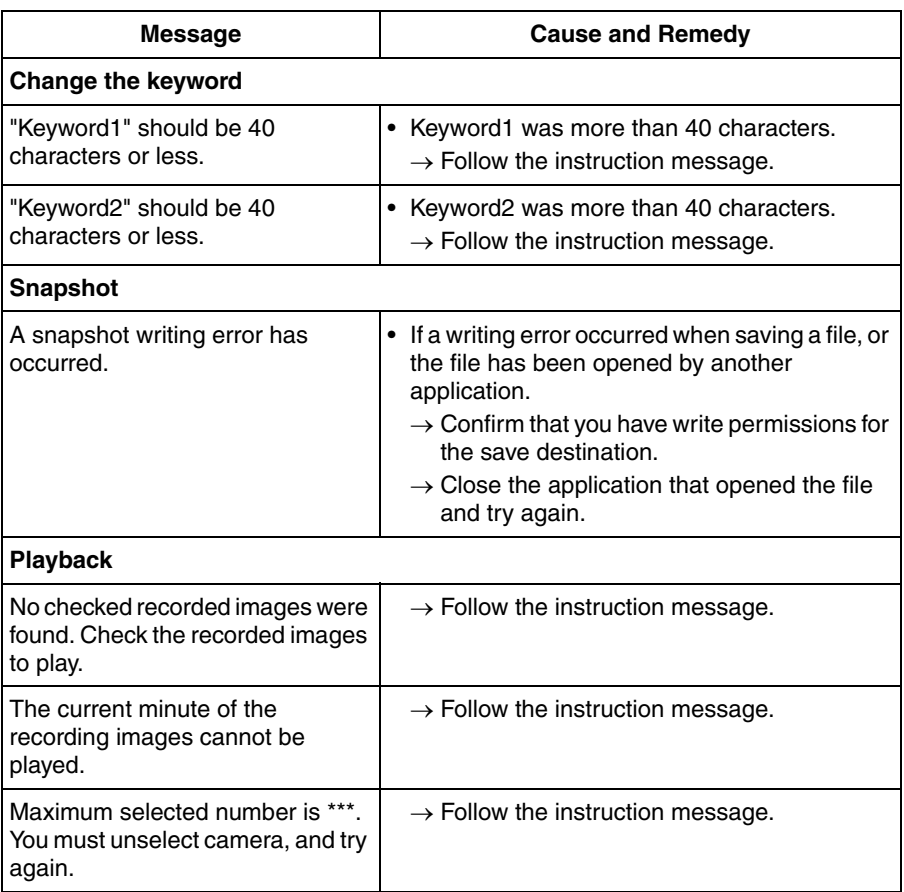

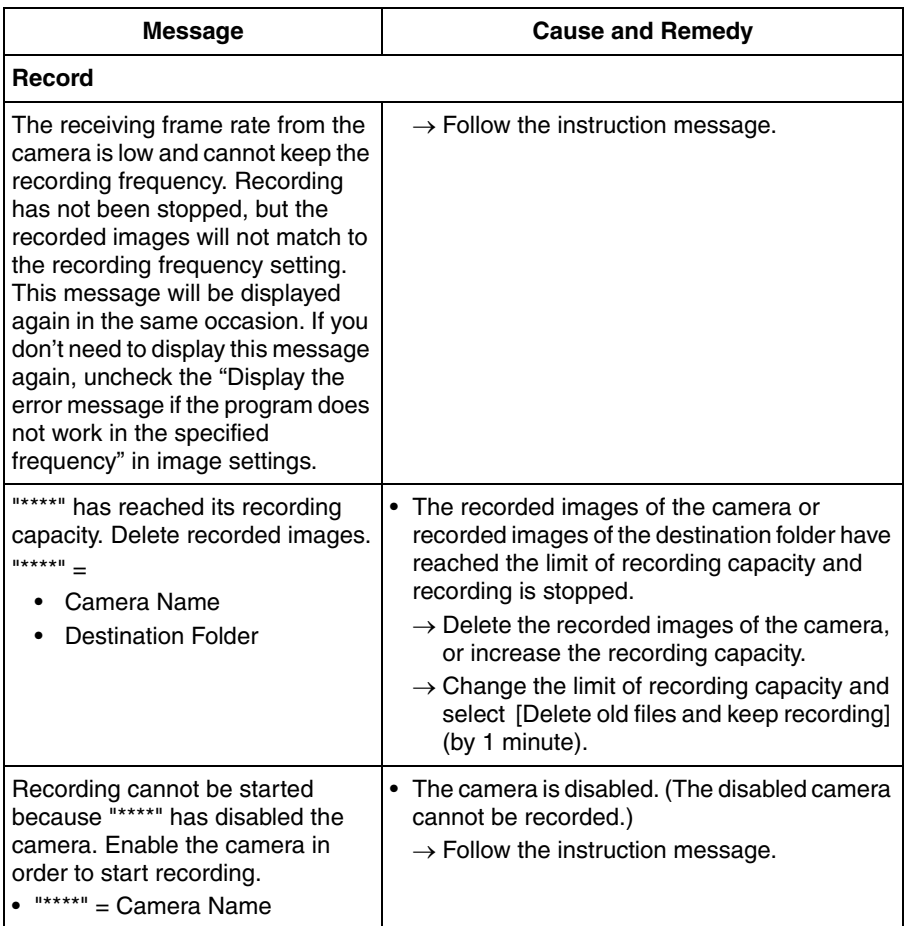

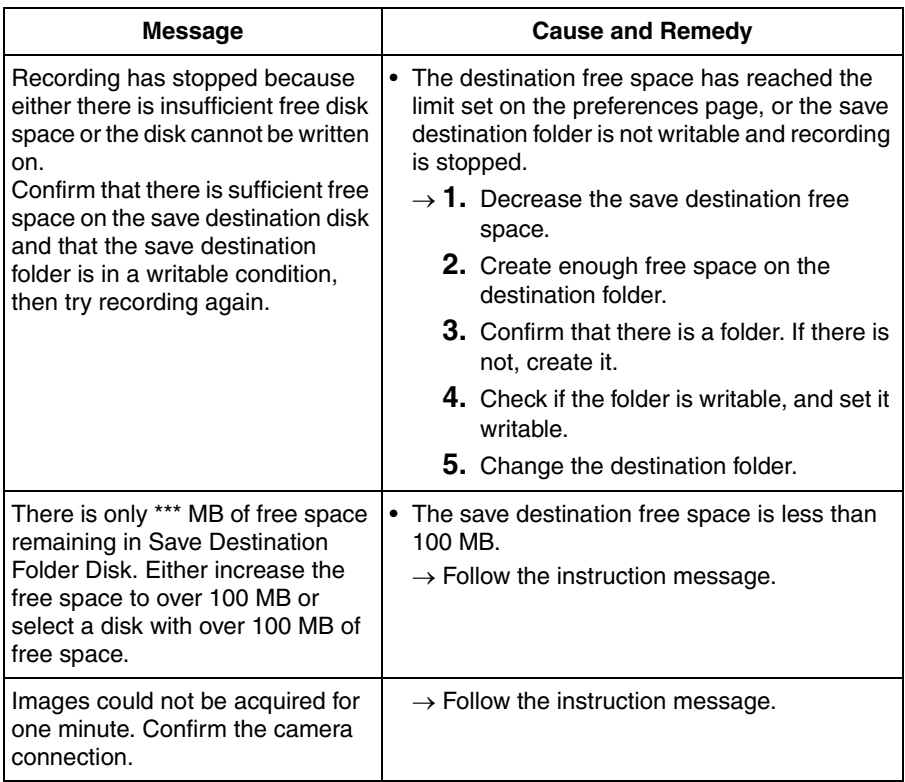

## **Import/Export**

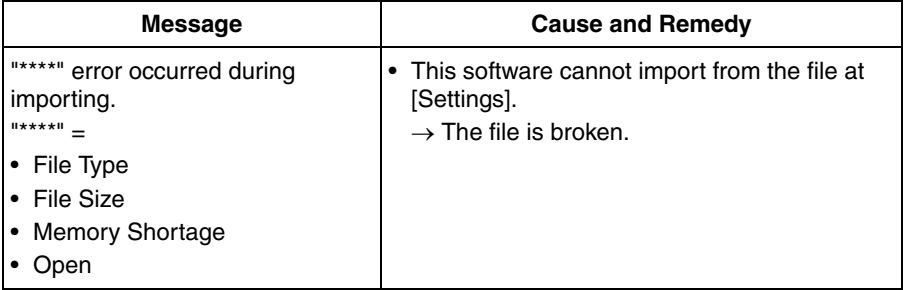

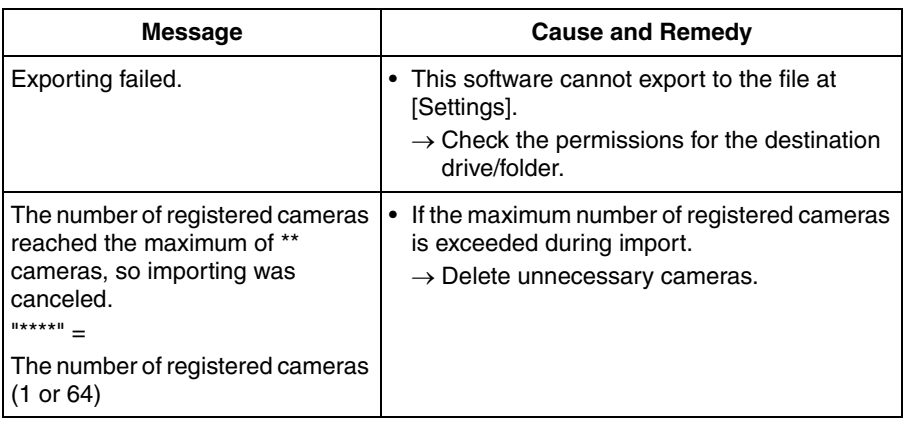

## **Other Errors**

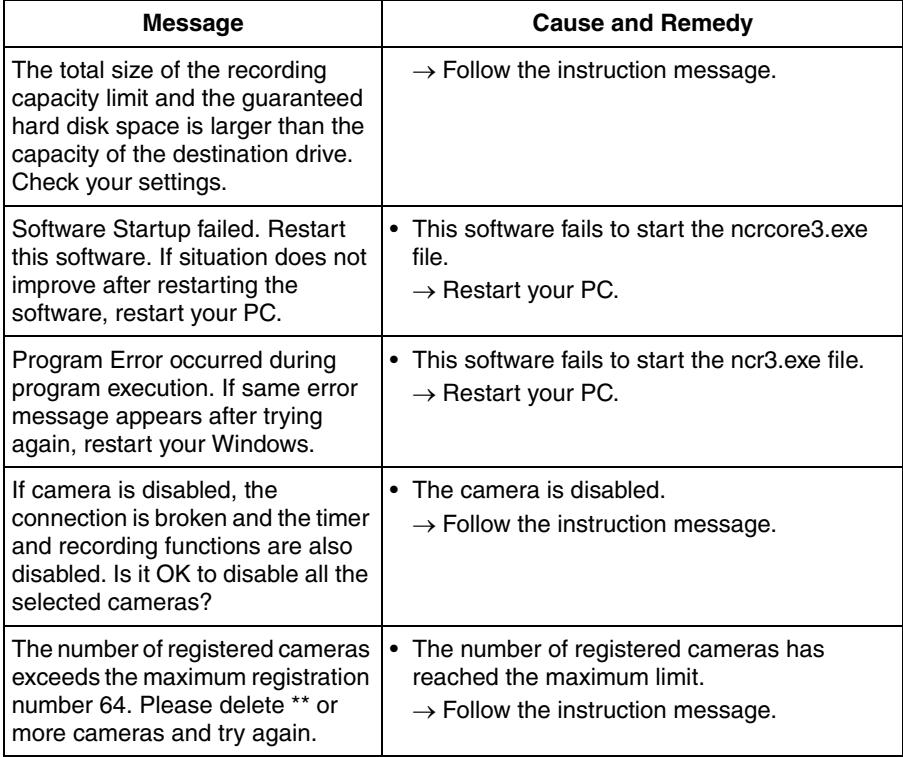

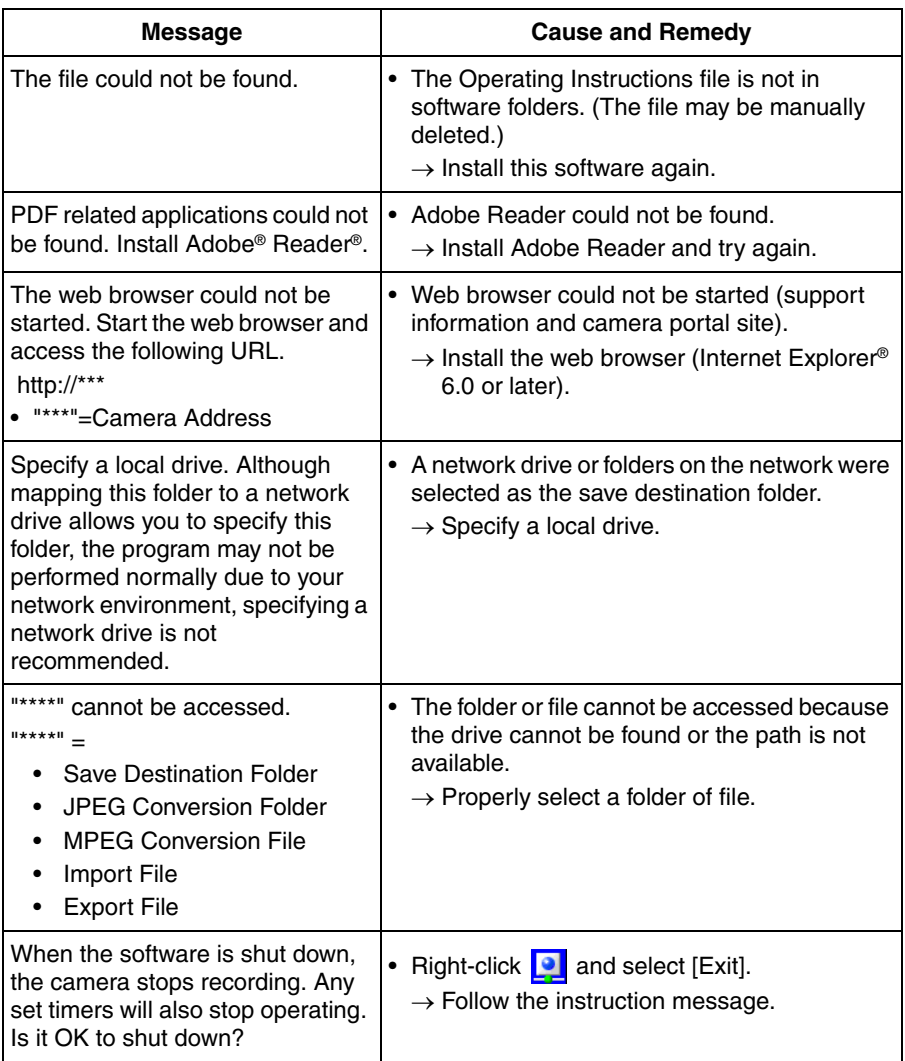

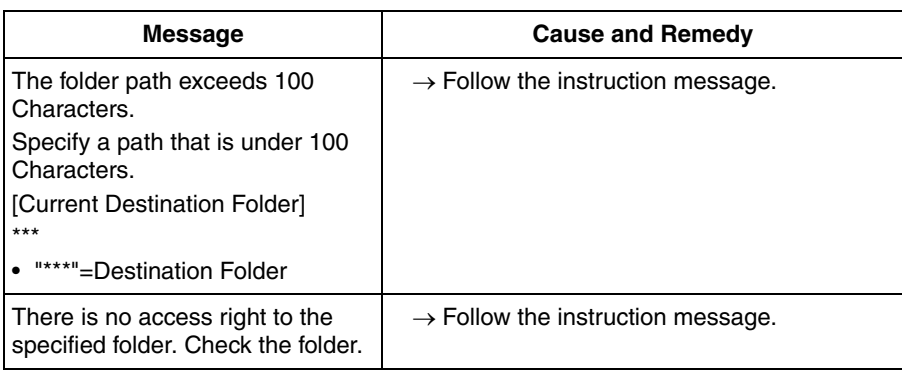

## **Remote Access**

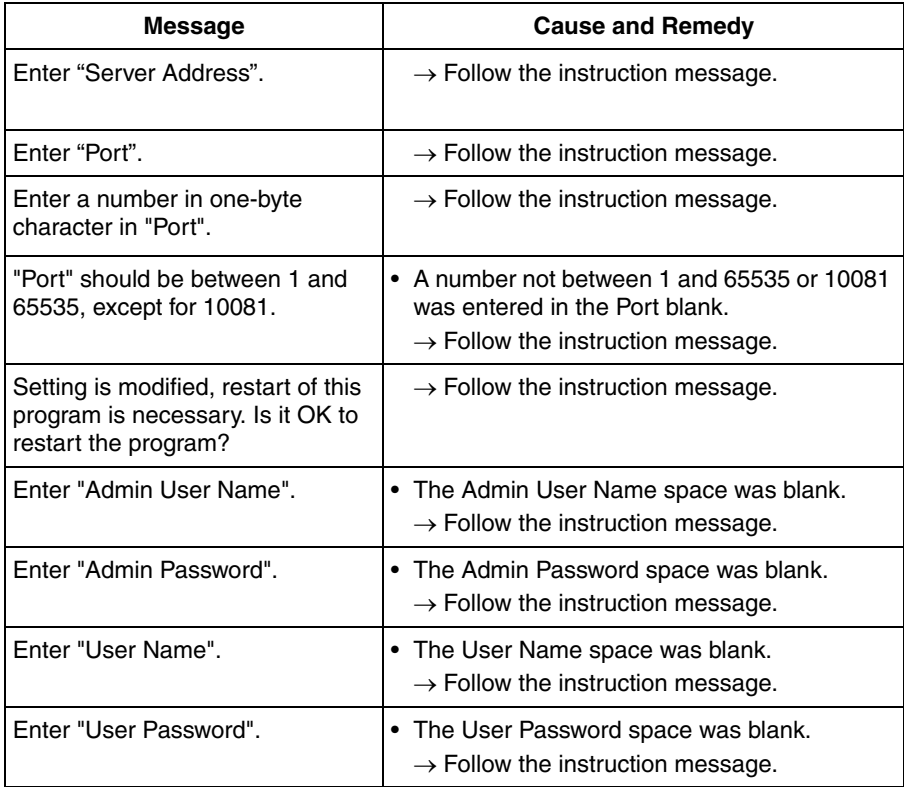

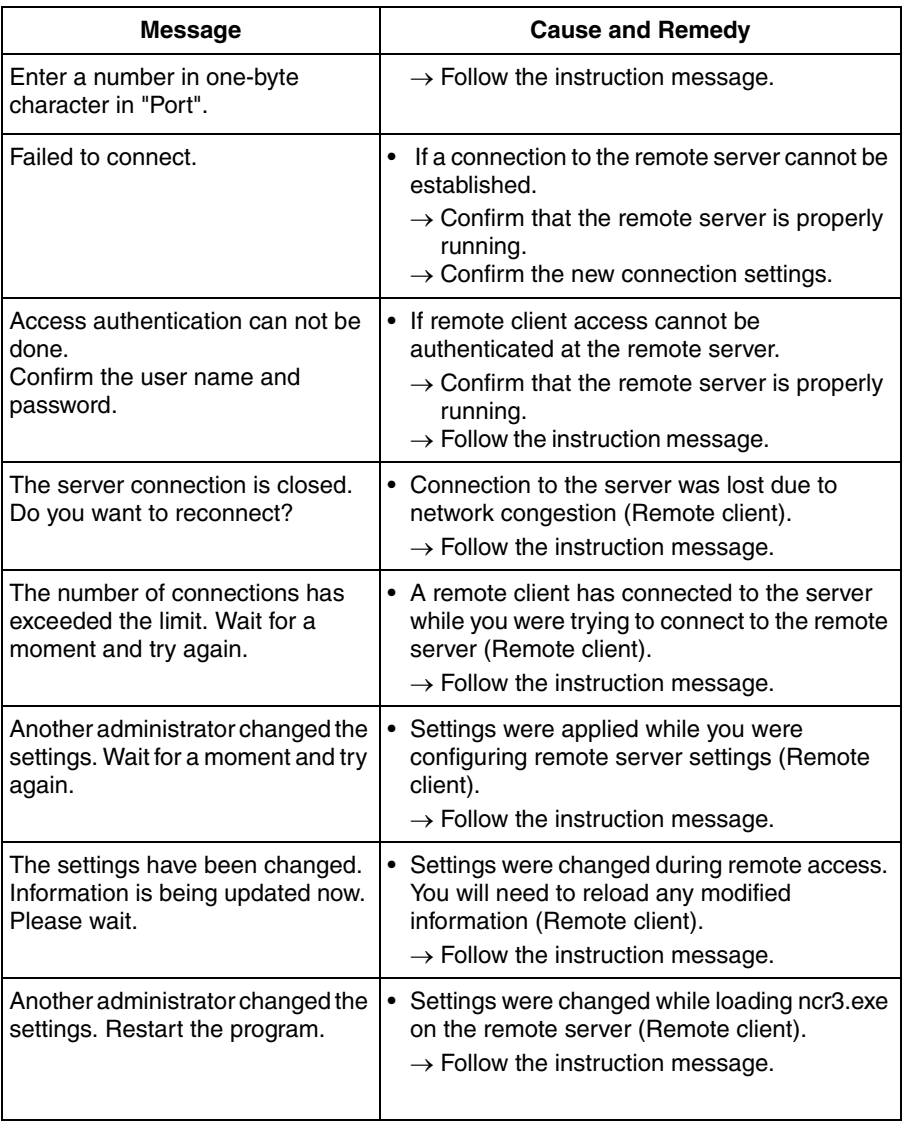

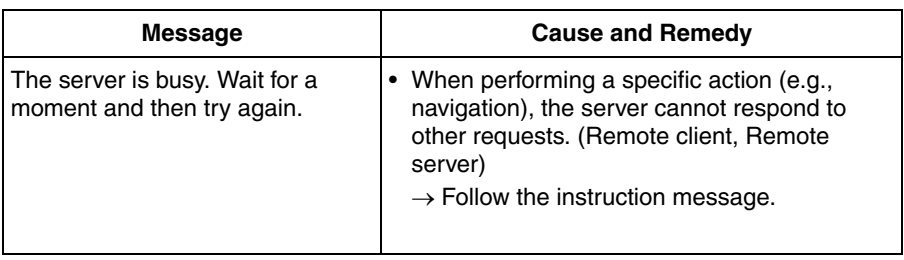

# **2.13 Default Setting List**

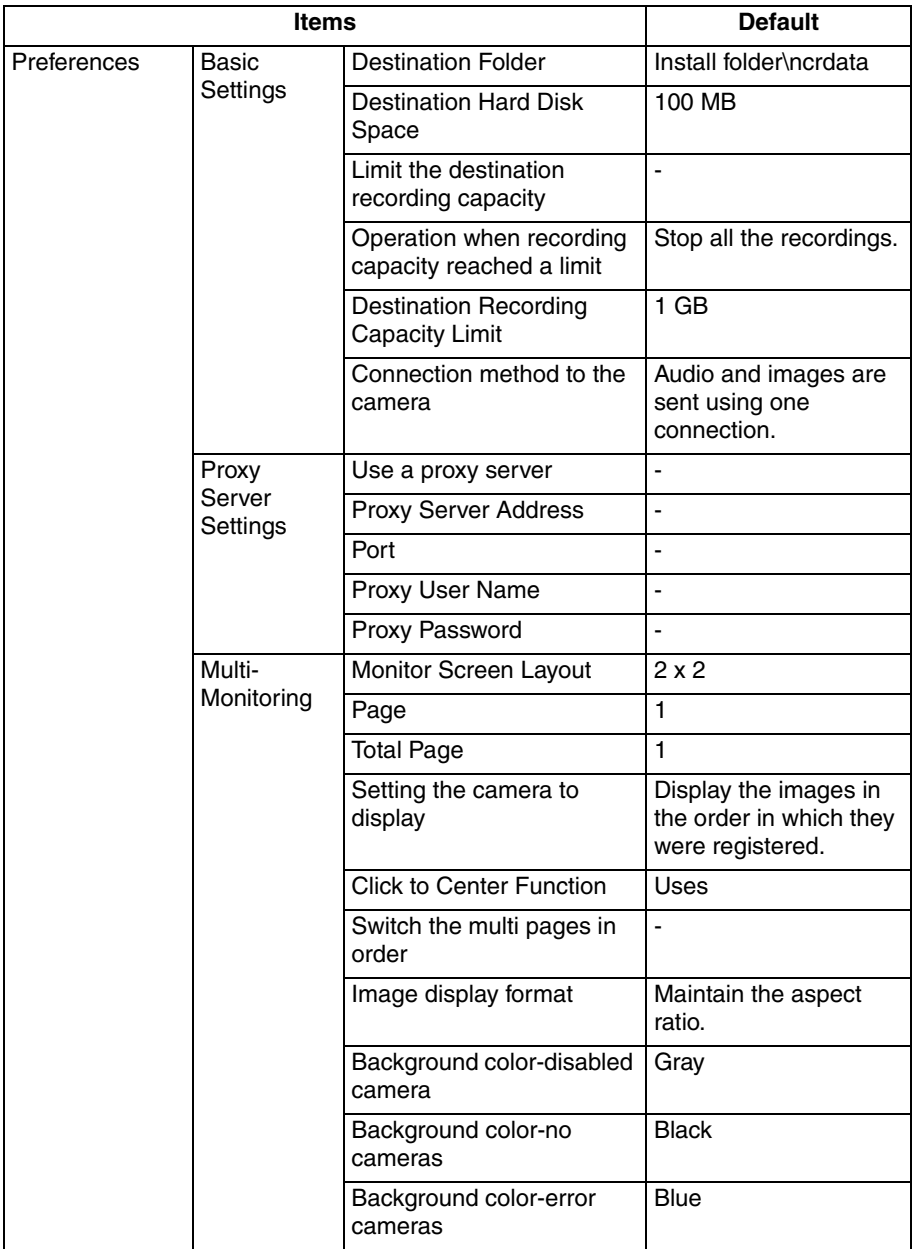

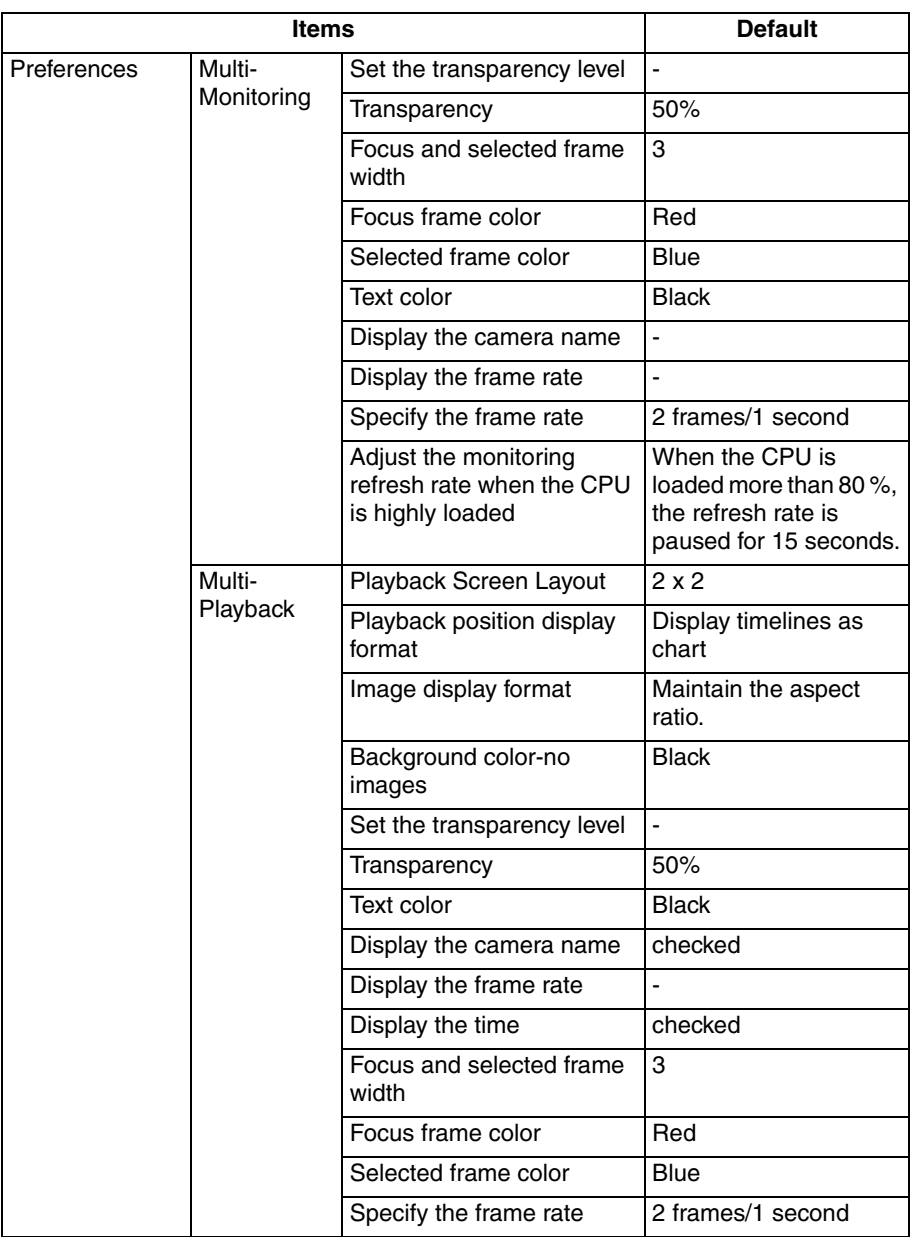

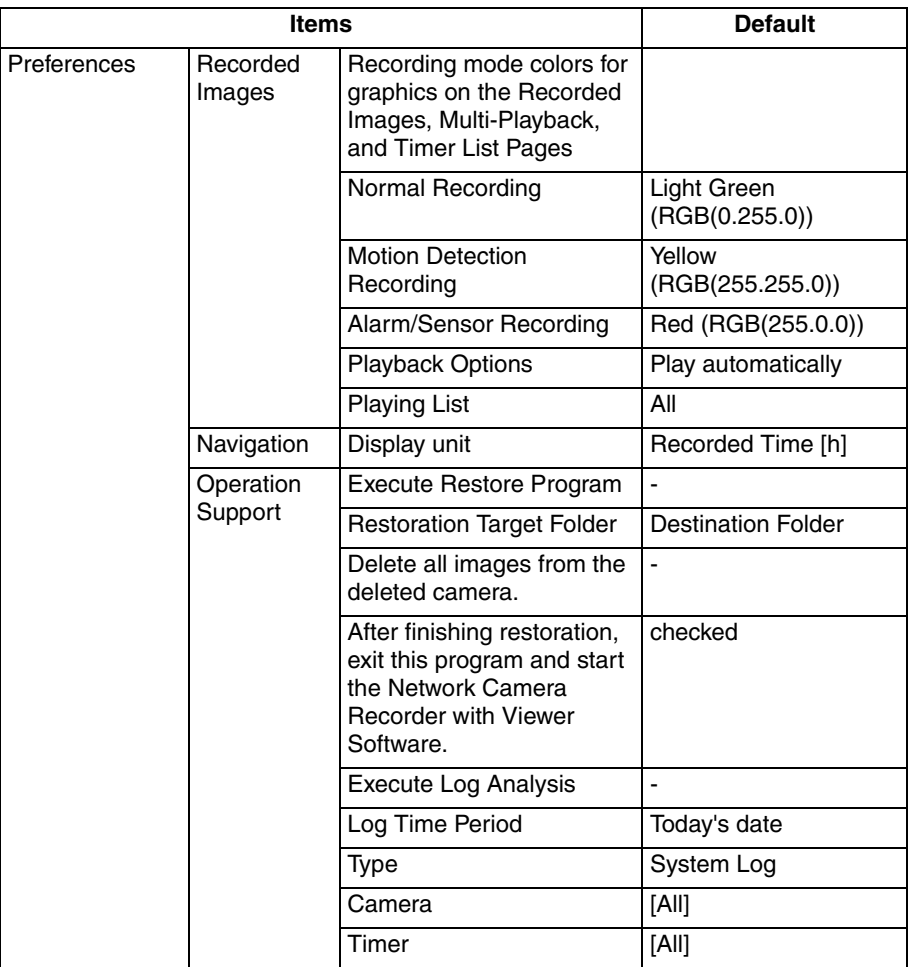

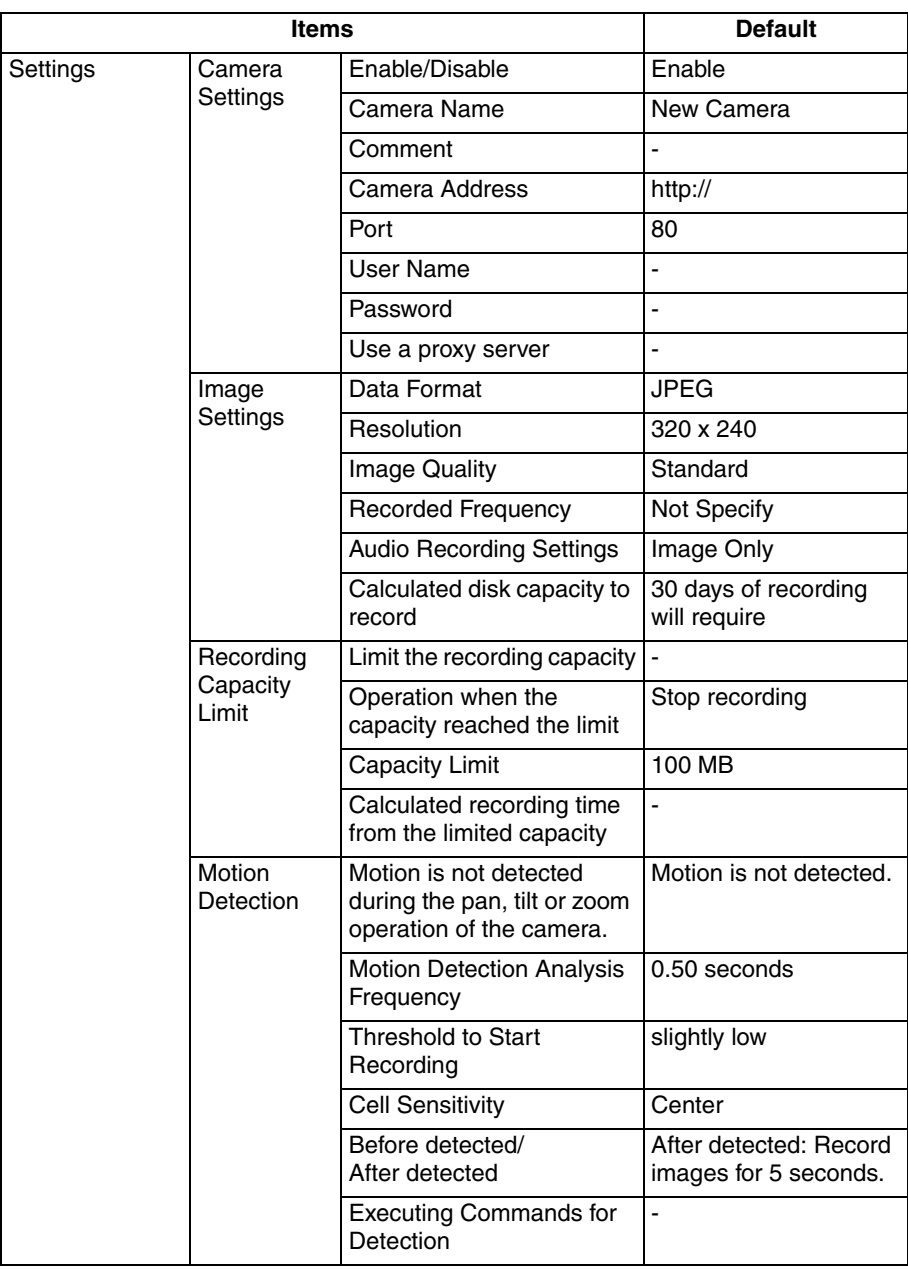

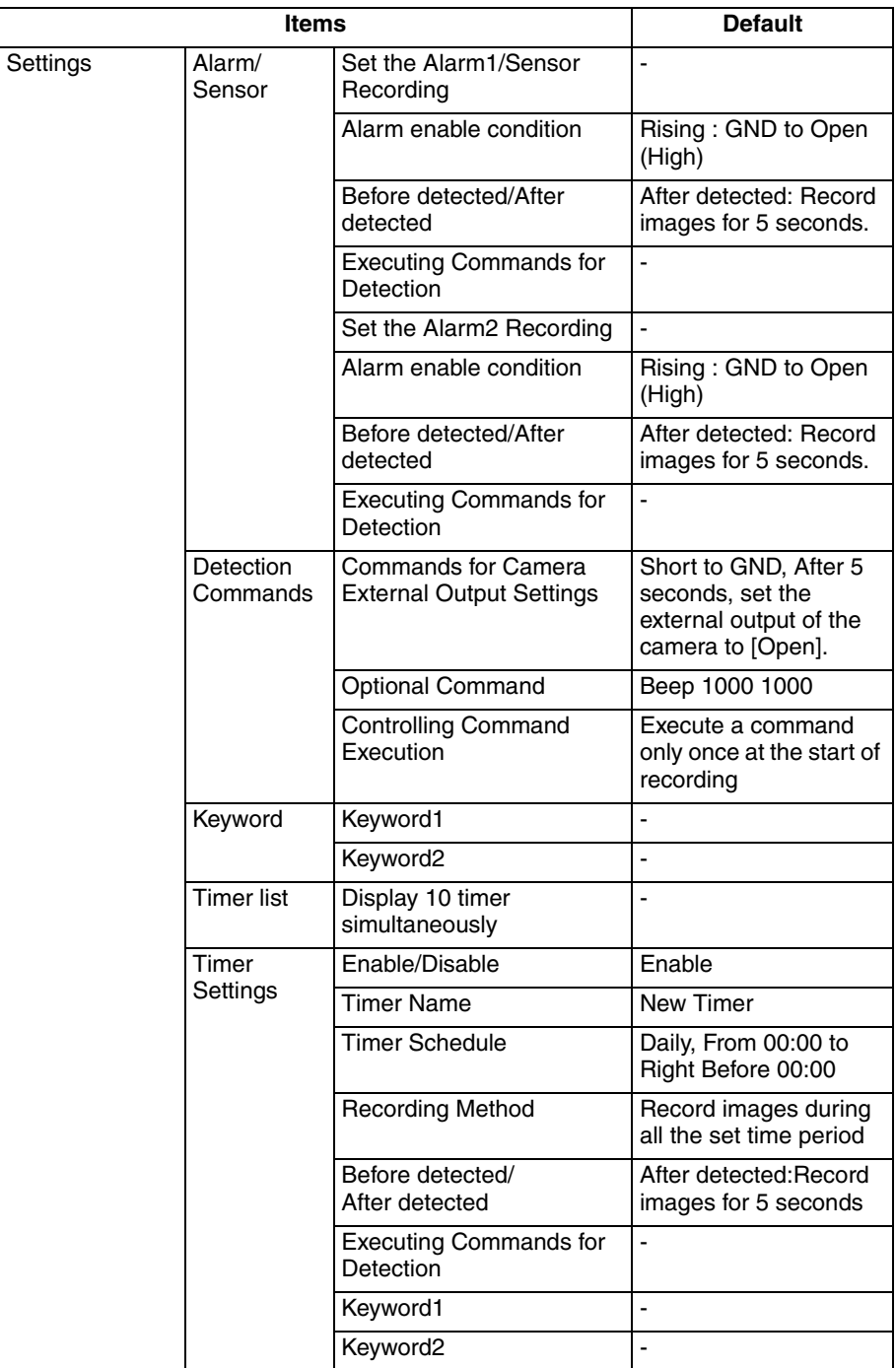

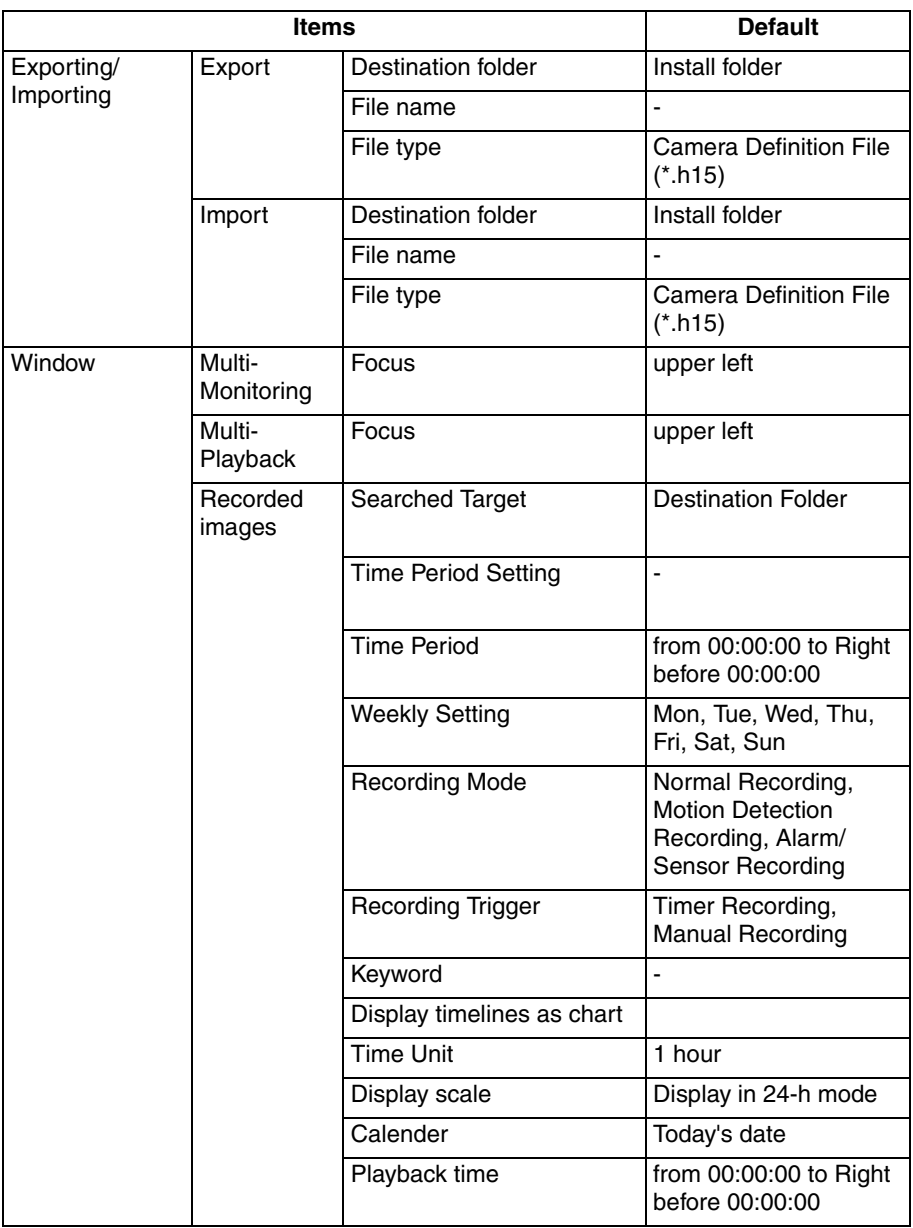

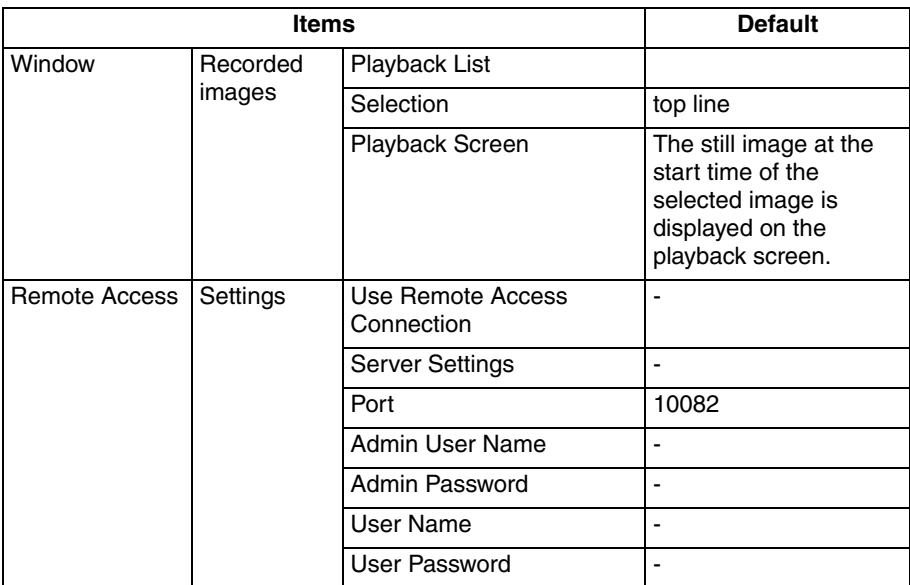

### **For product service**

- Panasonic Servicenters are listed in the servicenter directory.
- Call 1-800-272-7033 for the location of an authorized servicenter.
- This Network Camera Recorder is designed for use in the United States of America. Sale or use of this product in other countries/areas may violate local laws.

### **When you ship the product**

- Carefully pack your unit, preferably in the original carton.
- Attach a letter, detailing the symptom, to the outside of the carton.

Symptom

- Send the unit to an authorized servicenter, prepaid and adequately insured.
- Do not send your unit to the Panasonic Consumer Electronics Company listed below or to executive or regional sales offices. These locations do not repair consumer products.

Operating Instructions is subject to change without notice.

**Panasonic Consumer Electronics Company, Division of Panasonic Corporation of North America** One Panasonic Way, Secaucus, New Jersey 07094

#### **Copyright:**

This material is copyrighted by Panasonic Communications Co., Ltd., and may be reproduced for internal use only. All other reproduction, in whole or in part, is prohibited without the written consent of Panasonic Communications Co., Ltd.

2007 Panasonic Communications Co., Ltd. All Rights Reserved.